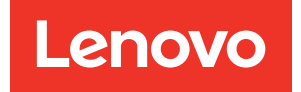

# Guia de configuração do Nó de Cálculo ThinkSystem SN550 V2

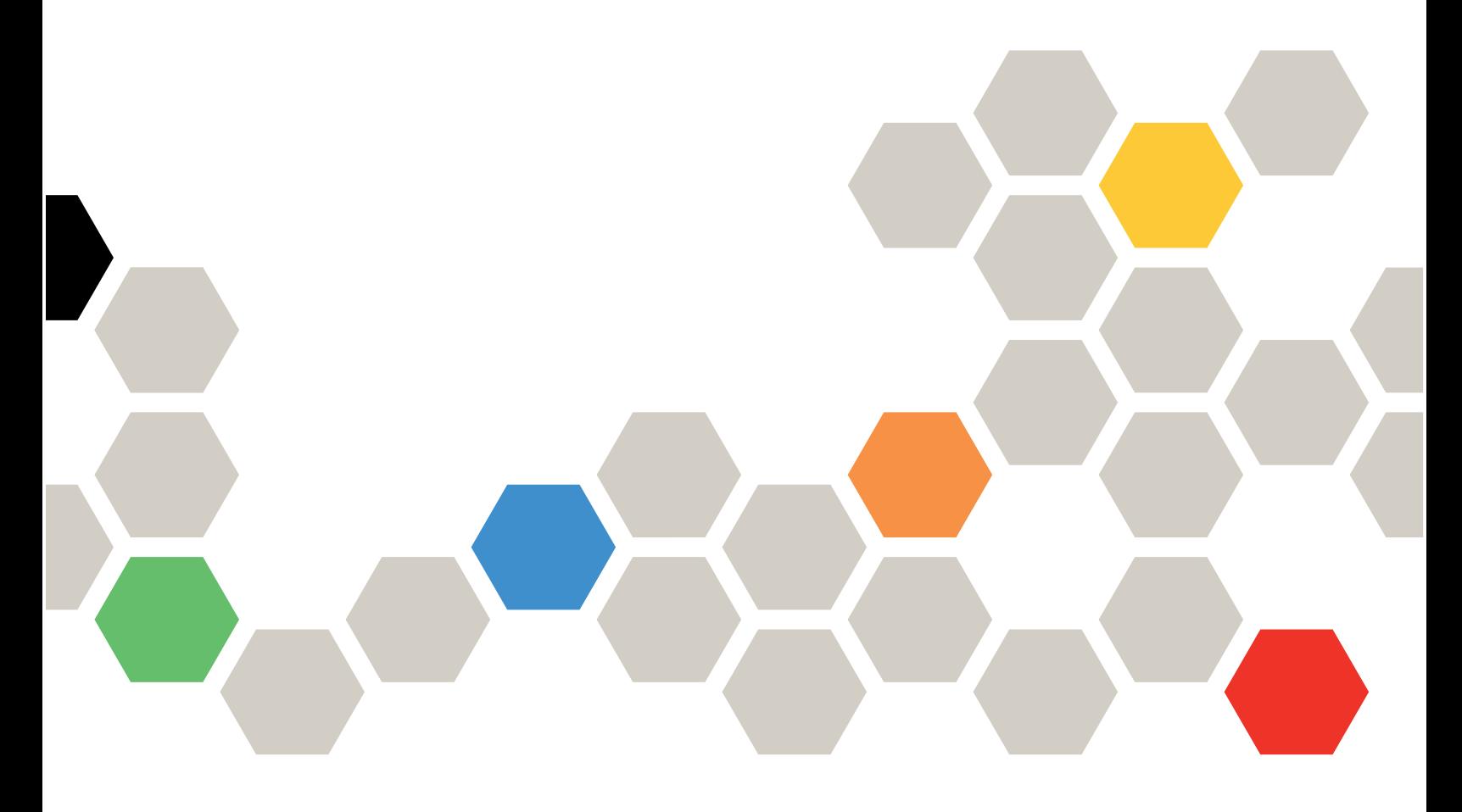

Tipo de Máquina: 7Z69

#### **Nota**

Antes de usar estas informações e o produto suportado por elas, leia e compreenda as informações e instruções de segurança, que estão disponíveis em: [https://pubs.lenovo.com/safety\\_documentation/pdf\\_files.html](https://pubs.lenovo.com/safety_documentation/pdf_files.html)

Além disso, certifique-se de estar familiarizado com os termos e condições da garantia Lenovo para o seu servidor, que estão disponíveis em: <http://datacentersupport.lenovo.com/warrantylookup>

Terceira edição (Agosto 2022)

© Copyright Lenovo 2021, 2022.

AVISO DE DIREITOS LIMITADOS E RESTRITOS: se dados ou software forem fornecidos de acordo com um contrato de GSA (Administração de Serviços Geral), o uso, a reprodução ou a divulgação estarão sujeitos às restrições definidas no Contrato Nº GS-35F-05925.

# **Conteúdo**

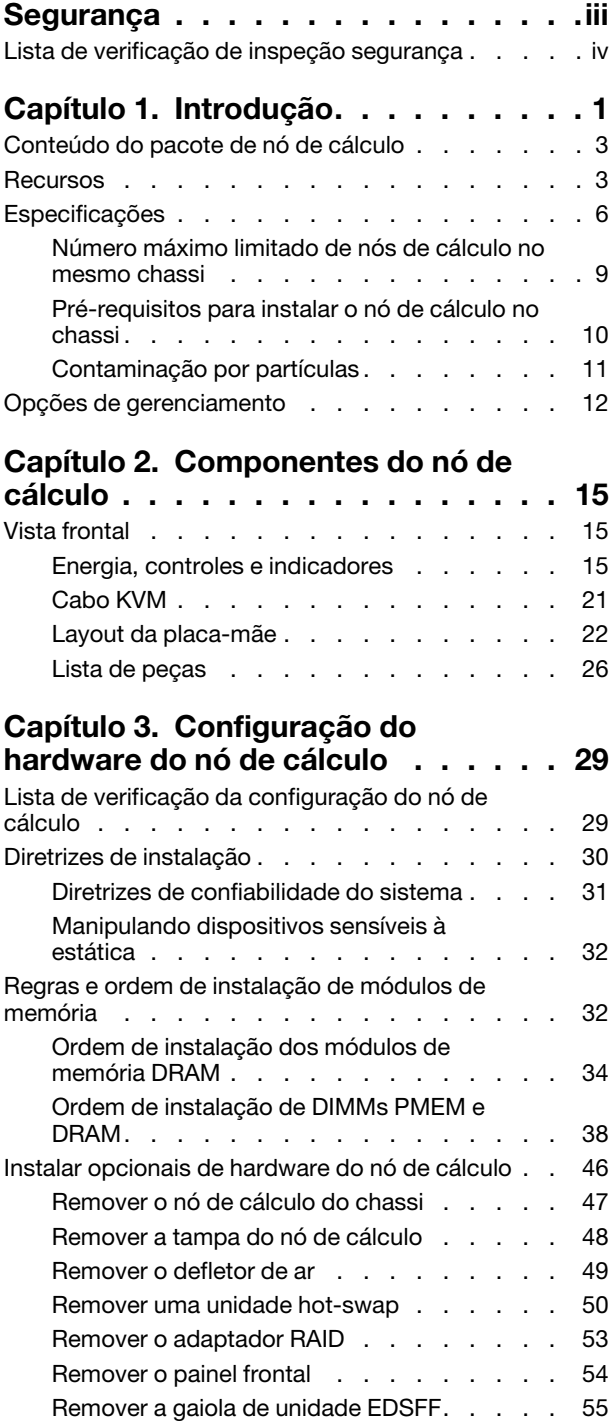

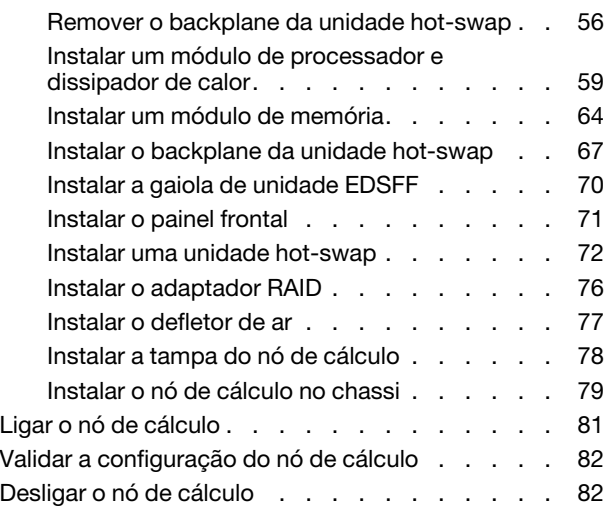

### [Capítulo 4. Configuração do](#page-92-0)

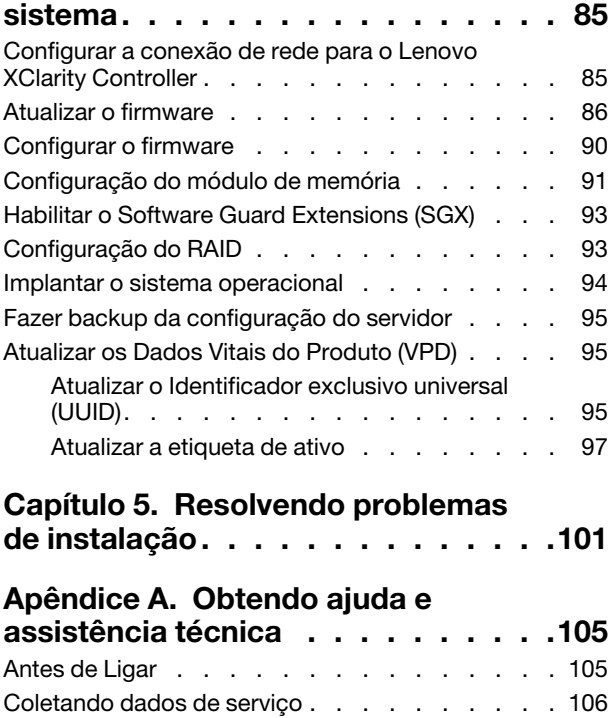

[Entrando em contato com o Suporte . . . . . . 107](#page-114-0)

[Índice. . . . . . . . . . . . . . . . . . 109](#page-116-0)

## <span id="page-4-0"></span>Segurança

Before installing this product, read the Safety Information.

قبل تركيب هذا المنتج، يجب قراءة الملاحظات الآمنية

Antes de instalar este produto, leia as Informações de Segurança.

在安装本产品之前,请仔细阅读 Safety Information (安全信息)。

安裝本產品之前,請先閱讀「安全資訊」。

Prije instalacije ovog produkta obavezno pročitajte Sigurnosne Upute.

Před instalací tohoto produktu si přečtěte příručku bezpečnostních instrukcí.

Læs sikkerhedsforskrifterne, før du installerer dette produkt.

Lees voordat u dit product installeert eerst de veiligheidsvoorschriften.

Ennen kuin asennat tämän tuotteen, lue turvaohjeet kohdasta Safety Information.

Avant d'installer ce produit, lisez les consignes de sécurité.

Vor der Installation dieses Produkts die Sicherheitshinweise lesen.

Πριν εγκαταστήσετε το προϊόν αυτό, διαβάστε τις πληροφορίες ασφάλειας (safety information).

לפני שתתקינו מוצר זה, קראו את הוראות הבטיחות.

A termék telepítése előtt olvassa el a Biztonsági előírásokat!

Prima di installare questo prodotto, leggere le Informazioni sulla Sicurezza.

製品の設置の前に、安全情報をお読みください。

본 제품을 설치하기 전에 안전 정보를 읽으십시오.

Пред да се инсталира овој продукт, прочитајте информацијата за безбедност.

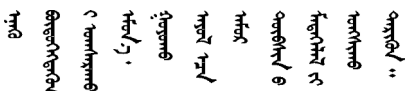

Les sikkerhetsinformasjonen (Safety Information) før du installerer dette produktet.

Przed zainstalowaniem tego produktu, należy zapoznać się z książką "Informacje dotyczące bezpieczeństwa" (Safety Information).

Antes de instalar este produto, leia as Informações sobre Segurança.

Перед установкой продукта прочтите инструкции по технике безопасности.

Pred inštaláciou tohto zariadenia si pečítaje Bezpečnostné predpisy.

Pred namestitvijo tega proizvoda preberite Varnostne informacije.

Antes de instalar este producto, lea la información de seguridad.

Läs säkerhetsinformationen innan du installerar den här produkten.

ឨৰাধ্যান্দ্ৰান্দ্ৰান্দ্ৰান্ত্ৰাণ্ট্ৰান্দ্ৰা ক্ষেত্ৰী জিৱাৰা ञ्जदुः बेद ॲद्दवंददश्य राष्ट्र देवा

Bu ürünü kurmadan önce güvenlik bilgilerini okuyun.

مەزكۇر مەھسۇلاتنى ئورنىتىشتىن بۇرۇن بىخەتەرلىك ئۇچۇرلىرىنى ئوقۇپ چىقىڭ.

Youg mwngz yungh canjbinj neix gaxgong, itdingh aeu doeg aen canjbinj soengq cungj vahgangj ancien siusik.

### <span id="page-5-0"></span>Lista de verificação de inspeção segurança

Use as informações desta seção para identificar condições potencialmente inseguras com o servidor. Durante o projeto e a montagem de cada máquina, itens de segurança obrigatórios foram instalados para proteger usuários e técnicos de serviço contra lesões.

#### Notas:

- 1. O produto não é adequado para uso em espaços de trabalho de exibição, de acordo com o §2 dos Regulamentos de espaços de trabalho.
- 2. A configuração do servidor é feita apenas na sala do servidor.

#### CUIDADO:

Este equipamento deve ser instalado ou reparado por funcionários treinados, conforme definido pelos documentos NEC, IEC 62368-1 e IEC 60950-1, os padrões para segurança de equipamentos eletrônicos nas áreas de áudio/vídeo, tecnologia da informação e tecnologia de comunicações. A Lenovo assume que você esteja qualificado na manutenção de equipamentos e treinado para reconhecer níveis de energia perigosos em produtos. O acesso ao equipamento é realizado com o uso de uma ferramenta, trava e chave ou outros meios de segurança, sendo controlado pela autoridade responsável pelo local.

Importante: O aterramento elétrico do servidor é necessário para a segurança do operador e o funcionamento correto do sistema. O aterramento adequado da tomada elétrica pode ser verificado por um eletricista certificado.

Use a lista de verificação a seguir para verificar se não há nenhuma condição potencialmente insegura:

- 1. Certifique-se de que a energia esteja desligada e de que o cabo de energia esteja desconectado.
- 2. Verifique o cabo de alimentação.
	- Certifique-se de que o conector de aterramento de terceiro esteja em boas condições. Use um medidor para medir a continuidade de aterramento com fio neutro de 0,1 ohm ou menos entre o pino terra externo e o aterramento do quadro.
	- Verifique se o cabo de alimentação é do tipo correto.

Para exibir os cabos de alimentação que estão disponíveis para o servidor:

a. Acesse:

<http://dcsc.lenovo.com/#/>

- b. Clique em Preconfigured Model (Modelo pré-configurado) ou Configure to order (Configurar para encomendar).
- c. Insira o tipo e modelo de máquina para que o servidor exiba a página do configurador.
- d. Clique em Power (Energia) → Power Cables (Cabos de energia) para ver todos os cabos.
- Certifique-se de que o isolamento não esteja gasto.
- 3. Verifique quaisquer alterações óbvias não Lenovo. Use o bom senso quanto à segurança de quaisquer alterações que não sejam da Lenovo.
- 4. Verifique se existem condições óbvias de falta de segurança dentro do servidor, como danos por limalhas de metal, contaminação, água ou outro líquido ou sinais de fogo ou fumaça.
- 5. Verifique a existência cabos gastos ou comprimidos.
- 6. Certifique-se de que os prendedores da tampa da fonte de alimentação (parafusos ou rebites) não tenham sido removidos ou adulterados.

# <span id="page-8-0"></span>Capítulo 1. Introdução

Cada nó de cálculo Lenovo ThinkSystem SN550 V2 Tipo 7Z69 oferece suporte a até duas unidades SAS (Serial Attached SCSI), SATA (Serial ATA), NVMe (Non-Volatile Memory express) hot-swap de 2,5 polegadas ou a até seis unidades EDSFF.

Ao receber seu nó de cálculo Lenovo ThinkSystem SN550 V2 Tipo 7Z69, consulte o Guia de configuração para configurar o nó de cálculo, instalar dispositivos opcionais e executar a configuração inicial do nó de cálculo. Entretanto, o Manual de manutenção contém informações para ajudar você a resolver problemas que podem ocorrer no seu nó de cálculo Lenovo ThinkSystem SN550 V2 Tipo 7Z69. Ele descreve as ferramentas de diagnóstico que acompanham o nó de cálculo, os códigos de erro, as ações sugeridas e as instruções para substituição dos componentes com falha.

O nó de cálculo é fornecido com garantia limitada. Para obter detalhes sobre a garantia, consulte [https://](https://support.lenovo.com/us/en/solutions/ht503310)  [support.lenovo.com/us/en/solutions/ht503310](https://support.lenovo.com/us/en/solutions/ht503310)

Para obter detalhes sobre sua garantia específica, consulte [http://datacentersupport.lenovo.com/](http://datacentersupport.lenovo.com/warrantylookup) [warrantylookup](http://datacentersupport.lenovo.com/warrantylookup)

#### Notas:

- 1. O Chassis Management Module (CMM1; 68Y7030) de primeira geração não é compatível com o nó de cálculo ThinkSystem SN550 V2.
- 2. O Chassis Management Module (CMM2; 00FJ669) de segunda geração deve estar na versão de firmware 2.7.0 ou acima para oferecer suporte ao nó de cálculo ThinkSystem SN550 V2. Isso se aplica aos dois CMMs instalados no Lenovo Flex System Enterprise Chassis.
- 3. Substitua todas as unidades de fonte de alimentação em Lenovo Flex System Enterprise Chassis com as unidades de fonte de alimentação listadas no Programa Lenovo Flex System Enterprise Chassis ServerProven mais recente. Para obter mais informações, entre em contato com o Suporte Lenovo ou consulte [https://static.lenovo.com/us/en/serverproven/flex/8721\\_7893.shtml](https://static.lenovo.com/us/en/serverproven/flex/8721_7893.shtml).
	- · Para obter informações detalhadas sobre o suporte da PSU, certifique-se de seguir as instruções em [https://thinksystem.lenovofiles.com/help/topic/SN550V2/sn550\\_v2\\_psu\\_flyer\\_pdf.pdf](https://thinksystem.lenovofiles.com/help/topic/SN550V2/sn550_v2_psu_flyer_pdf.pdf).
- 4. As figuras neste documento podem ser um pouco diferentes do modelo.

#### Identificando seu nó de cálculo

Quando você entrar em contato com a Lenovo para obter ajuda, as informações de tipo, modelo e número de série da máquina ajudam os técnicos de suporte a identificar seu nó de calculo e a prestar atendimento mais rápido.

Registre as informações sobre o nó de cálculo na tabela a seguir.

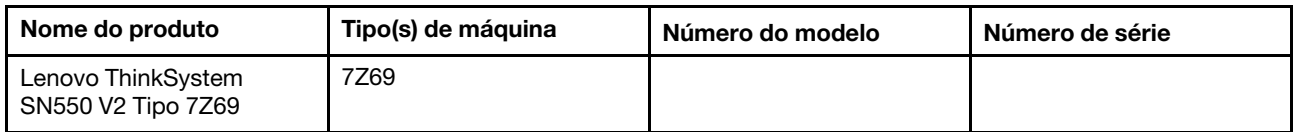

Tabela 1. Registro das informações do sistema

O número do modelo e o número de série estão na etiqueta de ID na parte frontal do nó de cálculo e do chassi, conforme mostrado na ilustração a seguir.

Nota: As figuras neste documento podem ser um pouco diferentes do seu hardware.

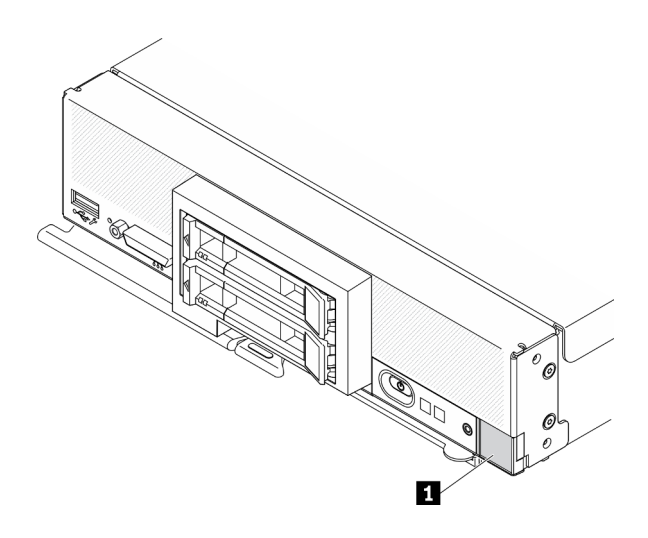

Figura 1. Etiqueta de ID na parte frontal do nó

Tabela 2. Etiqueta de ID na parte frontal do nó

**1** Etiqueta de ID

#### Guias de informações do cliente

As guias de informações do cliente contêm informações relacionadas ao sistema como o nível de firmware, contas de administrador etc.

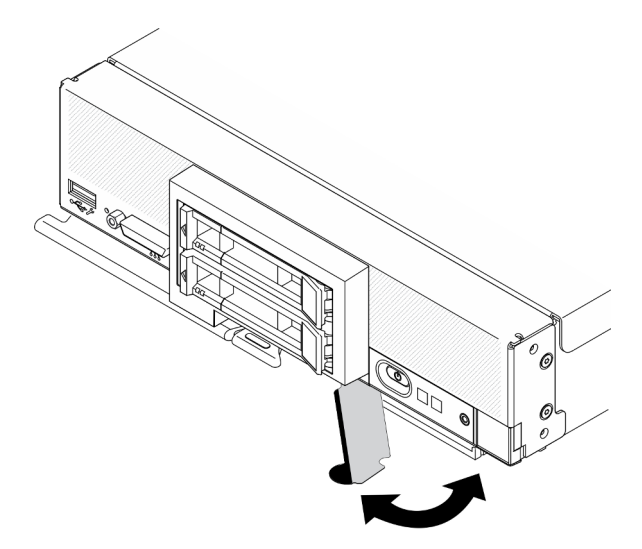

Figura 2. Local das guias de informações do cliente

A etiqueta de serviço do sistema, que está na tampa do nó de cálculo, fornece um código de resposta rápida (QR) para acesso remoto a informações de serviço. Você pode varrer o código QR usando um leitor e scanner de código QR com um dispositivo móvel e obter acesso rápido ao website de Informações de Serviço Lenovo. O website Informações de Serviço Lenovo fornece informações adicionais sobre instalação de peças e vídeos de substituição, e códigos de erro para suporte ao servidor.

A ilustração a seguir exibe o QR code: [\(https://support.lenovo.com/p/servers/sn550\)](http://datacentersupport.lenovo.com/products/servers/thinksystem/SN550v2)

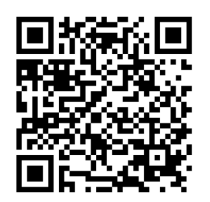

<span id="page-10-0"></span>Figura 3. Código QR

### Conteúdo do pacote de nó de cálculo

Ao receber seu nó de cálculo, verifique se a entrega contém tudo o que você espera receber.

O pacote de nó de cálculo inclui os seguintes itens:

- Nó de cálculo
- <span id="page-10-1"></span>• Documentação impressa

#### Recursos

Desempenho, facilidade de utilização, confiabilidade e recursos de expansão foram considerações essenciais no projeto do nó de cálculo. Esses recursos de projeto permitem a personalização do hardware do sistema para atender às suas necessidades atuais e proporcionam recursos flexíveis de expansão para o futuro.

O nó de cálculo implementa os seguintes recursos e tecnologias:

#### • Features on Demand

Se houver um recurso Features on Demand integrado no nó de cálculo ou em um dispositivo opcional que esteja instalado no nó de cálculo, é possível comprar uma chave de ativação para ativar o recurso. Para obter informações sobre o Features on Demand, consulte <https://fod.lenovo.com/lkms>.

#### • Lenovo XClarity Controller

O Lenovo XClarity Controller é o controlador de gerenciamento comum para o hardware do nó de cálculo Lenovo ThinkSystem. O Lenovo XClarity Controller consolida diversas funções de gerenciamento em um único chip na placa-mãe do nó de cálculo.

Alguns dos recursos que são exclusivos do Lenovo XClarity Controller são melhor desempenho, vídeo remoto de resolução mais alta e opções expandidas de segurança. Para obter informações adicionais sobre o Lenovo XClarity Controller, consulte a documentação do XCC compatível com seu servidor em:

[https://sysmgt.lenovofiles.com/help/topic/lxcc\\_frontend/lxcc\\_overview.html](https://sysmgt.lenovofiles.com/help/topic/lxcc_frontend/lxcc_overview.html)

Importante: A versão compatível do Lenovo XClarity Controller (XCC) varia de acordo com o produto. Todas as versões do Lenovo XClarity Controller são chamadas de Lenovo XClarity Controller e XCC neste documento, a menos que seja especificado o contrário. Para ver a versão XCC compatível com o seu servidor, acesse [https://sysmgt.lenovofiles.com/help/topic/lxcc\\_frontend/lxcc\\_overview.html](https://sysmgt.lenovofiles.com/help/topic/lxcc_frontend/lxcc_overview.html).

#### • Firmware do servidor compatível com UEFI

O firmware Lenovo ThinkSystem é compatível com Unified Extensible Firmware Interface (UEFI). O UEFI substitui o BIOS e define uma interface padrão entre o sistema operacional, o firmware de plataforma e dispositivos externos.

Os servidores Lenovo ThinkSystem são capazes de inicializar sistemas operacionais compatíveis com UEFI, sistemas operacionais baseados em BIOS e adaptadores baseados em BIOS, bem como adaptadores compatíveis com UEFI.

Nota: O servidor não aceita DOS (Disk Operating System).

#### • Grande capacidade de memória do sistema

O nó de cálculo oferece suporte a até 6,9 TB no máximo de memória do sistema. O nó de cálculo oferece suporte a módulos de memória em linha duplos 4 DIMM (DDR4), DIMM registrado (RDIMM) ou DIMM de carga reduzida (LRDIMM), 3DS RDIMM e Persistent Memory Module (PMEM).

#### • Suporte Flexível de Rede

O nó de cálculo possui conectores na placa-mãe para adaptadores de expansão opcionais para a inclusão de recursos de comunicação de rede para o nó de cálculo. É possível instalar até dois adaptadores de expansão de E/S para suporte de rede. Isto fornece a flexibilidade para instalar adaptadores de expansão que suportam uma variedade de tecnologias de comunicação de rede.

#### • Trusted Platform Module (TPM) Integrado

Este chip de segurança integrado executa funções criptográficas e armazena chaves seguras privadas e públicas. Ele fornece o suporte de hardware para a especificação Trusted Computing Group (TCG). É possível baixar o software para aceitar a especificação TCG.

Para obter mais informações sobre configurações de TPM, consulte "Habilitar TPM/TCM" no Manual de manutenção.

Nota: Para clientes na República Popular da China, o TPM integrado não é compatível. Entretanto, os clientes na República Popular da China podem instalar um adaptador Trusted Cryptographic Module (TCM) ou TPM qualificado para a Lenovo (às vezes chamado de placa filha).

#### • Suporte da unidade

O nó de cálculo suporta até duas unidades hot-swap. É possível implementar RAID 0 ou RAID 1 para as unidades. Os tipos de unidade e os níveis RAID adicionais são suportados quando um painel traseiro de unidade e um adaptador opcional RAID são instalados.

#### • Sistema de diagnósticos Lightpath

O sistema de diagnósticos Lightpath fornece LEDs (Light-Emitting Diodes) para ajudá-lo a diagnosticar problemas.

#### • Acesso remoto ao website do Serviço de Informações Lenovo

O nó de cálculo fornece um código de resposta rápida (QR) no rótulo de serviço do sistema, que está na cobertura do nó de cálculo, que você pode varrer usando um leitor de código QR e scanner com um dispositivo móvel para obter acesso rápido ao Web site de Informações de Serviço da Lenovo. O site de informações de serviços da Lenovo fornece informações adicionais sobre instalação de peças e vídeos de substituição, e códigos de erro para suporte ao nó de cálculo. Informações sobre o código QR ThinkSystem SN550 V2 podem ser encontradas aqui: [Capítulo 1 "Introdução" na página 1.](#page-8-0)

#### • Tecnologia de processador

O nó de cálculo suporta até dois processadores Intel Xeon com vários núcleos.

Nota: Os processadores opcionais aceitos pela Lenovo são limitados pela capacidade e recursos do nó de cálculo. Todo o processador que for instalado deve ter as mesmas especificações que o processador fornecido com o nó de cálculo.

#### • Controle de energia

O uso de uma política de energia conhecida como alocação excessiva de domínio de energia, o chassi do Lenovo Flex System Enterprise Chassis pode compartilhar o carregamento de energia entre dois ou mais módulos de fonte de alimentação para assegurar energia suficiente para cada dispositivo no chassi do Lenovo Flex System Enterprise Chassis. Essa política é usada quando a energia inicial é aplicada ao chassi do Lenovo Flex System Enterprise Chassis ou quando um nó de cálculo é inserido no chassi do Lenovo Flex System Enterprise Chassis.

As seguintes configurações estão disponíveis para essa política:

- Gerenciamento básico de energia
- Redundância de módulo de Power
- Redundância do módulo de Power com regulagem de nó de cálculo permitida

É possível configurar e monitorar o ambiente de energia usando o Chassis Management Module. Para obter mais informações, consulte [o Flex System Chassis Management Module: Guia de Referência da](http://flexsystem.lenovofiles.com/help/topic/com.lenovo.acc.cmm.doc/dw1kt_cmm_cli_book.pdf) [Interface da Linha de Comandos em http://flexsystem.lenovofiles.com/help/topic/com.lenovo.acc.cmm.](http://flexsystem.lenovofiles.com/help/topic/com.lenovo.acc.cmm.doc/dw1kt_cmm_cli_book.pdf)  [doc/dw1kt\\_cmm\\_cli\\_book.pdf](http://flexsystem.lenovofiles.com/help/topic/com.lenovo.acc.cmm.doc/dw1kt_cmm_cli_book.pdf).

#### • Lenovo XClarity Administrator

O Lenovo XClarity Administrator é uma solução do gerenciamento centralizado que permite aos administradores implantarem a infraestrutura mais rapidamente e com menos esforço. A solução é perfeitamente integrada aos nós de cálculo ThinkSystem e NeXtScale, bem como à plataforma de infraestrutura convergida Flex System.

O Lenovo XClarity Administrator fornece:

- Descoberta automática
- Gerenciamento de hardware management livre de agente
- Monitoramento
- Atualizações de firmware e conformidade
- Gerenciamento de configuração baseado em padrão
- Implantação de sistemas operacionais e os hipervisores

Os administradores podem localizar informações certas e executar tarefas críticas mais rapidamente por meio de uma interface gráfica do usuário (GUI) organizada e voltada para painel. Centralizar e automatizar tarefas de gerenciamento de ciclo de vida e implantação de infraestrutura fundamental em grandes pools de sistemas libera o tempo do administrações e disponibiliza recursos mais rapidamente aos usuários finais.

O Lenovo XClarity é facilmente estendido para as principais plataformas de gerenciamento de virtualização da Microsoft e da Vmware usando plug-ins de software, chamados Lenovo XClarity Integrators. A solução melhora o tempo de atividade da carga de trabalho e a garantia do nível de serviço ao relocar dinamicamente as cargas de trabalho dos hosts afetados no cluster durante reinicializações do nó de cálculo ou atualizações de firmware, ou durante falhas de hardware previstas.

Para obter mais informações sobre Lenovo XClarity Administrator, consulte o [http://shop.lenovo.com/us/](http://shop.lenovo.com/us/en/systems/software/systems-management/xclarity/)  [en/systems/software/systems-management/xclarity/](http://shop.lenovo.com/us/en/systems/software/systems-management/xclarity/) e o <http://flexsystem.lenovofiles.com/help/index.jsp>.

#### • Suporte de Gerenciamento de Sistemas

O XClarity Controller do nó de cálculo fornece uma interface da Web para suporte de gerenciamento de sistemas remoto. É possível usar a interface para visualizar o status do sistema e controlar funções de gerenciamento de sistemas e configurações de gerenciamento do Baseboard.

O XClarity Controller comunica-se com o Lenovo Flex System Chassis Management Module (CMM) e com o aplicativo Lenovo XClarity Administrator (se instalado).

– CMM é um módulo hot-swap que fornece funções de gerenciamento de sistemas para todos os componentes em um chassi do Lenovo Flex System Enterprise Chassis. Ele controla uma porta serial para conexão remota e uma conexão de gerenciamento remoto Ethernet de 1 Gbps. Para obter mais informações, consulte [o Flex System Chassis Management Module: Guia de Referência da Interface da](http://flexsystem.lenovofiles.com/help/topic/com.lenovo.acc.cmm.doc/dw1kt_cmm_cli_book.pdf) [Linha de Comandos em http://flexsystem.lenovofiles.com/help/topic/com.lenovo.acc.cmm.doc/](http://flexsystem.lenovofiles.com/help/topic/com.lenovo.acc.cmm.doc/dw1kt_cmm_cli_book.pdf) [dw1kt\\_cmm\\_cli\\_book.pdf](http://flexsystem.lenovofiles.com/help/topic/com.lenovo.acc.cmm.doc/dw1kt_cmm_cli_book.pdf).

- O Lenovo XClarity Administrator é um dispositivo virtual que você pode usar para gerenciar o chassi Lenovo Flex System Enterprise Chassis em um ambiente seguro. O Lenovo XClarity Administrator fornece uma interface central para executar as seguintes funções para todos os terminais gerenciados:
	- Gerenciamento de usuários
	- Monitoramento e gerenciamento de hardware
	- Gerenciamento de configuração
	- Implantação do sistema operacional
	- Gerenciamento de firmware

Para obter informações adicionais, veja

[https://support.lenovo.com/us/en/ documents/LNVO-XCLARIT](https://support.lenovo.com/us/en/documents/LNVO-XCLARIT).

### <span id="page-13-0"></span>Especificações

As informações a seguir são um resumo dos recursos e das especificações do nó de cálculo. Dependendo do modelo, alguns recursos podem não estar disponíveis ou algumas especificações podem não se aplicar.

<span id="page-13-1"></span>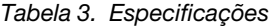

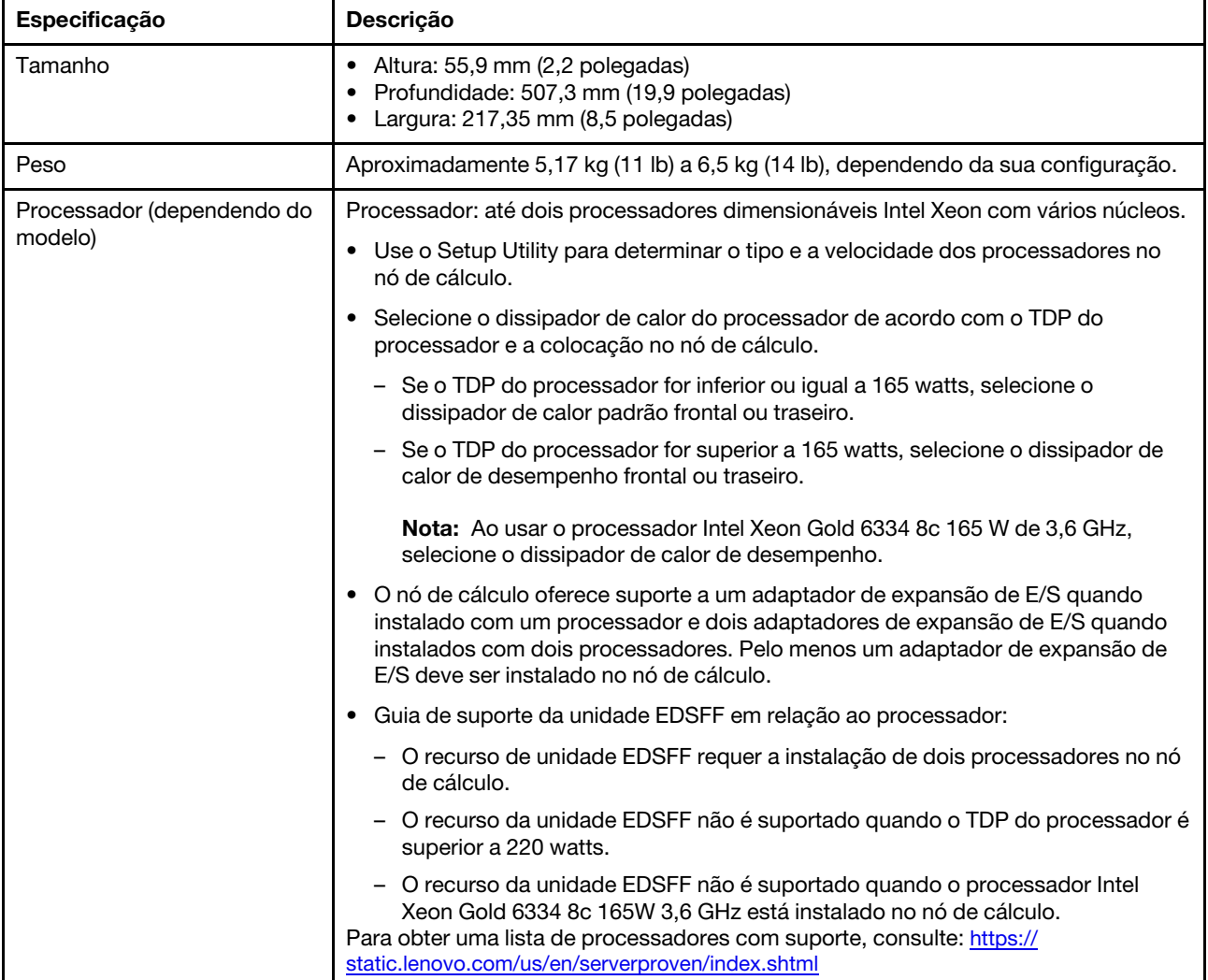

Tabela 3. Especificações (continuação)

| Especificação                                | Descrição                                                                                                    |
|----------------------------------------------|----------------------------------------------------------------------------------------------------|
| Memória                                      | Consulte "Regras e ordem de instalação de módulos de memória" na página 32 para<br>obter detalhadas sobre configuração da memória.<br>• Mínimo: 16 GB<br>Máximo: 2 TB com RDIMM 3DS<br>$\bullet$ Tipo:<br>- Erro ao corrigir código (ECC), RDIMM de perfil baixo (LP) double-data rate<br>(DDR4) e RDIMM 3DS (não há suporte para combinação)<br>- Persistent Memory (PMEM)<br>• Aceita (dependendo do modelo):<br>- RDIMM de 16 GB, 32 GB e 64 GB<br>- 3DS RDIMM de 128 GB<br>- Memória persistente de 128 GB (PMEM)<br>Slots: 16 conectores dual inline memory module (DIMM) que dão suporte a até:<br>- 16 DIMMs DRAM<br>- 8 DIMMs DRAM e 8 PMEMs<br>Para obter uma lista de DIMMs com suporte, consulte: https://static.lenovo.com/us/<br>en/serverproven/index.shtml<br>Nota:<br>Não misture RDIMM DRx4 de 32 GB 8 bits e RDIMM de 32 GB DRx8 de 16 bits no<br>Modo de Aplicativo Direto PMEM e no Modo de Memória. |
| Unidade de 2,5 polegadas/<br>painel traseiro | • Suporta até dois compartimentos de unidade small form factor (SFF). O<br>compartimento de unidade pode estar em SAS/SATA ou NVMe/SATA,<br>dependendo do modelo.<br>• Unidades de 2,5 polegadas com suporte:<br>- Unidades de disco rígido/unidades de estado sólido SAS (Serial Attached<br>SCSI)/SATA (Serial Advanced Technology Attachment)<br>- Unidades de estado sólido NVMe (Non-Volatile Memory Express)                                                                                                    |
| Unidade EDSFF/backplane                      | • Oferece suporte a até seis compartimentos de unidade Enterprise e Datacenter<br>SSD Form Factor (EDSFF).<br>• O recurso de unidades EDSFF oferece suporte ao RAID de software.<br>· Guia de suporte da unidade EDSFF em relação ao processador:<br>- O recurso de unidade EDSFF requer a instalação de dois processadores no nó<br>de cálculo.<br>- O recurso da unidade EDSFF não é suportado quando o TDP do processador é<br>superior a 220 watts.<br>- O recurso da unidade EDSFF não é suportado quando o processador Intel<br>Xeon Gold 6334 8c 165W 3,6 GHz está instalado no nó de cálculo.<br>Atenção: As unidades EDSFF requerem temperatura ambiente específica. Consulte<br>a seção Ambiente na tabela Especificação para obter mais informações.                                                                                                    |

Tabela 3. Especificações (continuação)

| Especificação                                  | Descrição                                                                                                    |
|------------------------------------------------|----------------------------------------------------------------------------------------------------|
| Unidade M.2/backplane                          | O ThinkSystem M.2 com o kit de ativação do espelhamento contém um adaptador<br>de inicialização M.2 que oferece suporte a até duas unidades M.2 idênticas.<br>Oferece suporte a três tamanhos físicos de unidade SATA M.2:<br>$\bullet$ 42 mm (2242)<br>$\bullet$ 60 mm (2260)<br>$\bullet$ 80 mm (2280)                                                                                                    |
|                                                | Oferece suporte a dois tamanhos físicos de unidade NVMe M.2:<br>$\bullet$ 80 mm (2280)<br>$\bullet$ 110 mm (22110)                                                                                                    |
|                                                | Nota:                                                                                                    |
|                                                | O kit de ativação ThinkSystem M.2 contém backplane M.2 único que só é compatível<br>com modelos pré-configurados.                                                                                                    |
| Adaptador RAID                                 | • Adaptador RAID 530-4i<br>• Adaptador RAID 930-4i-2GB<br>Nota: Suporte para combinação de HDDs e SSDs SAS e SATA. Não há suporte<br>para a combinação de unidades SAS e SATA na mesma matriz. Não há suporte para<br>a combinação de HDDs e SSDs na mesma matriz.                                                                                                    |
| Funções integradas                             | Um Baseboard Management Controller (BMC) com controlador VGA integrado<br>(XClarity Controller ou XCC)<br>· Sistema de diagnósticos Lightpath<br>· Reinicialização automática do servidor (ASR)<br>· Níveis RAID suportados adicionais quando um controlador RAID opcional está<br>instalado<br>• Uma porta USB 3.2 Gen 1 externa<br>SOL (Serial Over LAN)<br>• Wake on LAN (WOL) quando um adaptador opcional de E/S com recurso WOL<br>está instalado. |
| Configuração mínima para<br>depuração          | Um processador no soquete 1 de processador<br>Um módulo de memória no slot 2<br>$\bullet$                                                                                                    |
| Sistemas operacionais                          | Sistemas operacionais suportados e certificados:                                                                                                    |
|                                                | Servidor Ubuntu                                                                                                    |
|                                                | <b>Microsoft Windows Server</b>                                                                                                    |
|                                                | <b>VMware ESXi</b>                                                                                                    |
|                                                | Red Hat Enterprise Linux<br>٠                                                                                                    |
|                                                | <b>SUSE Linux Enterprise Server</b>                                                                                                    |
|                                                | Referências:<br>Lista completa de sistemas operacionais disponíveis: https://lenovopress.com/osig.<br>$\bullet$                                                                                                    |
|                                                | Instruções de implantação do SO: "Implantar o sistema operacional" na página<br>94.                                                                                                    |
| Alertas de análise de falha<br>preditiva (PFA) | Processadores<br>$\bullet$<br>Memória<br>٠<br>Unidades                                                                                                    |
| Segurança                                      | Conformidade total com o NIST 800-131A. O modo de criptografia de segurança<br>definido pelo dispositivo de gerenciamento (CMM ou Lenovo XClarity Administrator)<br>determina o modo de segurança em que funciona o nó de cálculo.                                                                                                    |

Tabela 3. Especificações (continuação)

<span id="page-16-1"></span>

| Especificação                            | Descrição                                                                                                    |
|------------------------------------------|----------------------------------------------------------------------------------------------------|
| Ambiente                                 | O nó de cálculo Lenovo ThinkSystem SN550 V2 está em conformidade com<br>especificações ASHRAE classe A2. Dependendo da configuração de hardware,<br>alguns modelos estão em conformidade com as especificações da ASHRAE classe<br>A3. O desempenho do sistema pode ser afetado quando a temperatura operacional<br>está acima de 35 °C ou em condições de ventilador com defeito. O nó de cálculo<br>Lenovo ThinkSystem SN550 V2 tem suporte no seguinte ambiente:<br>• Temperatura do ar:<br>- Operacional:<br>- ASHRAE Classe A2: 10 °C a 35 °C (50 °F a 95 °F); diminua a temperatura<br>ambiente máxima em 1 °C para cada aumento de 300 m (984 pés) de<br>altitude acima de 900 m (2.953 pés).<br>- ASHRAE Classe A3: 5 °C a 40 °C (41 °F a 104 °F); diminua a temperatura<br>ambiente máxima em 1 °C para cada aumento de 175 m (574 pés) de<br>altitude acima de 900 m (2.953 pés).<br>- Nó de cálculo desligado: 5 °C a 45 °C (41 °F a 113 °F)<br>- Remessa: -40 °C a 60 °C (-40 °F a 140 °F)<br>- Armazenamento: -40 °C a 60 °C (-40 °F a 140 °F)<br>Altitude máxima: 3.050 m (10.000 pés)<br>Umidade relativa (sem condensação):<br>- Operacional:<br>- ASHRAE Classe A2: 8% a 80%, ponto máximo de orvalho: 21 °C (70 °F)<br>- ASHRAE Classe A3: 8% a 85%, ponto máximo de orvalho: 24 °C (75 °F)<br>- Remessa/Armazenamento: 8% - 90%<br>· Dependendo do TDP do processador, o nó de cálculo pode dar suporte às<br>especificações ASHRAE Classe A3 ou ASHRAE Classe A2:<br>- Quando o TDP do processador instalado é inferior ou igual a 165 watts, o nó de<br>cálculo está em conformidade com as especificações da ASHRAE Classe A3.<br>- Quando o TDP do processador instalado é inferior ou igual a 200 watts, o nó de<br>cálculo está em conformidade com as especificações da ASHRAE Classe A2.<br>Contaminação por partículas<br>Atenção: Partículas transportadas pelo ar e gases reativos que agem sozinhos ou<br>em combinação com outros fatores ambientais como umidade ou temperatura<br>podem apresentar um risco ao servidor. Para obter informações sobre os limites<br>para substâncias particuladas e gases, consulte "Contaminação por partículas" na<br>página 11. |
| Gerenciamento de<br>temperatura ambiente | Ajuste a temperatura ambiente quando componentes específicos são instalados:<br>Mantenha a temperatura ambiente a 30 °C ou menos quando os processadores                                                                                                    |
|                                          | com TDP de 200 watts ou superior forem instalados.                                                                                                    |
|                                          | • Mantenha a temperatura ambiente a 30 °C ou inferior quando o processador Intel<br>Xeon Gold 6334 8c 165 W 3,6 GHz estiver instalado no nó de cálculo.                                                                                                    |
|                                          | Mantenha a temperatura ambiente a 25 °C ou inferior quando o processador Intel<br>Xeon Gold 6342 24c 230 W 2,8 GHz estiver instalado no nó de cálculo.                                                                                                    |
|                                          | Mantenha a temperatura ambiente a 35 °C ou menos quando a Memória<br>٠<br>Persistente (PMEM) for instalada.                                                                                                    |
|                                          | Mantenha a temperatura ambiente a 25 °C ou menos quando unidades EDSFF<br>٠<br>forem instaladas                                                                                                    |

### <span id="page-16-0"></span>Número máximo limitado de nós de cálculo no mesmo chassi

O gráfico a seguir descreve o número máximo de nó de cálculo SN550 V2 que pode ser instalado no chassi Flex.

O número máximo exato de nós de 1 compartimento compatíveis é determinado pela tensão de entrada e pela política de redundância de energia. Consulte a tabela a seguir para obter combinações detalhadas ou, como alternativa, consulte [https://datacentersupport.lenovo.com/us/en/products/solutions-and-software/](https://datacentersupport.lenovo.com/us/en/products/solutions-and-software/software/lenovo-capacity-planner/solutions/ht504651) [software/lenovo-capacity-planner/solutions/ht504651](https://datacentersupport.lenovo.com/us/en/products/solutions-and-software/software/lenovo-capacity-planner/solutions/ht504651) para obter mais detalhes.

Os valores nesta tabela são baseados na política de energia com o controle do nó de cálculo permitido.

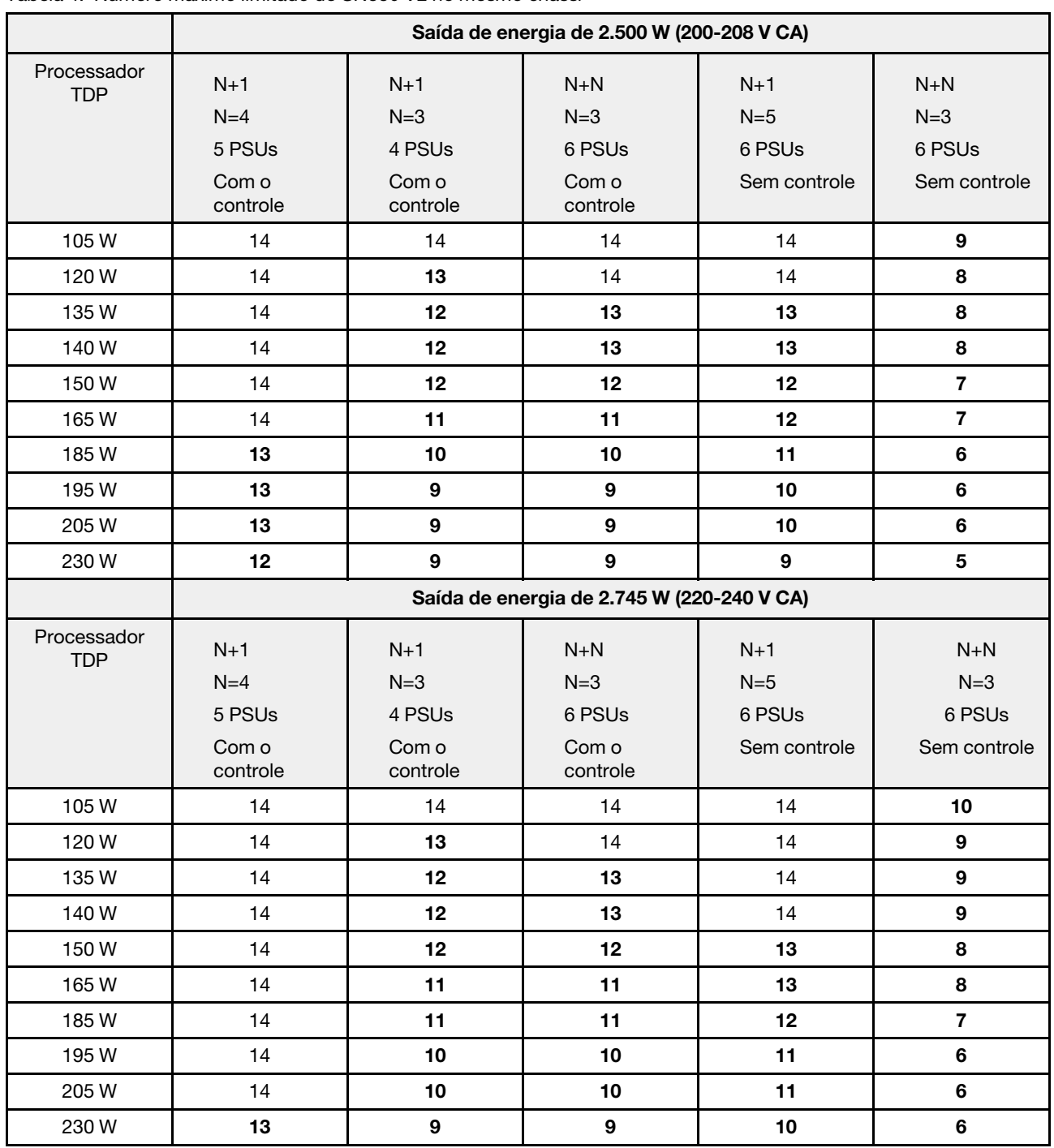

Tabela 4. Número máximo limitado de SN550 V2 no mesmo chassi

### <span id="page-17-0"></span>Pré-requisitos para instalar o nó de cálculo no chassi

As informações nesta seção descrevem os pré-requisitos para instalar o nó de cálculo SN550 V2 no Lenovo Flex System Enterprise Chassis.

Antes de instalar o nó de cálculo ThinkSystem SN550 V2 no Lenovo Flex System Enterprise Chassis, conclua os seguintes requisitos para assegurar o funcionamento adequado do nó de cálculo.

- 1. Atualize o firmware do Lenovo Flex System Enterprise Chassis CMM para versão de firmware 2.7.0 ou acima. Para obter mais informações, consulte <https://flexsystem.lenovofiles.com/help/index.jsp>.
- 2. Substitua todas as unidades de fonte de alimentação em Lenovo Flex System Enterprise Chassis com as unidades de fonte de alimentação listadas no Programa Lenovo Flex System Enterprise Chassis ServerProven mais recente. Para obter mais informações, entre em contato com o Suporte Lenovo ou consulte [https://static.lenovo.com/us/en/serverproven/flex/8721\\_7893.shtml](https://static.lenovo.com/us/en/serverproven/flex/8721_7893.shtml).
	- · Para obter informações detalhadas sobre o suporte da PSU, certifique-se de seguir as instruções em [https://thinksystem.lenovofiles.com/help/topic/SN550V2/sn550\\_v2\\_psu\\_flyer\\_pdf.pdf](https://thinksystem.lenovofiles.com/help/topic/SN550V2/sn550_v2_psu_flyer_pdf.pdf).

### <span id="page-18-0"></span>Contaminação por partículas

Atenção: Partículas do ar (incluindo flocos ou partículas de metal) e gases reativos agindo sozinhos ou em combinação com outros fatores ambientais, como umidade ou temperatura, podem impor risco ao dispositivo descrito neste documento.

Os riscos que são causados pela presença de níveis excessivos de substâncias particuladas ou as concentrações de gases nocivos incluem danos que podem causar o mau funcionamento ou a parada completa do dispositivo. Essa especificação define limites para substâncias particuladas e gases que são destinados a evitar tais danos. Os limites não devem ser vistos ou usados como definitivos, porque inúmeros outros fatores, como temperatura ou umidade do ar, podem influenciar o impacto de substâncias particuladas ou a transferência de contaminantes corrosivos e gasosos do ambiente. Na ausência de limites específicos definidos neste documento, adote práticas que mantenham os níveis de gás e substâncias particuladas consistentes com a proteção da saúde e segurança das pessoas. Se a Lenovo determinar que os níveis de substâncias particuladas ou gases em seu ambiente causaram dano ao dispositivo, a Lenovo pode condicionar a provisão de reparo ou substituição de dispositivos ou peças à implementação de medidas reparatórias apropriadas para mitigar essa contaminação ambiental. A implementação dessas medidas reparatórias é de responsabilidade do cliente.

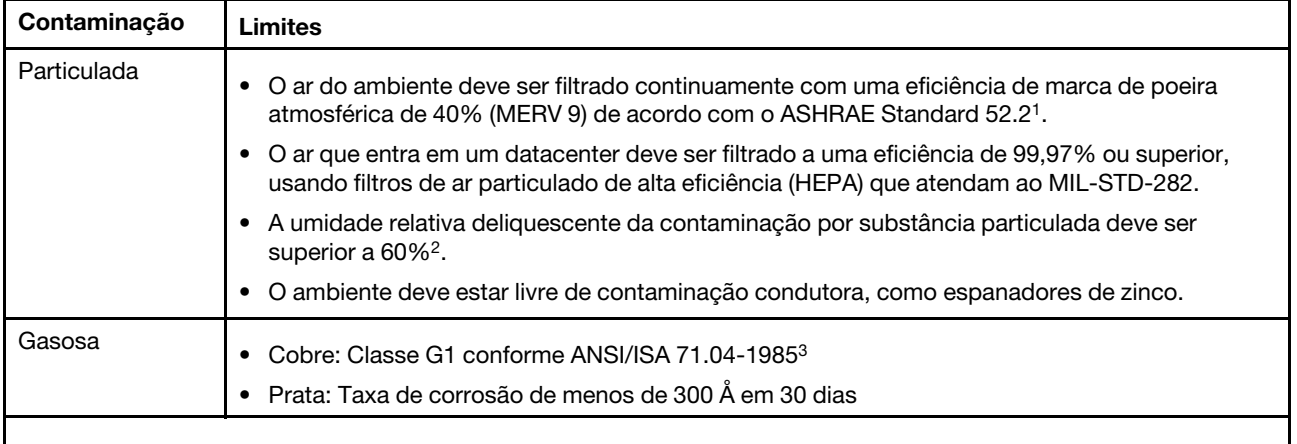

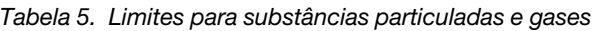

<sup>1</sup> ASHRAE 52.2-2008 - Método de Teste de Dispositivos Gerais de Limpeza de Renovação de Ar para Eficiência de Remoção por Tamanho de Partícula. Atlanta: American Society of Heating, Refrigerating and Air-Conditioning Engineers, Inc.

<sup>2</sup>A umidade relativa deliquescente da contaminação por partículas é a umidade relativa na qual a poeira absorve água suficiente para ficar úmida e promover a condução iônica.

<sup>3</sup>ANSI/ISA-71.04-1985. Environmental conditions for process measurement and control systems: Airborne contaminants. Instrument Society of America, Research Triangle Park, Carolina do Norte, EUA.

### <span id="page-19-0"></span>Opções de gerenciamento

O portfólio XClarity e outras opções de gerenciamento de sistemas descritas nesta seção estão disponíveis para ajudar você a gerenciar os servidores de forma mais conveniente e eficiente.

#### Visão Geral

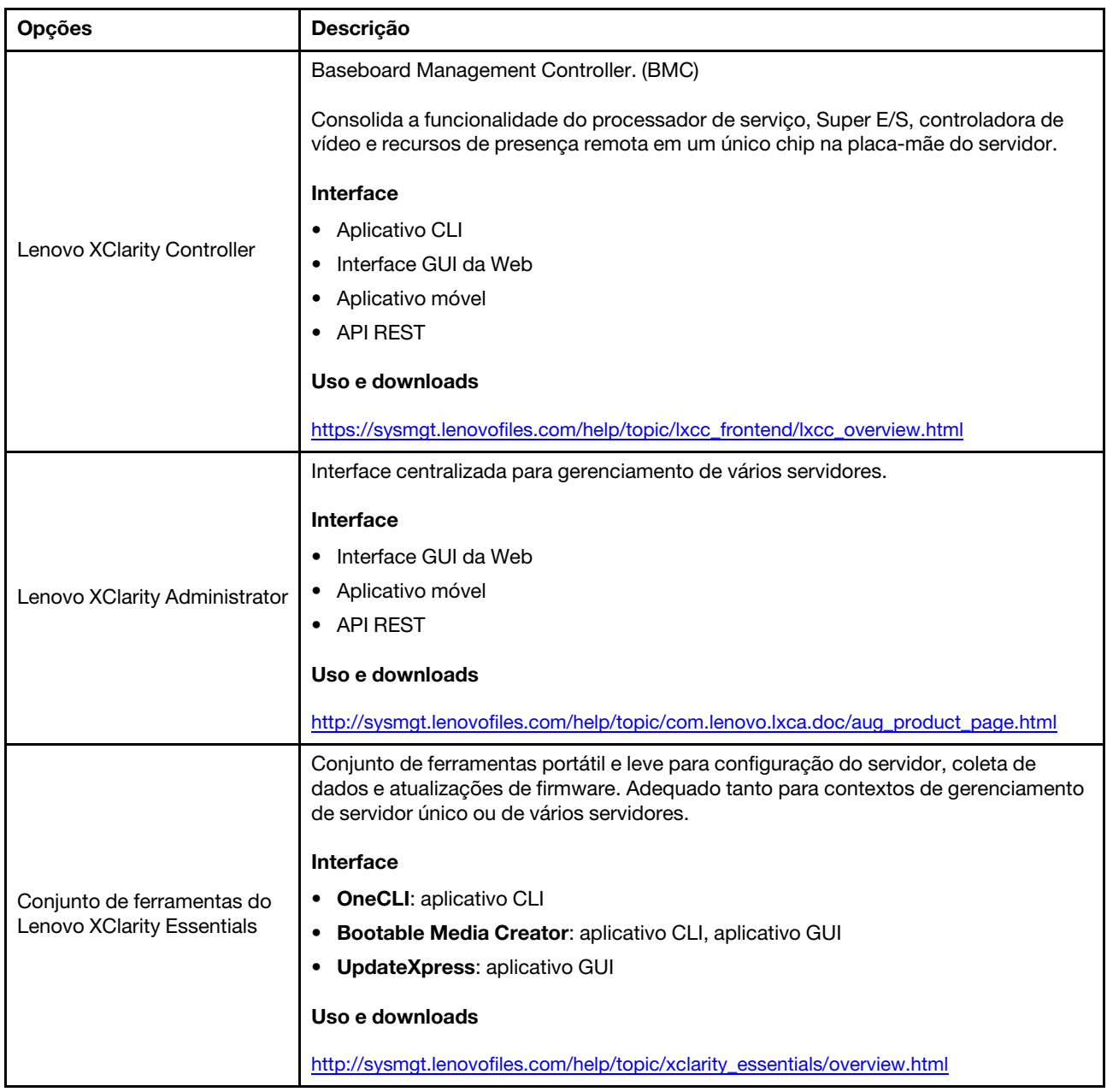

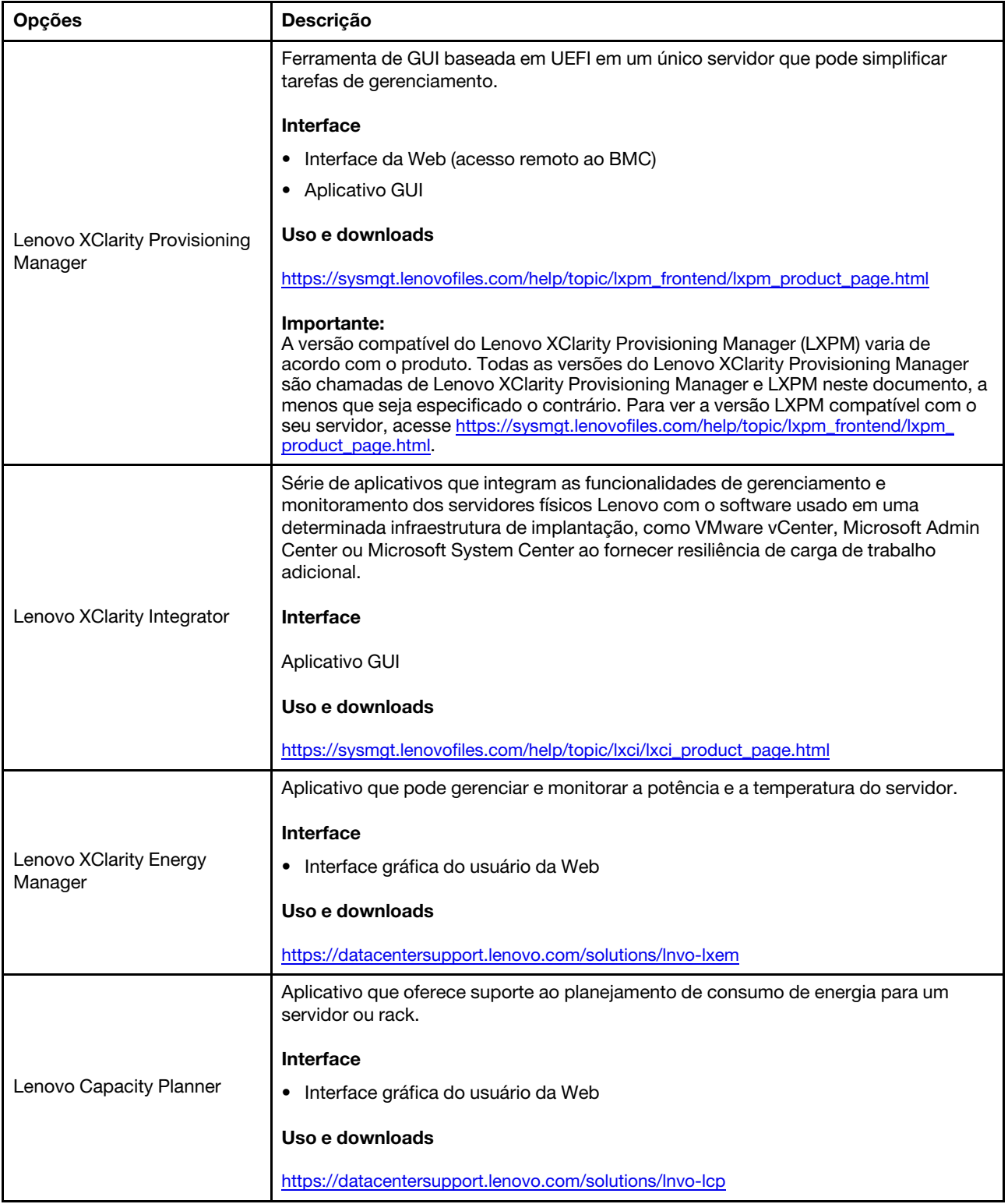

#### Funções

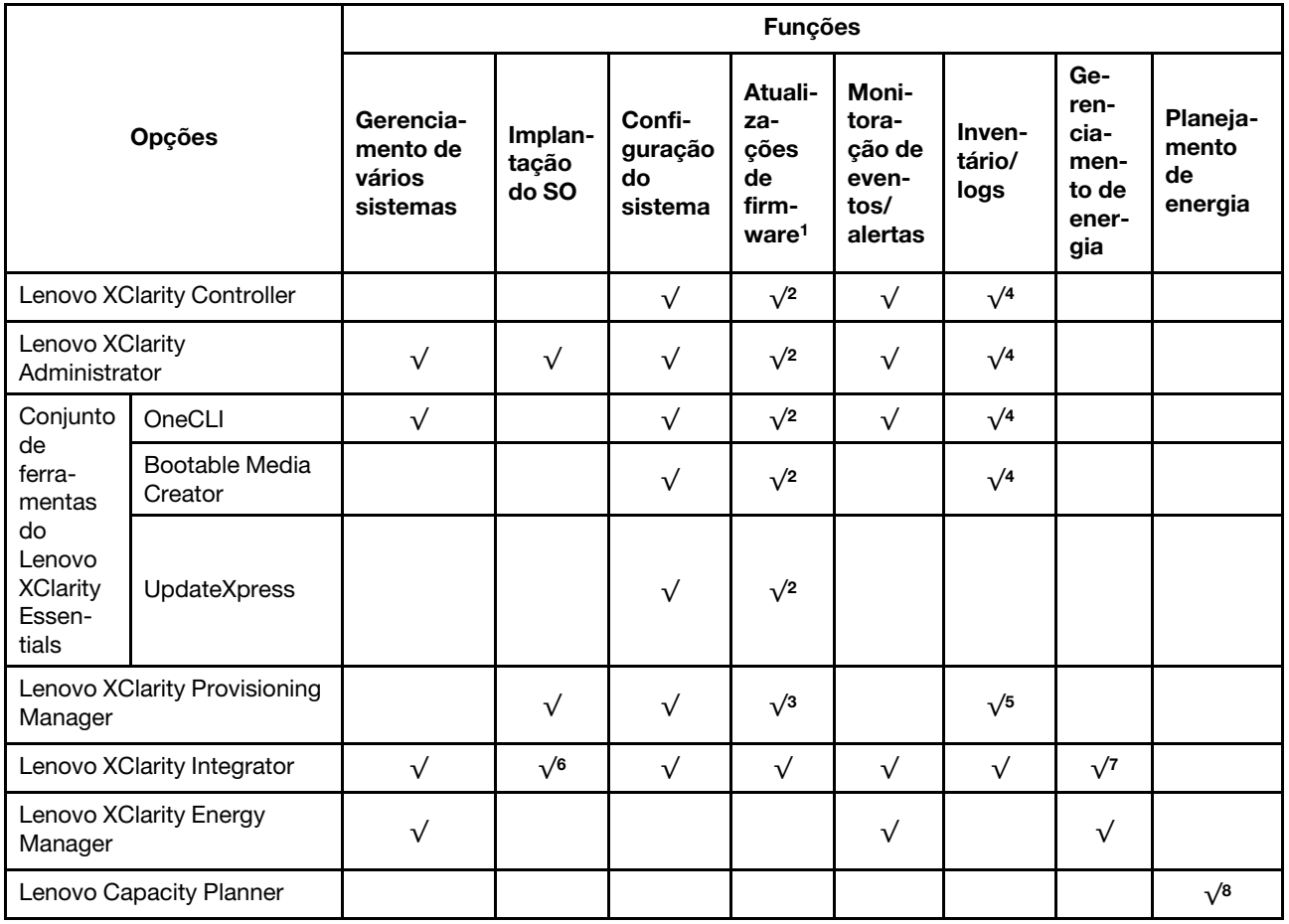

#### Notas:

- 1. A maioria dos opcionais pode ser atualizada com o Lenovo Tools. Entretanto, alguns deles, como o firmware da GPU ou o firmware Omni-Path, exigem o uso de ferramentas do fornecedor.
- 2. As configurações de UEFI do servidor da opção de ROM devem ser definidas como **Automático** ou UEFI para atualizar o firmware usando Lenovo XClarity Administrator, Lenovo XClarity Essentials ou Lenovo XClarity Controller.
- 3. As atualizações de firmware estão limitadas apenas a atualizações do Lenovo XClarity Provisioning Manager, Lenovo XClarity Controller e do UEFI. Atualizações de firmware para dispositivos opcionais, como adaptadores, não são suportadas.
- 4. As configurações UEFI do servidor para o ROM da opção devem ser definidas como **Automático** ou UEFI para obter informações detalhadas da placa do adaptador, como o nome do modelo e os níveis de firmware, a serem exibidos no Lenovo XClarity Administrator, Lenovo XClarity Controller ou no Lenovo XClarity Essentials.
- 5. Inventário limitado.
- 6. A verificação de implantação Lenovo XClarity Integrator do System Center Configuration Manager (SCCM) é compatível com a implantação de sistemas operacionais Windows.
- 7. A função de gerenciamento de energia é compatível apenas com o Lenovo XClarity Integrator para VMware vCenter.
- 8. É altamente recomendável que você verifique os dados de resumo de energia para o seu servidor usando Lenovo Capacity Planner antes de comprar quaisquer novas peças.

# <span id="page-22-0"></span>Capítulo 2. Componentes do nó de cálculo

Use as informações desta seção para aprender sobre cada um dos componentes associados ao nó de cálculo.

### <span id="page-22-1"></span>Vista frontal

Use estas informações para visualizar os recursos de energia e as funções dos controles e dos indicadores na parte frontal do nó de cálculo.

### <span id="page-22-2"></span>Energia, controles e indicadores

Use estas informações para visualizar recursos de energia, ativar e desligar o nó de cálculo e visualizar as funções dos controles e indicadores.

#### <span id="page-22-3"></span>Controles, conectores e LEDs do nó de cálculo

Use essas informações para obter detalhes sobre os controles, conectores e LEDs no painel de controle do nó de cálculo.

A ilustração a seguir identifica os botões, conectores e LEDs no painel de controle.

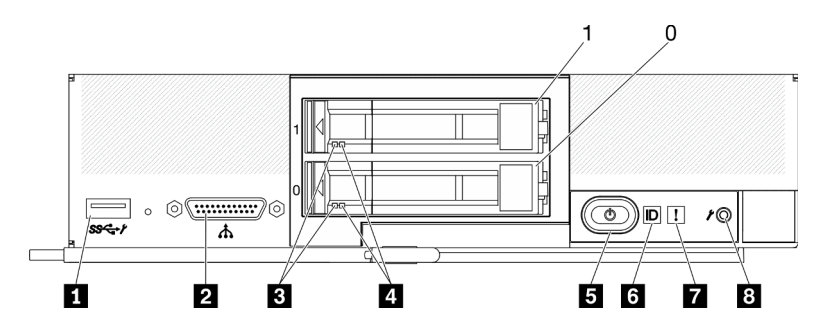

Figura 4. Botões, conectores e LEDs do painel de controle do nó de cálculo com duas unidades de 2,5 polegadas

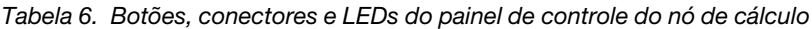

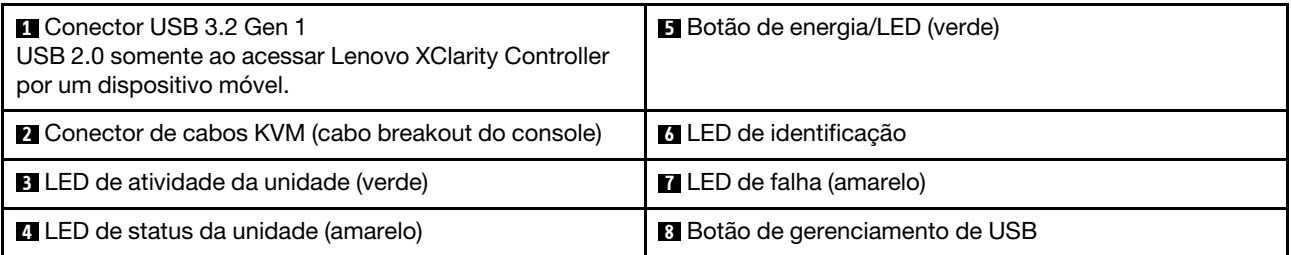

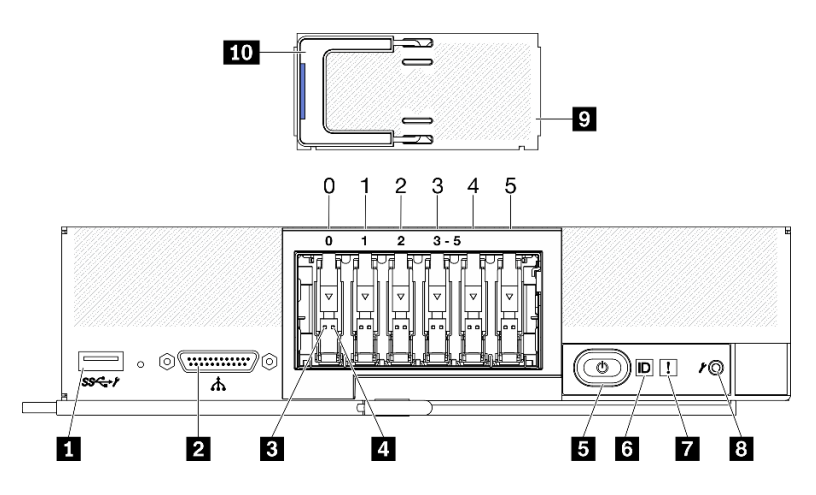

Figura 5. Seis botões do painel de controle do nó de cálculo de unidades ESDFF e LEDs

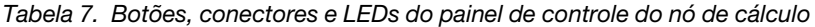

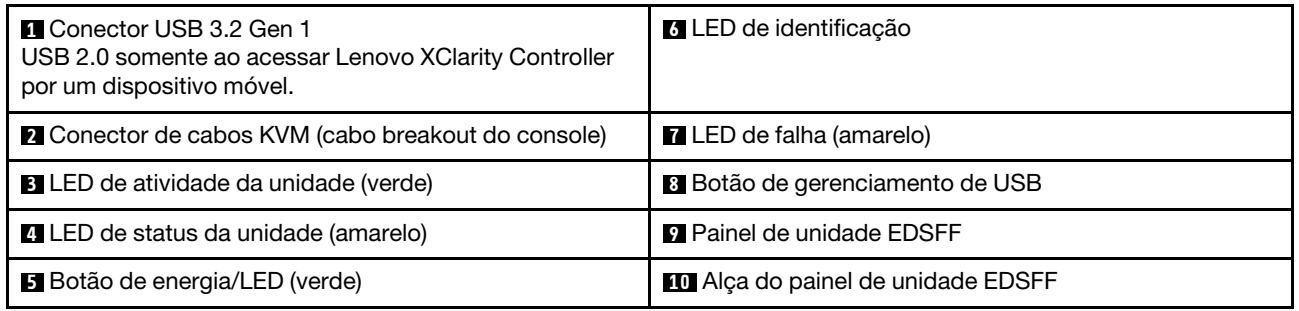

#### **1** Conector USB 3.2 Gen 1

Conecte um dispositivo USB a esse conector USB 3.2 Gen 1.

Por meio da interface da Web, o conector Lenovo XClarity Controller, o conector USB 3.2 Gen 1 pode ser configurado como modo compartilhado, em que o conector USB pode alternar entre o modo padrão e o modo de gerenciamento Lenovo XClarity Controller. O modo de gerenciamento Lenovo XClarity Controller permite acessar o Lenovo XClarity Controller diretamente por meio de um dispositivo móvel conectado ao conector USB.

#### Notas:

- Conecte um dispositivo USB a um nó de cálculo por vez em cada Lenovo Flex System Enterprise Chassis.
- Quando alternado para o modo de gerenciamento Lenovo XClarity Controller, o conector USB 3.2 Gen 1 é compatível apenas com dispositivos USB 2.0.

#### **2** Conector do cabo KVM

Conecte o cabo KVM a esse conector. Consulte ["Cabo KVM" na página 21](#page-28-0) para obter mais informações. O cabo KVM também pode ser chamado de cabo breakout do console.

Atenção: Use apenas o cabo KVM fornecido com o chassi. A tentativa de conectar outros tipos de cabo KVM pode danificar o cabo KVM e o nó de cálculo.

Nota: É uma boa prática conectar o cabo KVM a apenas um nó de cálculo por vez em cada chassi do Lenovo Flex System Enterprise Chassis.

#### **3** LED de atividade da unidade (verde)

LEDs verdes estão em todas as unidades hot-swap. Quando esse LED verde é aceso, ele indica que há atividade na unidade de disco rígido ou na unidade de estado sólido associada.

- Quando esse LED está piscando, ele indica que a unidade está lendo ou gravando dados de forma ativa.
- Para unidades SAS e SATA, esse LED está apagado quando a unidade está ligada, mas não ativa.
- Para SSDs NVMe (PCIe) e EDSFF, esse LED permanece aceso quando a unidade está ligada, mas não ativa.

Nota: O LED de atividade da unidade pode estar em um local diferente na parte frontal da unidade, dependendo do tipo de unidade que está instalada.

#### **4 LED** de status da unidade (amarelo)

O estado desse LED amarelo indica uma condição de erro ou o status RAID da unidade de disco rígido ou da unidade de estado sólido associada:

- Quando o LED amarelo é aceso, ele indica que ocorreu um erro com a unidade associada. O LED é apagado apenas após o erro ser corrigido. É possível verificar o log de eventos do CMM para determinar a origem da condição.
- Quando o LED amarelo pisca lentamente, ele indica que a unidade associada está sendo reconstruída.
- Quando o LED amarelo pisca rapidamente, ele indica que a unidade associada está sendo localizada.

Nota: O LED de status da unidade de disco rígido pode estar em um local diferente na frente da unidade de disco rígido, dependendo do tipo de unidade instalado.

#### **5** Botão de energia/LED (verde)

Quando o nó de cálculo for conectado à energia por meio do Lenovo Flex System Enterprise Chassis, pressione esse botão para ligar ou desligar o nó de cálculo.

Nota: O botão liga/desliga funcionará apenas se o controle de energia local estiver ativado para o nó de cálculo. O controle de energia local é ativado e desativado por meio do comando power do CMM e da interface da web do CMM.

- Para obter mais informações sobre o comando power do CMM, consulte o [http://](http://flexsystem.lenovofiles.com/help/topic/com.lenovo.acc.cmm.doc/cli_command_power.html) [flexsystem.lenovofiles.com/help/topic/com.lenovo.acc.cmm.doc/cli\\_command\\_power.html](http://flexsystem.lenovofiles.com/help/topic/com.lenovo.acc.cmm.doc/cli_command_power.html).
- Na interface da web do CMM, selecione Nós de Cálculo no menu Gerenciamento de Chassi. Para obter mais informações, consulte o Flex System Chassis Management Module: Guia do Usuárioem [http://flexsystem.lenovofiles.com/help/topic/com.lenovo.acc.cmm.doc/cmm\\_user\\_guide.html](http://flexsystem.lenovofiles.com/help/topic/com.lenovo.acc.cmm.doc/cmm_user_guide.html). Todos os campos e as opções são descritos na ajuda online da interface da web do CMM.

Depois que o nó de cálculo for removido do chassi, pressione e mantenha esse botão assim para ativar os LEDs da placa-mãe (sistema de diagnósticos Lightpath). Consulte o Manual de Manutenção do ThinkSystem SN550 V2 para obter mais informações.

Esse botão também é o LED de energia. Esse LED verde indica o status de energia do nó de cálculo:

- Piscando rapidamente (quatro vezes por segundo): o LED pisca rapidamente por uma das seguintes razões:
	- O nó de cálculo foi instalado em um chassi ligado. Quando você instala o nó de cálculo, o LED pisca rapidamente enquanto o XClarity Controller no nó de cálculo estiver sendo inicializado e sincronizado com o Chassis Management Module. O tempo necessário para a inicialização de um nó de cálculo varia por configuração do sistema.
	- Permissões de energia não foram designadas ao nó de cálculo por meio do Chassis Management Module.
	- O Lenovo Flex System Enterprise Chassis não possui energia suficiente para ligar o nó de cálculo.

– O Lenovo XClarity Controller no nó de cálculo não está se comunicando com o Chassis Management Module.

O número de vezes que o LED de energia pisca diminui quando o nó de cálculo está pronto para ser ligado.

- Piscando lentamente (uma vez por segundo): o nó de cálculo é conectado à energia por meio do Lenovo Flex System Enterprise Chassis e está pronto para ser ligado.
- Aceso continuamente: o nó de cálculo está conectado à energia por meio do Lenovo Flex System Enterprise Chassis e está ligado.

Quando o nó de cálculo está aceso, pressionar esse botão causa seu encerramento ordenado, para que ele possa ser removido com segurança do chassi. Isso inclui o encerramento do sistema operacional (se possível) e a remoção de energia do nó de cálculo.

Atenção: Se um sistema operacional estiver em execução, pode ser necessário pressionar o botão por aproximadamente 4 segundos para iniciar o encerramento. Isso força o sistema operacional a ser desligado imediatamente. A perda de dados é possível.

#### **6 LED** de identificação (azul)

O administrador do sistema pode acender esse LED azul remotamente para ajudar na localização visual do nó de cálculo. Quando esse LED está aceso, o LED de identificação no Lenovo Flex System Enterprise Chassis também está aceso. O LED de identificação pode ser aceso e desligado pelo comando led do CMM, pela interface da Web do CMM e pelo aplicativo Lenovo XClarity Administrator (se instalado).

• Há quatro estados de LED de identificação:

| Estado do LED | Descrição                                                                                                    | Operação necessária para este estado                                                                                                    |  |  |
|---------------|----------------------------------------------------------------------------------------------------|----------------------------------------------------------------------------------------------------|--|--|
| Apagado       | Quando o conector USB não estiver no<br>modo compartilhado, esse será o estado<br>padrão e nenhuma operação será<br>necessária.<br>Quando o conector USB estiver no modo<br>$\overline{\phantom{m}}$<br>compartilhado, isso indica que o conector<br>USB está disponível para ser alternado<br>para o modo de gerenciamento Lenovo<br><b>XClarity ControllerLenovo XClarity</b><br>Controller diretamente por meio de um<br>dispositivo móvel conectado ao conector<br>USB do nó de cálculo. | Quando o conector USB não está no<br>modo compartilhado, nenhuma operação<br>é necessária.<br>Quando o conector USB estiver no modo<br>compartilhado, para alternar o conector<br>USB para o modo de gerenciamento<br>Lenovo XClarity Controller, faça o<br>seguinte:<br>1. Pressione o botão de gerenciamento<br>USB por três segundos ou<br>2. Use o Lenovo XClarity Controller                                                         |  |  |
| Luz contínua  | O nó de cálculo está em um status de<br>operação localmente manual.                                                                                                    | Quando o conector USB não estiver no<br>modo compartilhado, use o CMM ou<br>Lenovo XClarity Controller retorne o LED<br>de ID ao estado desligado.<br>Quando o conector USB estiver no modo<br>compartilhado, para alternar o conector<br>USB para o modo de gerenciamento<br>Lenovo XClarity Controller, faca o<br>seguinte:<br>1. Pressione o botão de gerenciamento<br>USB por três segundos ou<br>2. Use o Lenovo XClarity Controller |  |  |

Tabela 8. Estado do LED de identificação

Tabela 8. Estado do LED de identificação (continuação)

| Piscando<br>(pisca uma vez<br>por segundo)                           |                                                                                                    |                                                                                                    |
|----------------------------------------------------------------------|----------------------------------------------------------------------------------------------------|----------------------------------------------------------------------------------------------------|
| Piscando<br>lentamente<br>(pisca uma vez<br>a cada dois<br>segundos) | O nó de cálculo está ligado. O conector USB<br>está no modo compartilhado e no modo de<br>gerenciamento Lenovo XClarity Controller,<br>em que é possível acessar Lenovo XClarity<br>Controller diretamente por meio de um<br>dispositivo móvel conectado ao conector<br>USB do nó de cálculo.<br>A alteração do estado do LED de ID não está<br>disponível no estado. | Para alternar a porta USB para o modo<br>padrão, faça o seguinte:<br>Pressione o botão de gerenciamento USB<br>por três segundos ou<br>Use o Lenovo XClarity Controller<br>- |

- Para obter mais informações sobre o comando led do CMM, consulte http:// [flexsystem.lenovofiles.com/help/topic/com.lenovo.acc.cmm.doc/cli\\_command\\_led.html](http://flexsystem.lenovofiles.com/help/topic/com.lenovo.acc.cmm.doc/cli_command_led.html).
- Na interface da web do CMM, selecione Nós de Cálculo no menu Gerenciamento de Chassi. Para obter mais informações, consulte [http://flexsystem.lenovofiles.com/help/topic/](http://flexsystem.lenovofiles.com/help/topic/com.lenovo.acc.cmm.doc/cmm_user_guide.html)  [com.lenovo.acc.cmm.doc/cmm\\_user\\_guide.html](http://flexsystem.lenovofiles.com/help/topic/com.lenovo.acc.cmm.doc/cmm_user_guide.html). Todos os campos e as opções são descritos na ajuda online da interface da web do CMM.
- Para obter mais informações sobre o aplicativo Lenovo XClarity Administrator, consulte [https://](https://support.lenovo.com/us/en/documents/LNVO-XCLARIT) [support.lenovo.com/us/en/ documents/LNVO-XCLARIT](https://support.lenovo.com/us/en/documents/LNVO-XCLARIT).

#### **7** LED de falha (amarelo)

Quando esse LED amarelo está aceso, ele indica que ocorreu um erro do sistema no nó de cálculo. Além disso, o LED de falha no painel de LEDs do sistema de chassi fica aceso. É possível verificar o log de eventos do CMM e os LEDs de diagnósticos Lightpath para determinar a origem da condição. Consulte ["Sistema de diagnósticos Lightpath" na página 20](#page-27-0) para obter mais informações sobre os LEDs no nó de cálculo.

O LED de falha é apagado apenas depois que o erro é corrigido.

Nota: Quando o LED de falha se apaga, você deve também limpar o log de eventos do Lenovo XClarity Controller. Use o Setup Utility para limpar o log de eventos do Lenovo XClarity Controller.

#### **8** Botão de gerenciamento de USB

Acesse esse botão usando um pequeno dispositivo de ponta.

Depois de configurar o conector USB para o modo compartilhado na interface da Web Lenovo XClarity Controller, é possível pressionar o botão por 3 segundos para alternar a porta USB 3.2 Gen 1 entre o modo padrão e o modo de gerenciamento Lenovo XClarity Controller.

#### Notas:

- Conecte um dispositivo USB a um nó de cálculo por vez em cada Lenovo Flex System Enterprise Chassis.
- Quando alternado para o modo de gerenciamento Lenovo XClarity Controller, o conector USB 3.2 Gen 1 é compatível apenas com dispositivos USB 2.0.

#### **9** Painel de unidade EDSFF

Os seis nós de cálculo da unidade EDSFF devem sempre operar com o painel da unidade EDSFF instalado.

Nota: O painel de unidade EDSFF está presente apenas para o nó de cálculo com unidades EDSFF.

#### **10 Alça do painel de unidade EDSFF**

Use essa alça para ajudar na remoção e na instalação do painel de unidade EDSFF.

Nota: A faixa azul na alça deve estar no lado esquerdo quando painel de unidade EDSFF estiver instalado na gaiola de unidade EDSFF.

#### <span id="page-27-0"></span>Sistema de diagnósticos Lightpath

Use estas informações como uma visão geral do sistema de diagnósticos Lightpath.

O sistema de diagnósticos Lightpath é um sistema de LEDs acima do painel de controle e em vários componentes internos do nó de cálculo. Quando ocorre um erro, os LEDs podem acender em todo o nó de cálculo para ajudar a identificar a origem do erro.

#### <span id="page-27-1"></span>LEDs do painel do sistema de diagnósticos Lightpath

Use estas informações para diagnosticar possíveis erros indicados pelos LEDs do painel de diagnósticos Lightpath.

A ilustração e a tabela a seguir descrevem os LEDs do painel e da placa-mãe do sistema de diagnósticos Lightpath.

Consulte o Manual de manutenção do ThinkSystem SN550 V2 para obter informações sobre como acender os LEDs.

Nota: Informações adicionais sobre condições de erro estão no log de eventos do CMM.

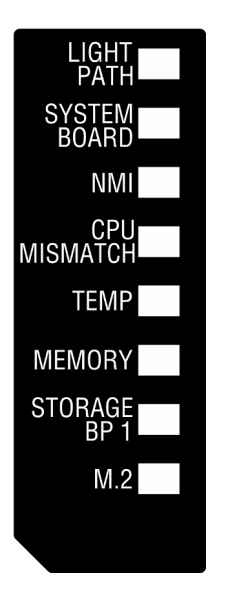

Figura 6. LEDs do painel do sistema de diagnósticos Lightpath

| LED do sistema de<br>diagnósticos Lightpath | <b>Descricão</b>                                                                            |
|---------------------------------------------|---------------------------------------------------------------------------------------------|
| Lightpath                                   | A fonte de alimentação para os LEDs do sistema de diagnósticos Lightpath está<br>carregada. |
| Placa-mãe                                   | A placa-mãe falhou.                                                                         |

Tabela 9. LEDs do sistema de diagnósticos Lightpath

Tabela 9. LEDs do sistema de diagnósticos Lightpath (continuação)

| LED do sistema de<br>diagnósticos Lightpath | <b>Descricão</b>                                   |
|---------------------------------------------|----------------------------------------------------|
| <b>NMI</b>                                  | A placa-mãe falhou.                                |
| Incompatibilidade de CPU                    | Os processadores são incompatíveis.                |
| Temperatura                                 | A temperatura do sistema excedeu o nível limite.   |
| Memória                                     | Ocorreu um erro de memória.                        |
| BP 1 de armazenamento                       | Ocorreu um erro no backplane de unidade.           |
| M.2                                         | Ocorreu um erro no adaptador de inicialização M.2. |

#### LEDs da placa-mãe

Use estas informações para localizar os LEDs da placa-mãe.

A ilustração a seguir mostra os locais dos LEDs na placa-mãe.

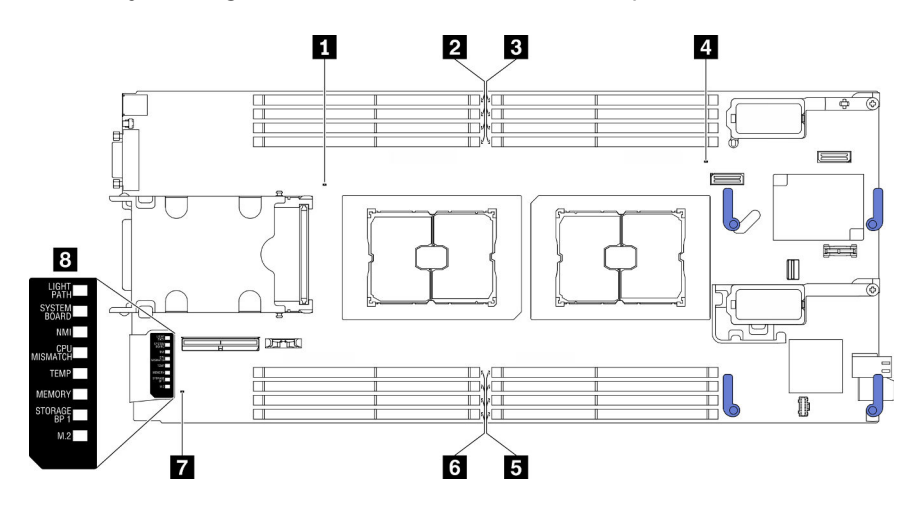

Figura 7. LEDs da placa-mãe

Tabela 10. LEDs da placa-mãe

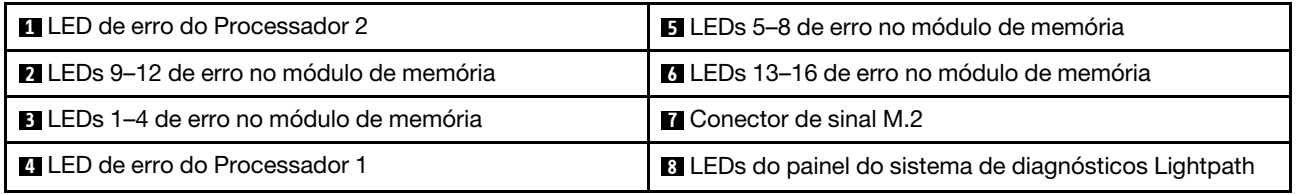

Consulte ["LEDs do painel do sistema de diagnósticos Lightpath" na página 20](#page-27-1) para obter informações sobre como interpretar os LEDs do painel do sistema de diagnósticos Lightpath.

### <span id="page-28-0"></span>Cabo KVM

Use essas informações para obter detalhes sobre o cabo KVM.

Use o cabo KVM para conectar dispositivos de E/S externos ao nó de cálculo. O cabo KVM é conectado por meio do conector KVM (consulte ["Controles, conectores e LEDs do nó de cálculo" na página 15](#page-22-3)). O cabo do

KVM possui conectores para um dispositivo de exibição (vídeo), dois conectores USB 2.0 para um teclado e um mouse USB, e um conector de interface serial.

O cabo KVM também pode ser chamado de cabo breakout do console.

A ilustração a seguir identifica os conectores e componentes no cabo KVM.

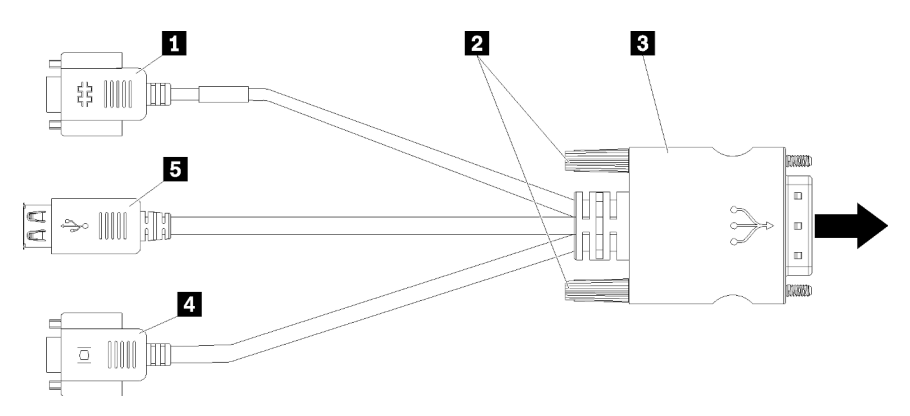

Figura 8. Conectores e componentes no cabo KVM

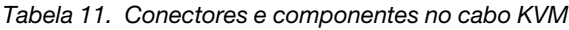

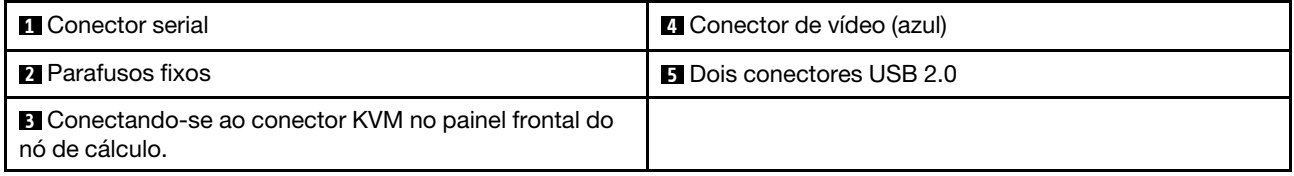

### <span id="page-29-0"></span>Layout da placa-mãe

Use estas informações para localizar os conectores, LEDs e comutadores na placa-mãe.

#### Conectores da placa-mãe

Use estas informações para localizar componentes e conectores da placa-mãe do nó de cálculo para dispositivos opcionais.

A ilustração a seguir mostra os componentes da placa-mãe, incluindo conectores para os usuários instalarem dispositivos opcionais no nó de cálculo.

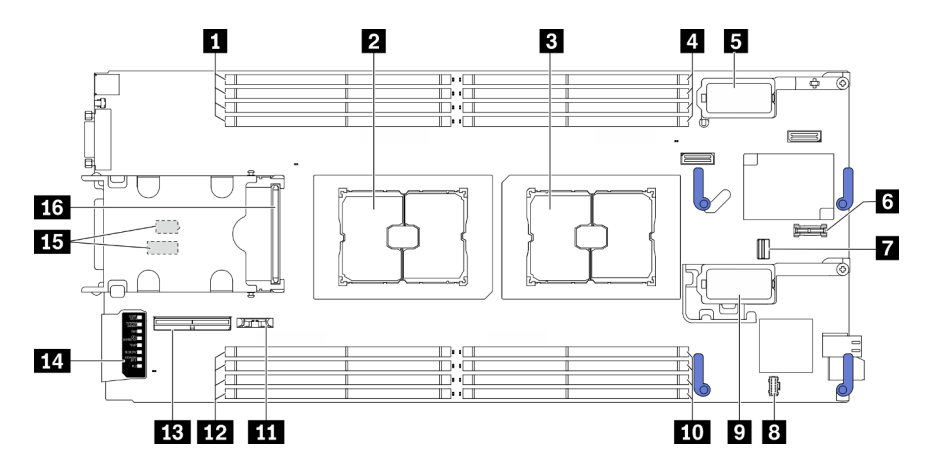

Figura 9. Conectores da Placa-mãe

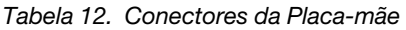

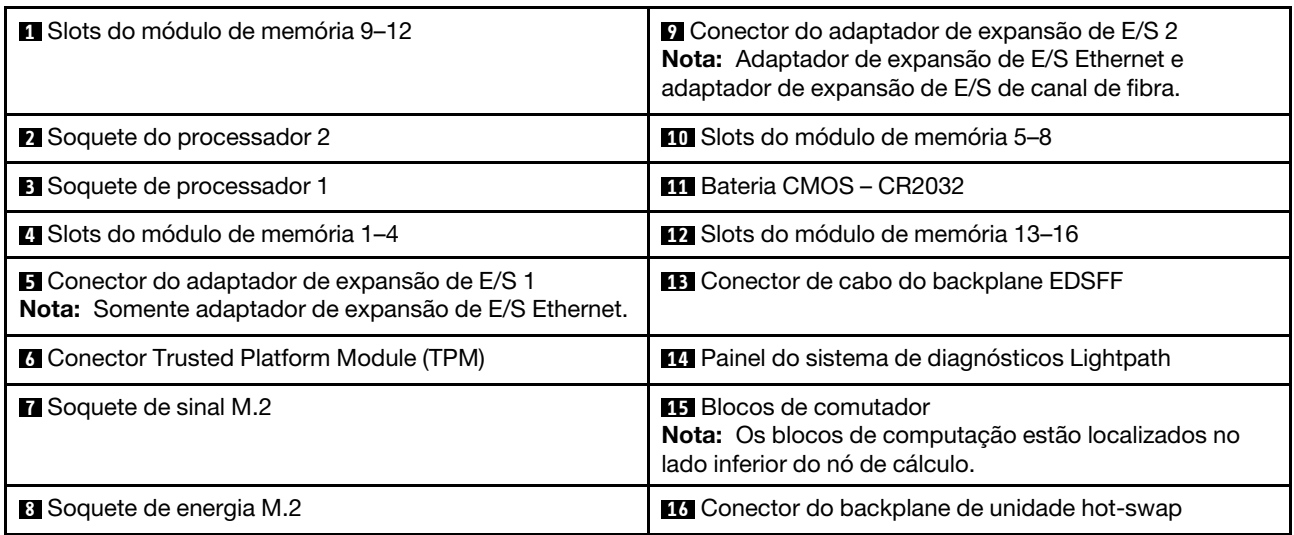

#### Comutadores da placa-mãe

Use estas informações para localizar os comutadores da placa-mãe.

#### Importante:

- 1. Antes de alterar quaisquer configurações de comutador ou mover quaisquer jumpers, desative o nó de cálculo e depois desconecte todos os cabos de alimentação e cabos externos. Revise as seguintes informações:
	- [https://pubs.lenovo.com/safety\\_documentation/pdf\\_files.html](https://pubs.lenovo.com/safety_documentation/pdf_files.html)
	- ["Diretrizes de instalação" na página 30,](#page-37-0) ["Manipulando dispositivos sensíveis à estática" na página 32](#page-39-0)
	- ["Desligar o nó de cálculo" na página 82](#page-89-1)
- 2. Qualquer comutador ou bloco de jumpers da placa-mãe que não for mostrado nas ilustrações neste documento está reservado.

Atenção: Os blocos de computação estão localizados no lado inferior do nó de cálculo. Remova o nó de cálculo do chassi e coloque-o com cuidado no sentido de cima para baixo para acessar os blocos de comutadores. Para remover o nó de cálculo, consulte ["Remover o nó de cálculo do chassi" na página 47.](#page-54-0)

A ilustração a seguir mostra o local dos blocos de comutadores no lado inferior do nó de cálculo.

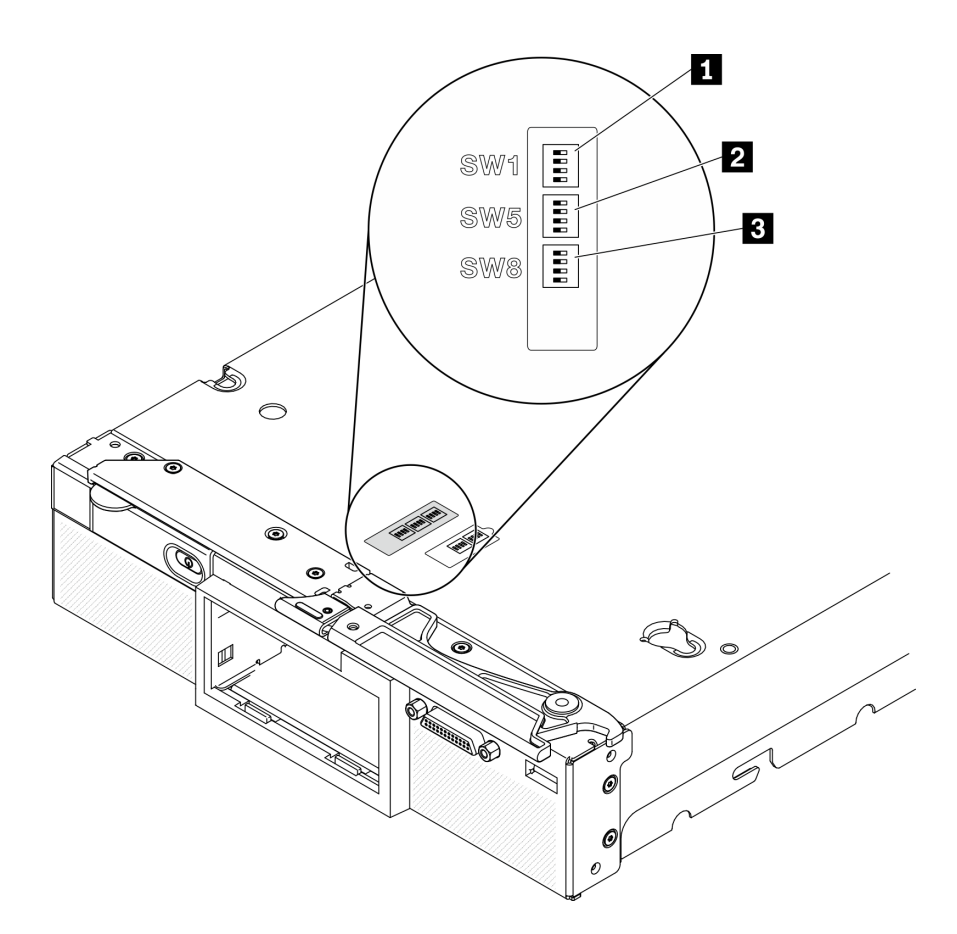

Figura 10. Comutadores da placa-mãe

Tabela 13. Blocos de comutadores da placa-mãe

| <b>IT Bloco de comutadores SW 1</b> |
|-------------------------------------|
| <b>2</b> Bloco de comutadores SW 5  |
| <b>B</b> Bloco de comutadores SW 8  |

As funções de comutador e jumper são as seguintes:

- Todos os jumpers na placa-mãe são reservados e devem ser removidos.
- A tabela a seguir descreve as funções dos comutadores no bloco de comutadores SW1.

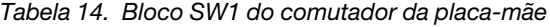

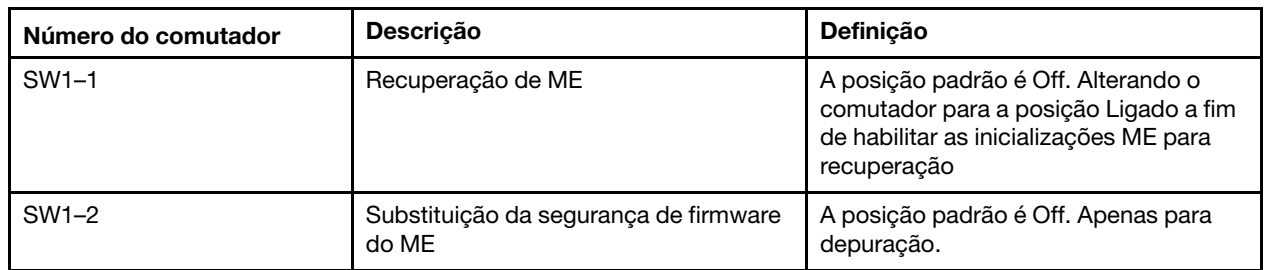

Tabela 14. Bloco SW1 do comutador da placa-mãe (continuação)

| Número do comutador | <b>Descricão</b>                                                                                                    | <b>Definicão</b>                                                                                                    |
|---------------------|----------------------------------------------------------------------------------------------------|----------------------------------------------------------------------------------------------------|
| $SW1-3$             | A posição padrão é Off. Alterar esse<br>Permissão de energia<br>comutador para a posição Ligado ativa<br>a opcão Ligar |                                                                                                    |
| SW1-4               | Redefinicão do BMC                                                                                                    | A posição padrão é Off. Alterar esse<br>comutador para a posição Ligado força<br>o nó de cálculo a redefinir o BMC. |

• A tabela a seguir descreve as funções dos comutadores no bloco do comutador SW5.

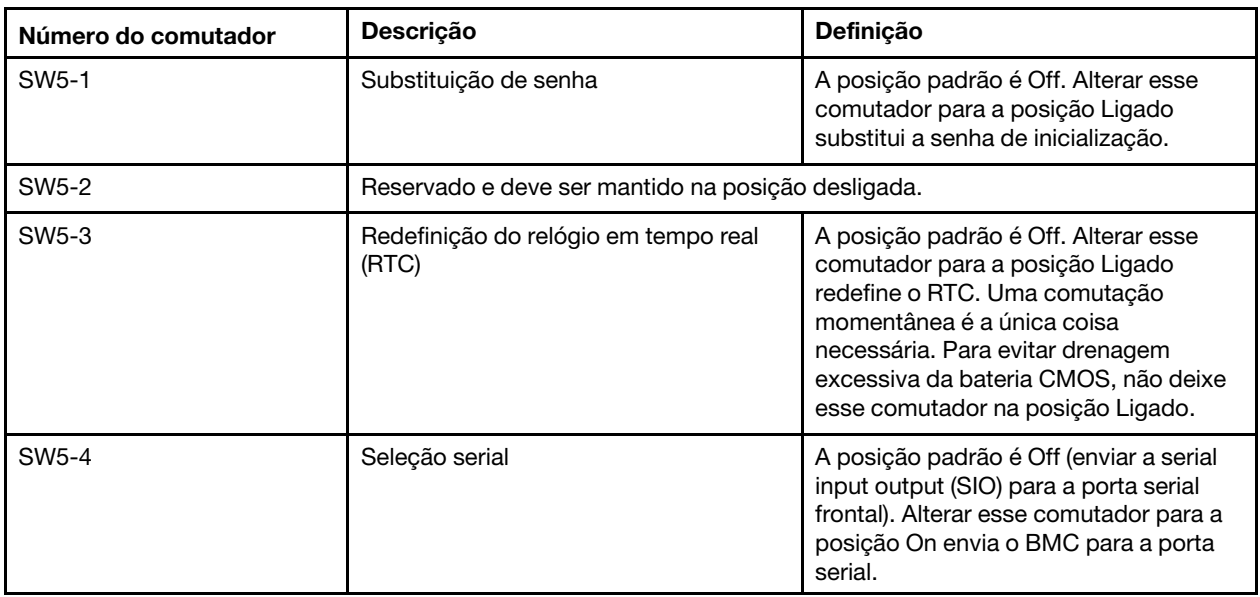

Tabela 15. Bloco SW5 do comutador da placa-mãe

• A tabela a seguir descreve as funções dos comutadores no bloco do comutador SW8.

Tabela 16. Bloco SW8 do comutador da placa-mãe

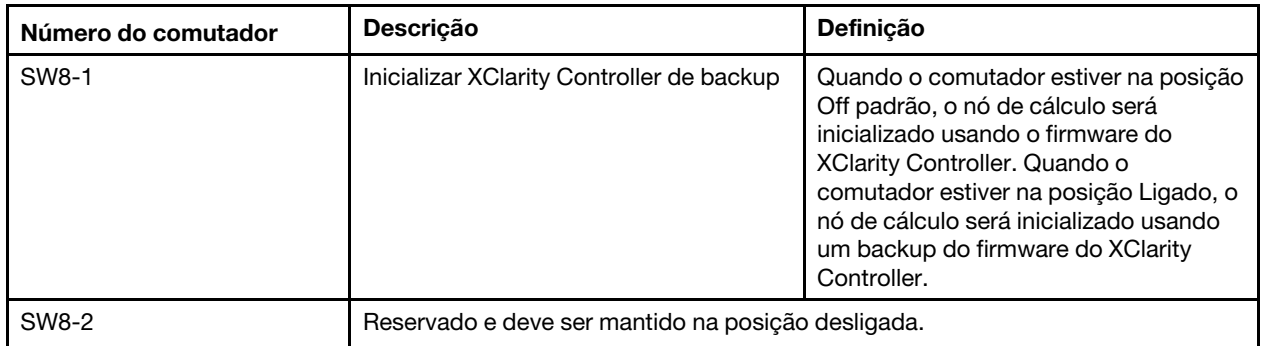

Tabela 16. Bloco SW8 do comutador da placa-mãe (continuação)

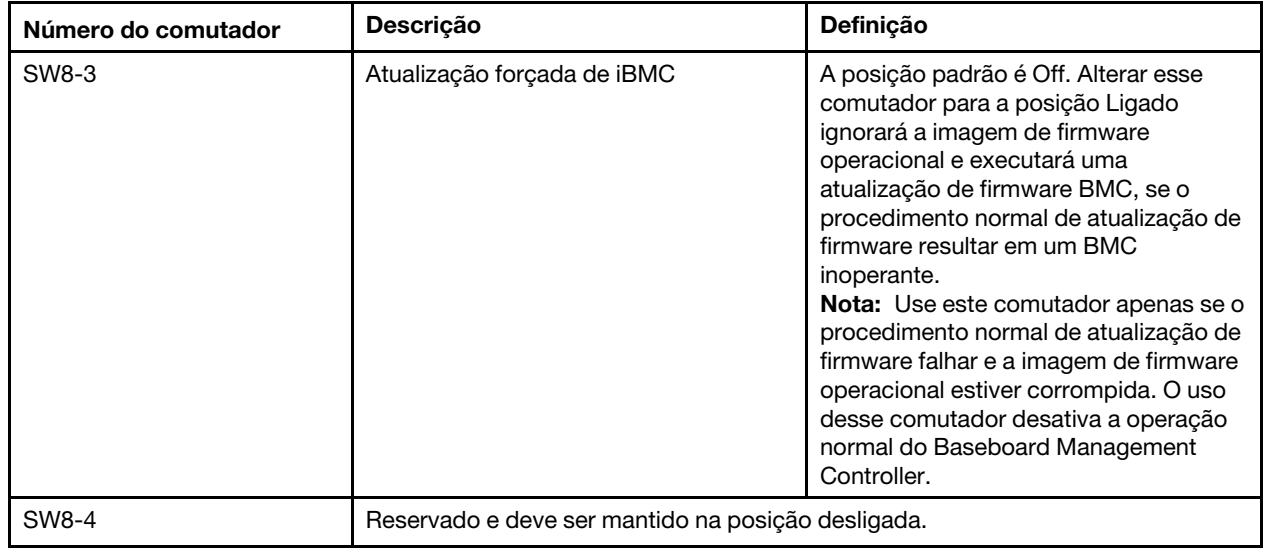

### <span id="page-33-0"></span>Lista de peças

Use a lista de peças para identificar cada um dos componentes que estão disponíveis para o nó de cálculo.

Para obter mais informações sobre como solicitar as peças mostradas em [Figura 11 "Componentes do nó](#page-34-0) [de cálculo" na página 27:](#page-34-0)

<https://datacentersupport.lenovo.com/us/en/products/servers/thinksystem/sn550v2/7z69/parts>

<span id="page-34-0"></span>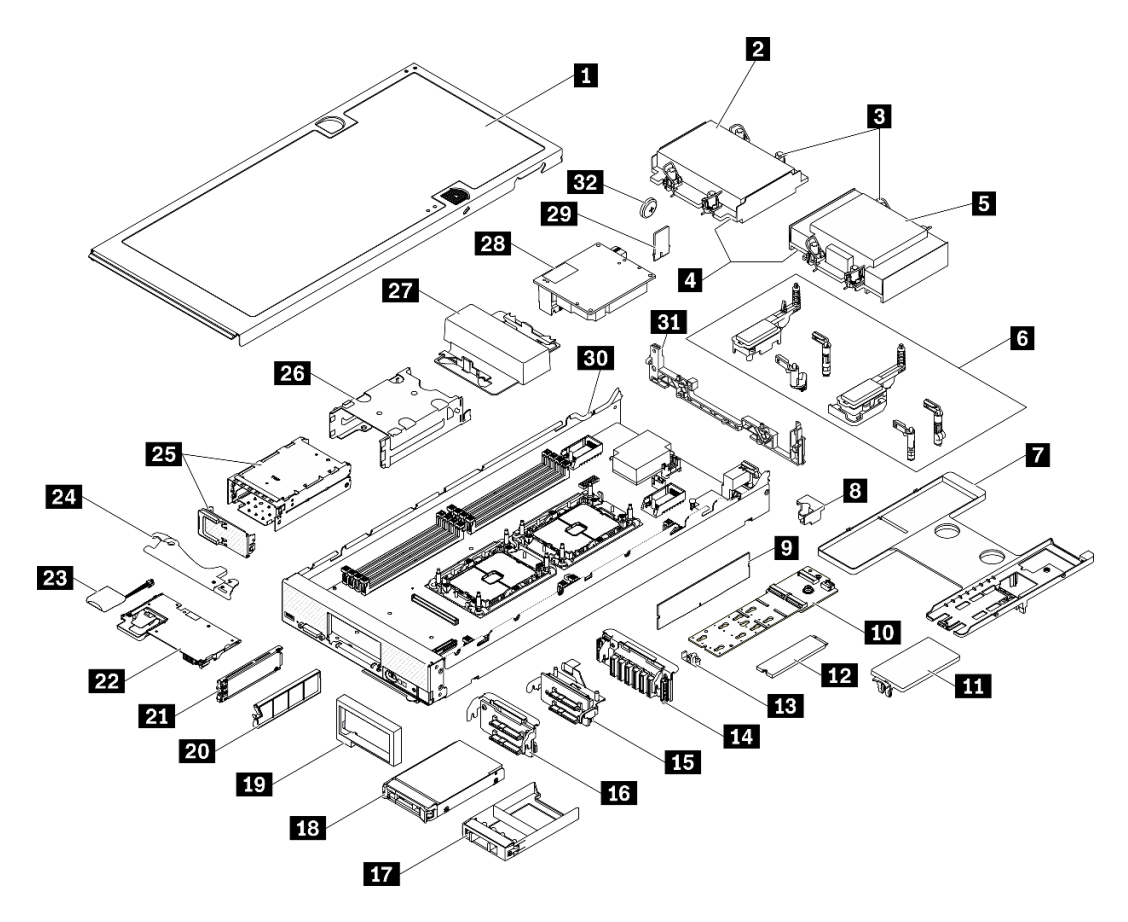

Figura 11. Componentes do nó de cálculo

As peças listadas na tabela a seguir são identificadas como uma das seguintes:

- Unidade Substituível pelo Cliente (CRU) da Camada 1: A substituição das CRUs da Camada 1 é sua responsabilidade. Se a Lenovo instalar uma CRU da Camada 1 a seu pedido, sem contrato de serviço, a instalação será cobrada.
- Unidade Substituível pelo Cliente (CRU) da Camada 2: Você mesmo pode instalar uma CRU da Camada 2 ou solicitar que a Lenovo instale, sem nenhum custo adicional, de acordo com o tipo de serviço de garantia designado para o seu servidor.
- FRU (Field Replaceable Unit): as FRUs devem ser instaladas somente por técnicos de serviço treinados.
- Peças estruturais e consumíveis: A compra e a substituição de peças estruturais e consumíveis (componentes, como uma tampa ou painel) são de sua responsabilidade. Se a Lenovo adquirir ou instalar um componente estrutural conforme solicitação do cliente, o serviço será cobrado.

| <i><u><b>Indice</b></u></i> | <b>Descricão</b>                                                                                                    | Peca<br>estrutural e<br>consumível | Camada 1<br><b>CRU</b> | Camada 2<br><b>CRU</b> | <b>FRU</b> |
|-----------------------------|----------------------------------------------------------------------------------------------------|------------------------------------|------------------------|------------------------|------------|
|                             | Para obter mais informações sobre como solicitar as peças mostradas no Figura 11 "Componentes do nó de cálculo"<br>na página 27, consulte https://datacentersupport.lenovo.com/us/en/products/servers/thinksystem/sn550v2/7z69/parts<br>É altamente recomendável que você verifique os dados de resumo de energia para o seu servidor usando Lenovo<br>Capacity Planner antes de comprar quaisquer novas peças. |                                    |                        |                        |            |
| 1.                          | Cobertura do nó de cálculo                                                                                                    |                                    |                        |                        |            |
| -2                          | Dissipador de calor frontal                                                                                                    |                                    |                        |                        |            |

Tabela 17. Lista de peças

| Índice           | Descrição                                             | Peça<br>estrutural e<br>consumível | Camada 1<br><b>CRU</b> | Camada 2<br><b>CRU</b> | <b>FRU</b> |
|------------------|-------------------------------------------------------|------------------------------------|------------------------|------------------------|------------|
| $\mathbf{B}$     | Dissipador de calor Torx T30                          |                                    |                        | $\sqrt{ }$             |            |
| $\overline{A}$   | Processador                                           |                                    |                        |                        | $\sqrt{2}$ |
| Б                | Dissipador de calor traseiro                          |                                    |                        |                        | $\sqrt{}$  |
| $\overline{6}$   | Conjunto de retenção do adaptador                     |                                    | $\sqrt{ }$             |                        |            |
| $\mathbf{z}$     | Defletor de ar                                        | √                                  | √                      |                        |            |
| $\boldsymbol{8}$ | Chave do processador                                  |                                    | √                      |                        |            |
| $\overline{9}$   | Módulo de memória                                     |                                    | $\sqrt{ }$             |                        |            |
| 10               | Backplane M.2                                         |                                    | $\sqrt{ }$             |                        |            |
| 11               | Preenchimento M.2                                     | $\sqrt{}$                          | $\sqrt{ }$             |                        |            |
| $12$             | Unidade M.2                                           |                                    | $\sqrt{ }$             |                        |            |
| 13               | Retentor M.2                                          |                                    | √                      |                        |            |
| 14               | Backplane de unidade EDSFF                            |                                    | √                      |                        |            |
| 15               | Backplane de unidade de 2,5<br>polegadas com alavanca |                                    | $\sqrt{\phantom{a}}$   |                        |            |
| 16               | Backplane da unidade de 2,5<br>polegadas              |                                    | √                      |                        |            |
| 17               | Preenchimento de unidade 2,5 pol.                     | $\sqrt{}$                          |                        |                        |            |
| 18               | Unidade de 2,5 polegadas                              |                                    | √                      |                        |            |
| 19               | Painel frontal                                        | $\sqrt{}$                          |                        |                        |            |
| 20               | Preenchimento de unidade EDSFF                        | $\sqrt{ }$                         |                        |                        |            |
| 21               | Unidade EDSFF                                         |                                    | √                      |                        |            |
| 22               | Adaptador RAID                                        |                                    | √                      |                        |            |
| 23               | Módulo de energia flash                               |                                    |                        |                        |            |
| 24               | Alça frontal                                          | $\sqrt{}$                          |                        |                        |            |
| 25               | Gaiola de unidade EDSFF com porta                     | √                                  | √                      |                        |            |
| 26               | Gaiola de unidade hot-swap                            | $\sqrt{}$                          | $\sqrt{ }$             |                        |            |
| 27               | Preenchimento do processador                          | $\sqrt{2}$                         |                        |                        |            |
| 28               | Adaptador de expansão de E/S                          |                                    | √                      |                        |            |
| 29               | Trusted Platform Module (TPM)                         |                                    |                        |                        | $\sqrt{ }$ |
| 30               | Placa-mãe                                             |                                    |                        |                        | √          |
| 31               | Anteparo                                              | $\sqrt{2}$                         |                        |                        |            |
| 32               | Bateria CMOS (CR2032)                                 | $\sqrt{}$                          |                        |                        |            |

Tabela 17. Lista de peças (continuação)
# <span id="page-36-0"></span>Capítulo 3. Configuração do hardware do nó de cálculo

Para configurar o nó de cálculo, instale as opções compradas, faça o cabeamento do nó de cálculo, configure e atualize o firmware e instale o sistema operacional.

# Lista de verificação da configuração do nó de cálculo

Use a lista de verificação da configuração do nó de cálculo para assegurar que você executou todas as tarefas necessárias para configurar seu nó de cálculo.

O procedimento de configuração do nó de cálculo depende da sua configuração do nó de cálculo no momento da sua entrega. Em alguns casos, o nó de cálculo está completamente configurado e apenas é necessário conectá-lo à rede e a uma fonte de alimentação CA. Em seguida, será possível ligá-lo. Em outros casos, o nó de cálculo precisa de opcionais de hardware instalados, requer configuração de hardware e firmware e instalação de um sistema operacional.

As etapas a seguir descrevem o procedimento geral para instalar um nó de cálculo:

- 1. Descompacte o pacote do nó de cálculo. Consulte ["Conteúdo do pacote de nó de cálculo" na página 3](#page-10-0).
- 2. Configure o hardware do nó de cálculo.
	- a. Instale os componentes necessários do nó de cálculo. Consulte os tópicos relacionados em ["Instalar](#page-53-0)  [opcionais de hardware do nó de cálculo" na página 46](#page-53-0).
	- b. Instale o nó de cálculo no chassi.
	- c. Certifique-se de que o chassi esteja conectado à energia.
	- d. Conecte o controlador de gerenciamento à rede.
	- e. Ligar o nó de cálculo.

Nota: É possível acessar a interface do processador de gerenciamento para configurar o sistema sem ligar o servidor. Sempre que o servidor está conectado a uma fonte de alimentação, a interface do processador de gerenciamento está disponível. Para obter detalhes sobre como acessar o processador do servidor de gerenciamento, consulte:

Seção "Abrindo e usando a interface da Web do XClarity Controller" na documentação do XCC compatível com seu servidor em [https://sysmgt.lenovofiles.com/help/topic/lxcc\\_frontend/lxcc\\_](https://sysmgt.lenovofiles.com/help/topic/lxcc_frontend/lxcc_overview.html) [overview.html](https://sysmgt.lenovofiles.com/help/topic/lxcc_frontend/lxcc_overview.html).

- f. Valide se o hardware do nó de cálculo foi configurado com êxito. Consulte ["Validar a configuração](#page-89-0)  [do nó de cálculo" na página 82.](#page-89-0)
- 3. Configure o sistema.
	- a. Conecte Lenovo XClarity Controller à rede de gerenciamento. Consulte ["Configurar a conexão de](#page-92-0)  [rede para o Lenovo XClarity Controller" na página 85.](#page-92-0)
	- b. Atualize o firmware do nó de cálculo, se necessário. Consulte ["Atualizar o firmware" na página 86](#page-93-0).
	- c. Configure o firmware do nó de cálculo. Consulte ["Configurar o firmware" na página 90.](#page-97-0)

As seguintes informações estão disponíveis para a configuração do RAID:

- <https://lenovopress.com/lp0578-lenovo-raid-introduction>
- <https://lenovopress.com/lp0579-lenovo-raid-management-tools-and-resources>
- d. Instale o sistema operacional. Consulte ["Implantar o sistema operacional" na página 94.](#page-101-0)
- e. Faça backup da configuração do nó de cálculo. Consulte ["Fazer backup da configuração do](#page-102-0) [servidor" na página 95.](#page-102-0)
- f. Instale os aplicativos e programas para os quais o nó de cálculo deve ser usado.

## Notas:

- O Chassis Management Module (CMM1; 68Y7030) de primeira geração não é compatível com o nó de cálculo ThinkSystem SN550 V2.
- O Chassis Management Module (CMM2; 00FJ669) de segunda geração deve estar no nível de firmware 1.6.1 ou acima para oferecer suporte ao nó de cálculo ThinkSystem SN550 V2. Isso se aplica aos dois CMMs instalados no chassi.

# <span id="page-37-0"></span>Diretrizes de instalação

Use as diretrizes de instalação para instalar os componentes no servidor.

Antes de instalar dispositivos opcionais, leia os seguintes avisos com cuidado:

Atenção: Previna a exposição a eletricidade estática, que pode resultar em encerramento do sistema e perda de dados, mantendo componentes sensíveis em suas embalagens antiestáticas até a instalação, e manipulando esses dispositivos com uma pulseira de descarga eletrostática ou outro sistema de aterramento.

- Leia as diretrizes e as informações sobre segurança para garantir que esteja trabalhando de forma segura.
	- Uma lista completa de informações de segurança para todos os produtos está disponível em:

[https://pubs.lenovo.com/safety\\_documentation/pdf\\_files.html](https://pubs.lenovo.com/safety_documentation/pdf_files.html)

- As diretrizes a seguir também estão disponíveis: ["Manipulando dispositivos sensíveis à estática" na](#page-39-0)  [página 32](#page-39-0).
- Certifique-se de que os componentes instalados sejam suportados pelo servidor. Para obter uma lista de componentes opcionais suportados pelo servidor, consulte [https://static.lenovo.com/us/en/serverproven/](https://static.lenovo.com/us/en/serverproven/index.shtml)  [index.shtml](https://static.lenovo.com/us/en/serverproven/index.shtml).
- Ao instalar um novo servidor, baixe e aplique o firmware mais recente. Esta etapa o ajudará a assegurarse de que os problemas conhecidos sejam resolvidos e que o servidor esteja pronto para funcionar com o desempenho ideal. Acesse ThinkSystem SN550 V2 Drivers e software em [http://](http://datacentersupport.lenovo.com/products/servers/thinksystem/SN550v2) [datacentersupport.lenovo.com/products/servers/thinksystem/SN550v2](http://datacentersupport.lenovo.com/products/servers/thinksystem/SN550v2) para fazer download das atualizações de firmware para o seu servidor.

Importante: Algumas soluções de cluster necessitam de níveis de código específicos ou atualizações de códigos coordenados. Se o componente fizer parte de uma solução de cluster, verifique se o nível de código mais recente é aceito para a solução de cluster antes da atualização do código.

- Antes de remover um nó de cálculo do Lenovo Flex System Enterprise Chassis, você deve encerrar o sistema operacional e desligar o nó de cálculo. Não é necessário encerrar o próprio chassi.
- É uma prática recomendada verificar se o servidor está funcionando corretamente antes de instalar um componente opcional.
- Mantenha a área de trabalho limpa e coloque os componentes removidos sobre uma superfície plana e lisa que não balance nem seja inclinada.
- Não tente levantar um objeto que possa ser muito pesado para você. Caso seja necessário levantar um objeto pesado, leia atentamente as seguintes precauções:
	- Certifique-se de que você possa ficar em pé com segurança sem escorregar.
	- Distribua o peso do objeto igualmente entre os seus pés.
- Utilize uma força de elevação lenta. Nunca se mova ou vire repentinamente ao levantar um objeto pesado.
- Para evitar estiramento dos músculos nas costas, levante na posição vertical ou flexionando os músculos da perna.
- Faça backup de todos os dados importantes antes de fazer alterações relacionadas às unidades de disco.
- Veja a seguir a lista de chaves de fenda disponíveis.
	- Chave de fenda comum pequena.
	- Chave de fenda T8 torx.
	- Chave de fenda T10 torx.
	- Chave de fenda T15 torx.
	- Chave de fenda T30 torx.
- Para visualizar os LEDs de erro na placa-mãe e nos componentes internos, pressione e segure o botão Ligar/Desligar no painel de controle na parte frontal do nó de cálculo.
- Você não precisa desligar o servidor para remover ou instalar fontes de alimentação hot-swap, ventiladores hot-swap ou dispositivos USB hot-plug. No entanto, você deve desativar o servidor antes de executar quaisquer etapas que envolvam a remoção ou instalação dos cabos adaptadores e deve desconectar a fonte de alimentação do servidor antes de executar quaisquer etapas que envolvam a remoção ou instalação de uma placa riser.
- Azul em um componente indica pontos de contato, onde você pode segurar um componente para removê-lo ou instalá-lo no servidor, abrir ou fechar uma trava etc.
- A cor terracota em um componente ou uma etiqueta terracota em um componente ou próximo a ele indica que ele pode sofrer hot-swap, ou seja, se o servidor e o sistema operacional aceitarem este recurso, o que significa que você poderá remover ou instalar o componente durante a execução do servidor. (A cor terracota também pode indicar pontos de toque nos componentes de hot-swap). Consulte as instruções para remover ou instalar um componente de hot swap específico para obter os procedimentos adicionais que deverão ser executados antes de você remover ou instalar o componente.
- A faixa vermelha nas unidades, adjacente à trava de liberação, indica que a unidade poderá passar por hot-swap se o sistema operacional do servidor oferecer suporte ao recurso de hot-swap. Isso significa que você poderá remover ou instalar a unidade enquanto o servidor estiver em execução.

Nota: Consulte as instruções específicas do sistema para remover ou instalar uma unidade hot-swap, para conhecer os procedimentos adicionais que deverão ser executados antes de você remover ou instalar a unidade.

• Depois de concluir o trabalho no servidor, certifique-se de reinstalar todas as blindagens de segurança, proteções, etiquetas e fios de aterramento.

# Diretrizes de confiabilidade do sistema

Revise as diretrizes de confiabilidade do sistema para assegurar o resfriamento adequado e a confiabilidade do sistema.

Certifique-se de que os requisitos a seguir sejam atendidos:

- Para garantir o resfriamento adequado, o chassi do Flex System não é operado sem um nó de cálculo ou sem preenchimento de compartimento de nó em cada compartimento do nó.
- Quando o servidor possui energia redundante, uma fonte de alimentação deve ser instalada em cada compartimento de fonte de alimentação.
- Espaço adequado ao redor do servidor deve ser deixado para permitir que o sistema de resfriamento do servidor funcione corretamente. Deixe aproximadamente 50 mm (2,0 pol.) de espaço aberto ao redor da parte frontal e posterior do servidor. Não coloque objetos na frente dos ventiladores.
- Para obter resfriamento e fluxo de ar adequados, reinstale a tampa do servidor antes de ligá-lo. Não opere o servidor sem a tampa por mais de 30 minutos, pois seus componentes poderão ser danificados.
- As instruções de cabeamento que são fornecidas com os componentes opcionais devem ser seguidas.
- Um ventilador com falha deve ser substituído até 48 horas depois do malfuncionamento.
- Um ventilador hot swap removido deve ser substituído até 30 segundos depois da remoção.
- Uma unidade hot-swap removida deve ser substituída até 2 minutos depois da remoção.
- Uma fonte de alimentação hot-swap removida deve ser substituída até 2 minutos depois da remoção.
- Cada defletor de ar fornecido com o servidor deve ser instalado quando o servidor é iniciado (alguns servidores podem vir com mais de um defletor de ar). A operação do servidor sem um defletor de ar pode danificar o processador.
- Todos os soquetes de processador devem conter uma tampa do soquete ou um processador com dissipador de calor.
- Quando mais de um processador estiver instalado, as regras de preenchimento de ventilador de cada servidor devem ser rigorosamente seguidas.

# <span id="page-39-0"></span>Manipulando dispositivos sensíveis à estática

Use essas informações para manipular dispositivos sensíveis à estática

Atenção: Previna a exposição a eletricidade estática, que pode resultar em encerramento do sistema e perda de dados, mantendo componentes sensíveis em suas embalagens antiestáticas até a instalação, e manipulando esses dispositivos com uma pulseira de descarga eletrostática ou outro sistema de aterramento.

- Limite sua movimentação para evitar o acúmulo de eletricidade estática ao seu redor.
- Tenha cuidado extra ao manusear dispositivos em clima frio, pois o aquecimento reduziria a umidade interna e aumentaria a eletricidade estática.
- Sempre use uma pulseira de descarga eletrostática ou outro sistema de aterramento, especialmente ao trabalhar dentro do servidor com a energia ligada.
- Enquanto o dispositivo ainda estiver em sua embalagem antiestática, encoste-o em uma superfície metálica sem pintura no lado externo do servidor por pelo menos dois segundos. Isso removerá a eletricidade estática do pacote e do seu corpo.
- Remova o dispositivo da embalagem e instale-o diretamente no servidor sem apoiá-lo. Se for necessário apoiar o dispositivo, coloque-o sobre a embalagem de proteção antiestática. Nunca coloque o dispositivo sobre o servidor nem em superfícies metálicas.
- Ao manusear o dispositivo, segurando-o com cuidado pelas bordas ou pela estrutura.
- Não toque em juntas e pinos de solda, ou em conjuntos de circuitos expostos.
- <span id="page-39-1"></span>• Mantenha o dispositivo longe do alcance de terceiros para evitar possíveis danos.

# Regras e ordem de instalação de módulos de memória

Os módulos de memória devem estar instalados em uma ordem específica baseada na configuração de memória que você implementar e no número de processadores e módulos de memória instalados no servidor.

Informações sobre como otimizar o desempenho da memória e configurar a memória está disponível no Lenovo Press:

<https://lenovopress.com/servers/options/memory>

Além disso, você pode usar um configurator de memória, que está disponível no seguinte site:

[http://1config.lenovo.com/#/memory\\_configuration](http://1config.lenovo.com/#/memory_configuration)

Informações específicas sobre a ordem de instalação de módulos de memória no servidor com base na configuração do sistema e no modo de memória que você estiver implementando estão exibidas abaixo.

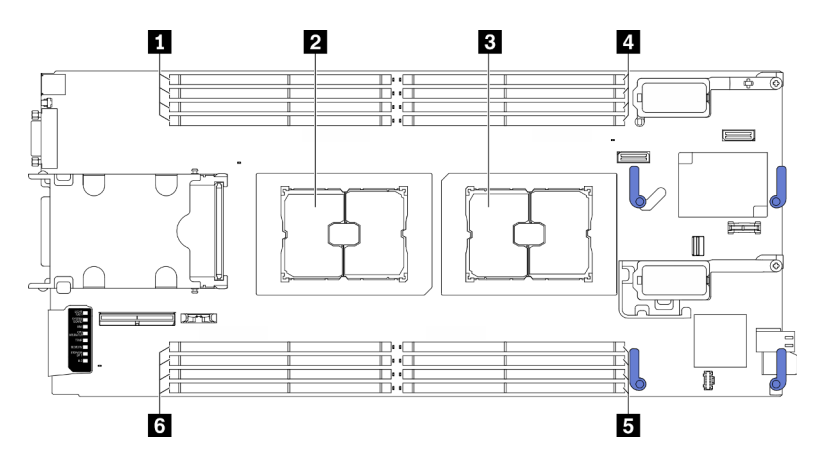

Figura 12. Local do processador e do módulo de memória

Tabela 18. Local do processador e do módulo de memória

| <b>El</b> Slot do módulo de memória 9-12 | 4 Slot do módulo de memória 1-4          |
|------------------------------------------|------------------------------------------|
| 2 Soquete do processador 2               | <b>El</b> Slot do módulo de memória 5-8  |
| <b>B</b> Soquete de processador 1        | <b>8 Slot do módulo de memória 13-16</b> |

A tabela de configuração de canal de memória abaixo mostra o relacionamento entre os processadores, os controladores de memória, os canais de memória e os números de slots do módulo de memória.

<span id="page-40-0"></span>Tabela 19. Informações de canais e slots de DIMMs em torno de um processador

| <b>Processador</b>                          |   | <b>Processador 1</b> |   |  |   |   |   |   |   |    | <b>Processador 2</b> |    |    |  |    |    |
|---------------------------------------------|---|----------------------|---|--|---|---|---|---|---|----|----------------------|----|----|--|----|----|
| Canal                                       | B | А                    | D |  | G | н | ᄂ |   | - |    |                      | G  |    |  |    | B  |
| Número de slots<br>de módulos de<br>memória |   | ≏                    | o |  | 5 | 6 |   | 8 | 9 | 10 |                      | 12 | 13 |  | 15 | 16 |

## Diretriz de instalação do módulo de memória

- Dois tipos de configurações têm suporte. Considere as regras correspondentes e a sequência de preenchimento adequadamente:
	- ["Ordem de instalação dos módulos de memória DRAM" na página 34](#page-41-0) (RDIMMs ou 3DS RDIMMs)
	- ["Ordem de instalação de DIMMs PMEM e DRAM" na página 38](#page-45-0)
- Um rótulo em cada DIMM identifica o tipo de DIMM. Essas informações no rótulo estão no formato xxxxx  $n$ Rxxx PC4-xxxxx-xx-xx-xxx. Em que n indica se a DIMM é single-rank (n=1) ou dual-rank (n=2).
- Pelo menos uma DIMM é necessária para cada processador. Instale pelo menos oito DIMMs por processador para obter um bom desempenho.
- Quando você substitui um DIMM, o servidor fornece recurso de ativação automática de DIMM sem a necessidade de usar o Utilitário de Configuração para ativar o novo DIMM manualmente.

## Atenção:

- É permitido combinar DIMMs x4 e x8 no mesmo canal.
- Instale DIMMs da mesma velocidade para obter o desempenho ideal. Caso contrário, o BIOS localizará e executará a velocidade mais baixa entre todos os canais.

# <span id="page-41-0"></span>Ordem de instalação dos módulos de memória DRAM

Esta seção contém informações sobre como instalar módulos de memória DRAM corretamente.

A ordem de instalação dos módulos de memória DRAM inclui o modo de memória independente e o modo de espelhamento de memória.

## Modo de memória independente

O modo de memória independente fornece um recurso de memória de alto desempenho. Os canais de memória podem ser preenchidos com o módulo de memória em qualquer ordem no modo independente. É possível preencher todos os oito canais em cada processador em qualquer ordem sem requisitos correspondentes. Os canais individuais podem ser executados em sincronizações de módulos de memória diferentes, mas todos os canais devem ser executados na mesma frequência da interface.

## Regras de preenchimento

- 1. Não misture RDIMMs e RDIMMs 3DS.
- 2. Deve haver pelo menos um módulo de memória por processador.
- 3. Deve haver um número igual de módulo de memória para cada tipo de memória.
- 4. Preenchimentos de memória idênticos em todos os processadores.
- 5. Os módulos de memória x4 e x8 podem ser mesclados no mesmo canal.

## Diretriz de capacidade do módulo de memória

No modo de memória independente, o sistema pode ser instalado com até dois tipos de capacidade de memória.

Atencão: Os números do módulo de memória são divididos em dois grupos, cada um deve ser preenchido com módulos de memória da mesma capacidade:

- Grupo de slots do módulo de memória 2, 4, 5, 7, 10, 12, 13 e 15.
- Grupo de slots do módulo de memória 1, 3, 6, 8, 9, 11, 14 e 16.

Consulte [Tabela 19 "Informações de canais e slots de DIMMs em torno de um processador" na página 33](#page-40-0) para obter mais informações.

No modo de memória independente, há quatro tipos de sequências de preenchimento de módulos de memória conforme listado abaixo. Consulte a sequência de configuração do módulo de memória que corresponde à configuração do nó de cálculo.

- ["Sequência de preenchimento do módulo de memória de modo independente para um processador com](#page-42-0) [módulos de memória de mesma capacidade" na página 35](#page-42-0)
- ["Sequência de preenchimento do módulo de memória de modo independente para um processador com](#page-42-1) [módulos de memória de mesma capacidade" na página 35](#page-42-1)
- ["Sequência de preenchimento do módulo de memória de modo independente para dois processadores](#page-43-0)  [com módulos de memória da mesma capacidade" na página 36](#page-43-0)
- ["Sequência de preenchimento do módulo de memória de modo independente para dois processadores](#page-43-1)  [com módulos de memória de capacidade diferente" na página 36](#page-43-1)

#### <span id="page-42-0"></span>Com um processador e módulos de memória de mesma capacidade

A tabela a seguir mostra a sequência de preenchimento de memória de modo independente para um processador e módulos de memória de mesma capacidade.

Tabela 20. Sequência de preenchimento do módulo de memória de modo independente para um processador com módulos de memória de mesma capacidade

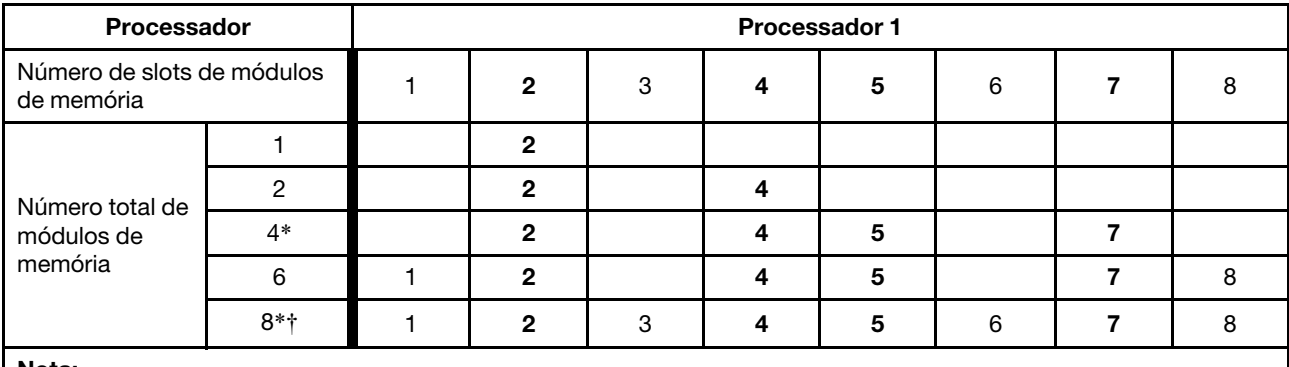

#### Nota:

\*O recurso SNC2 (Sub NUMA Clustering) só pode ser habilitado quando DIMMs são preenchidos nesta sequência especificada. O recurso SNC2 pode ser habilitado por meio de UEFI.

†Configurações de DIMM que oferecem suporte ao Software Guard Extensions (SGX), consulte ["Habilitar o Software](#page-100-0)  [Guard Extensions \(SGX\)" na página 93](#page-100-0) para habilitar esse recurso.

#### <span id="page-42-1"></span>Com um processador e módulos de memória de capacidade diferente

A tabela a seguir mostra a sequência de preenchimento de memória de modo independente para um processador e módulos de memória de capacidade diferente.

Atenção: Os números do módulo de memória são divididos em dois grupos, cada um deve ser preenchido com módulos de memória da mesma capacidade:

- Grupo de slots do módulo de memória 2, 4, 5, 7, 10, 12, 13 e 15.
- Grupo de slots do módulo de memória 1, 3, 6, 8, 9, 11, 14 e 16.

Consulte [Tabela 19 "Informações de canais e slots de DIMMs em torno de um processador" na página 33](#page-40-0) para obter mais informações.

Tabela 21. Sequência de preenchimento do módulo de memória de modo independente para um processador com módulos de memória de capacidade diferente

| Processador                              | <b>Processador 1</b> |   |  |  |   |   |  |  |  |  |
|------------------------------------------|----------------------|---|--|--|---|---|--|--|--|--|
| Número de slots de módulos<br>de memória |                      |   |  |  | 5 | 6 |  |  |  |  |
| Número total de                          |                      |   |  |  |   |   |  |  |  |  |
| módulos de<br>memória                    |                      | o |  |  |   | 6 |  |  |  |  |

## <span id="page-43-0"></span>Com dois processadores e módulos de memória de mesma capacidade

A tabela a seguir mostra a seguência de preenchimento de memória de modo independente para dois processadores e módulos de memória de mesma capacidade.

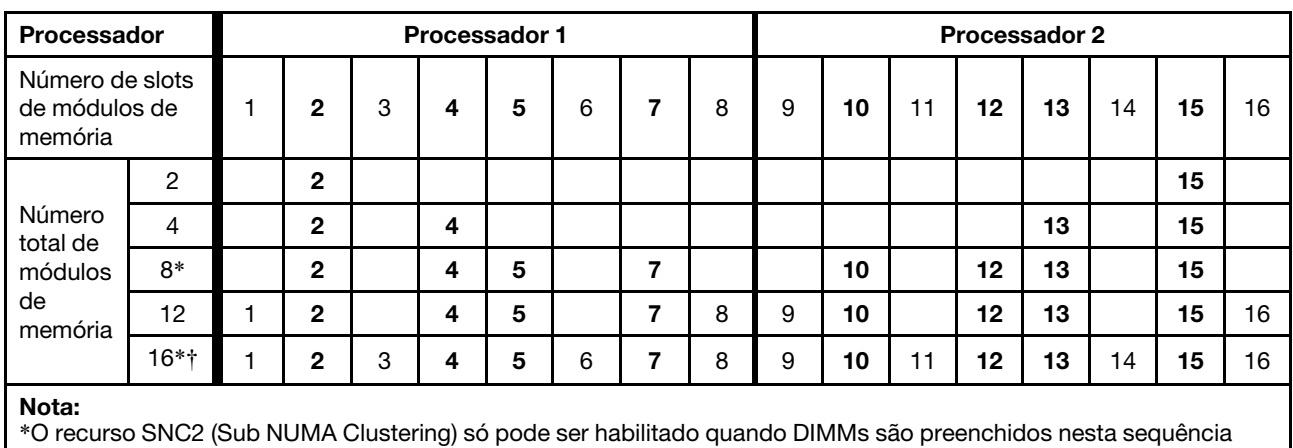

Tabela 22. Sequência de preenchimento do módulo de memória de modo independente para dois processadores com módulos de memória da mesma capacidade

especificada. O recurso SNC2 pode ser habilitado por meio de UEFI.

†Configurações de DIMM que oferecem suporte ao Software Guard Extensions (SGX), consulte ["Habilitar o Software](#page-100-0) [Guard Extensions \(SGX\)" na página 93](#page-100-0) para habilitar esse recurso.

#### <span id="page-43-1"></span>Com dois processadores e módulos de memória de capacidade diferente

A tabela a seguir mostra a sequência de preenchimento de memória de modo independente para dois processadores e módulos de memória de capacidade diferente.

Atenção: Os números do módulo de memória são divididos em dois grupos, cada um deve ser preenchido com módulos de memória da mesma capacidade:

- Grupo de slots do módulo de memória 2, 4, 5, 7, 10, 12, 13 e 15.
- Grupo de slots do módulo de memória 1, 3, 6, 8, 9, 11, 14 e 16.

Consulte [Tabela 19 "Informações de canais e slots de DIMMs em torno de um processador" na página 33](#page-40-0) para obter mais informações.

Tabela 23. Sequência de preenchimento do módulo de memória de modo independente para dois processadores com módulos de memória de capacidade diferente

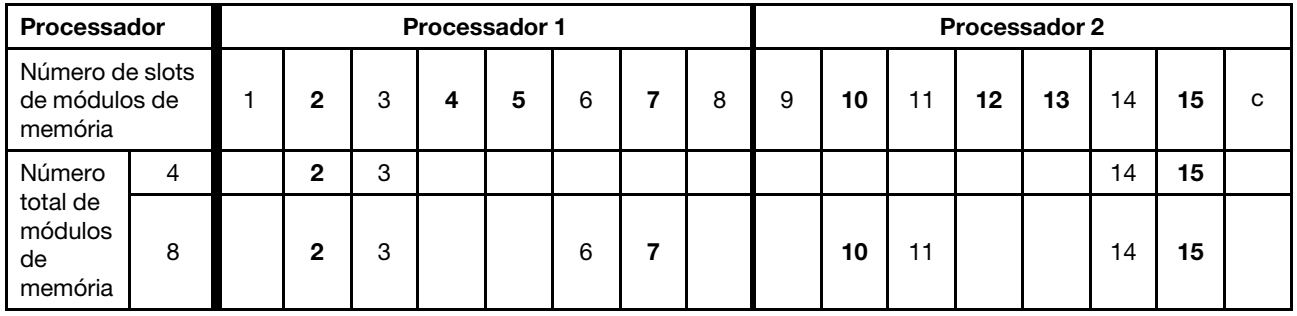

## Modo de espelhamento de memória

O modo de espelhamento de memória fornece redundância de memória integral ao mesmo tempo que reduz a capacidade de memória total do sistema pela metade. Os canais de memória são agrupados em pares com cada canal que recebe os mesmos dados. Se ocorrer uma falha, o controlador de memória alternará

dos módulos de memória no canal principal para os módulos de memória no canal de backup. A ordem de instalação de módulos de memória para o espelhamento de memória varia com base no número de processadores e módulos de memória instalados no servidor.

## Regras de preenchimento

- O espelhamento pode ser configurado em dois canais.
- O tamanho total da memória dos canais primários e secundários deve ser o mesmo. A instalação de módulos de memória idênticos é necessária.
- Para o modo de canal espelhado, o par de módulos de memória deve ser idêntico em tamanho, tipo e contagem de classificação.
- O modo de espelhamento de módulos de memória DRAM não tem suporte no Modo Direto do Aplicativo de Memória Persistente.

#### Com um processador

A tabela a seguir mostra a sequência de preenchimento de memória do modo de espelhamento para um processador.

Tabela 24. Sequência de preenchimento de módulos de memória no modo de espelhamento para um processador

| Processador                              | <b>Processador 1</b> |  |  |  |  |   |  |  |  |  |  |
|------------------------------------------|----------------------|--|--|--|--|---|--|--|--|--|--|
| Número de slots de módulos de<br>memória |                      |  |  |  |  | 6 |  |  |  |  |  |
| Total de módulos<br>de memória           |                      |  |  |  |  |   |  |  |  |  |  |

#### Com dois processadores

A tabela a seguir mostra a sequência de preenchimento de memória do modo de espelhamento para dois processadores.

Tabela 25. Sequência de preenchimento de módulos de memória no modo de espelhamento para dois processadores

| Processador                              | <b>Processador 1</b><br><b>Processador 2</b> |  |   |   |   |   |   |  |   |   |    |     |    |    |    |   |    |
|------------------------------------------|----------------------------------------------|--|---|---|---|---|---|--|---|---|----|-----|----|----|----|---|----|
| Número de slots de<br>módulos de memória |                                              |  | ∩ | 3 | 4 | 5 | 6 |  | 8 | 9 | 10 | 11  | 12 | 13 | 14 | 5 | 16 |
| Total de<br>módulos de<br>memória        | 16                                           |  | ⌒ | 3 | 4 | 5 | 6 |  | 8 | 9 | 10 | ۱۰, | 12 | 13 | 14 | 5 | 16 |

# <span id="page-45-0"></span>Ordem de instalação de DIMMs PMEM e DRAM

Esta seção contém informações sobre como instalar PMEMs e DIMMs DRAM corretamente.

Se os PMEMs e DIMMs DRAM forem combinados no sistema, haverá suporte para os seguintes modos:

- ["Modo de Aplicativo Direto" na página 45](#page-52-0)
- ["Modo de Memória" na página 46](#page-53-1)

Consulte os tópicos a seguir para aprender a configurar e configurar os PMEMs.

- ["Regras de PMEM" na página 38](#page-45-1)
- ["Configurando o sistema para o PMEM pela primeira vez" na página 38](#page-45-2)
- ["Opções de gerenciamento do PMEM" na página 38](#page-45-3)
- ["Adicionando ou substituindo PMEMs no Modo de Aplicativo Direto" na página 43](#page-50-0)

## <span id="page-45-1"></span>Regras de PMEM

Certifique-se de atender aos seguintes requisitos ao aplicar PMEMs no sistema.

- Todas as PMEMs que estão instaladas devem ser do mesmo número de peça.
- Todos os DIMMs DRAM instalados deverão ser do mesmo tipo e classificação, e com capacidade mínima de 16 GB. É recomendável usar DIMMs DRAM da Lenovo com o mesmo número de peça.

## <span id="page-45-2"></span>Configurando o sistema para o PMEM pela primeira vez

Conclua as etapas a seguir ao instalar os PMEMs no sistema pela primeira vez.

- 1. Determine o modo e a combinação (consulte ["Modo de Aplicativo Direto" na página 45](#page-52-0) e ["Modo de](#page-53-1)  [Memória" na página 46](#page-53-1)).
- 2. Considere ["Regras de PMEM" na página 38](#page-45-1) e adquira os PMEMs e DIMMs DRAM que atendam aos requisitos.
- 3. Remova todos os módulos de memória que estão instalados (consulte "Remover um módulo de memória" no Manual de manutenção).
- 4. Siga a combinação aprovada para instalar todos os PMEMs e DIMMs DRAM (consulte ["Instalar um](#page-71-0)  [módulo de memória" na página 64](#page-71-0)).
- 5. Desative a segurança em todas as PMEMs instaladas (consulte ["Opções de gerenciamento do PMEM"](#page-45-3) [na página 38](#page-45-3)).
- 6. Certifique-se de que o firmware da PMEM seja da versão mais recente. Se não for, faça a atualização para a versão mais recente (consulte https://sysmgt.lenovofiles.com/help/topic/com.lenovo.lxca.doc/ [update\\_fw.html](https://sysmgt.lenovofiles.com/help/topic/com.lenovo.lxca.doc/update_fw.html)).
- 7. Configure as PMEMs para que a capacidade esteja disponível para uso (consulte ["Opções de](#page-45-3) [gerenciamento do PMEM" na página 38](#page-45-3)).

## <span id="page-45-3"></span>Opções de gerenciamento do PMEM

Os PMEMs podem ser gerenciados com as ferramentas a seguir:

## • Lenovo XClarity Provisioning Manager (LXPM)

Para abrir o LXPM, reinicie o sistema e, assim que a tela de logotipo aparecer, pressione a tecla especificada nas instruções na tela para exibir a interface do Lenovo XClarity Provisioning Manager.

(Para obter mais informações, consulte a seção "Inicialização" na documentação do LXPM compatível com seu servidor em [https://sysmgt.lenovofiles.com/help/topic/lxpm\\_frontend/lxpm\\_product\\_page.html](https://sysmgt.lenovofiles.com/help/topic/lxpm_frontend/lxpm_product_page.html).)

Acesse Configurar UEFI → Configurações do Sistema → PMEMs Intel Optane para configurar e gerenciar PMEMs.

Para obter mais detalhes, consulte a seção "Configuração da UEFI" na documentação do LXPM compatível com seu servidor em [https://sysmgt.lenovofiles.com/help/topic/lxpm\\_frontend/lxpm\\_product\\_](https://sysmgt.lenovofiles.com/help/topic/lxpm_frontend/lxpm_product_page.html)  [page.html](https://sysmgt.lenovofiles.com/help/topic/lxpm_frontend/lxpm_product_page.html).

Nota: Se a interface baseada em texto do Setup Utility for aberta em vez do LXPM, acesse Configurações do Sistema ➙ <F1> Iniciar Controle e selecione Conjunto de ferramentas. Em seguida, reinicie o sistema e, assim que a tela do logotipo aparecer, pressione a tecla especificada nas instruções na tela para abrir o LXPM.

• Setup Utility

Para entrar no Setup Utility:

1. Ligue o sistema e pressione a tecla especificada nas instruções na tela para abrir o LXPM.

(Para obter mais informações, consulte a seção "Inicialização" na documentação do LXPM compatível com seu servidor em [https://sysmgt.lenovofiles.com/help/topic/lxpm\\_frontend/lxpm\\_](https://sysmgt.lenovofiles.com/help/topic/lxpm_frontend/lxpm_product_page.html)  [product\\_page.html](https://sysmgt.lenovofiles.com/help/topic/lxpm_frontend/lxpm_product_page.html).)

- 2. Acesse Configurações UEFI → Configurações do Sistema, clique no menu suspenso no canto superior direito da tela e selecione Configuração de texto.
- 3. Reinicie o sistema e, assim que a tela do logotipo aparecer, pressione a tecla especificada nas instruções na tela.

Acesse Configuração do Sistema e Gerenciamento de Inicialização → Configurações do Sistema → PMEMs Intel Optane para configurar e gerenciar PMEMs.

• Lenovo XClarity Essentials OneCLI

Algumas opções de gerenciamento estão disponíveis nos comandos que são executados no caminho do Lenovo XClarity Essentials OneCLI no sistema operacional. Consulte [https://sysmgt.lenovofiles.com/help/](https://sysmgt.lenovofiles.com/help/topic/toolsctr_cli_lenovo/onecli_t_download_use_tcscli.html)  [topic/toolsctr\\_cli\\_lenovo/onecli\\_t\\_download\\_use\\_tcscli.html](https://sysmgt.lenovofiles.com/help/topic/toolsctr_cli_lenovo/onecli_t_download_use_tcscli.html) para aprender a baixar e usar o Lenovo XClarity Essentials OneCLI.

As opções de memória a seguir estão disponíveis:

## • Detalhes de PMEMs Intel Optane

Selecione esta opção para exibir os seguintes detalhes sobre cada um dos PMEMs instalados:

- Número de PMEMs Intel Optane detectados
- Capacidade bruta total
- Capacidade total de memória
- Capacidade total do Aplicativo Direto
- Capacidade total não configurada
- Capacidade total inacessível
- Capacidade total reservada

Como alternativa, exiba os detalhes de PMEMs com o seguinte comando no OneCLI:

OneCli.exe config show IntelOptanePMEM

--bmc USERID:PASSW0RD@10.104.195.86

#### Notas:

- USERID representa o ID do usuário do XCC.
- PASSW0RD representa a senha do usuário do XCC.
- 10.104.195.86 representa o endereço IP.
- Metas

## – Modo de Memória [%]

Selecione esta opção para definir a porcentagem da capacidade do PMEM investida na memória do sistema e decidir, portanto, o modo de PMEM:

- 0%: Modo de Aplicativo Direto
- 100%: Modo de Memória

Acesse Metas → Modo de Memória [%], insira a porcentagem de memória e reinicialize o sistema.

## Notas:

- Antes de alterar de um modo para outro:
	- 1. Faça backup de todos os dados e exclua todos os espaços de nomes criados. Acesse Espaços de Nomes ➙ Exibir/Modificar/Excluir Espaços de Nomes para excluir os espaços de nomes criados.
	- 2. Execute o apagamento seguro em todos os PMEMs. Acesse Segurança  $\rightarrow$  Pressionar para Apagamento Seguro para executar o apagamento seguro.
- Certifique-se que a capacidade dos PMEM e DIMMs DRAM instalados atenda aos requisitos do sistema para o novo modo (consulte ["Modo de Aplicativo Direto" na página 45](#page-52-0) e ["Modo de](#page-53-1)  [Memória" na página 46\)](#page-53-1).
- Depois que o sistema for reinicializado e o valor da meta de entrada for aplicado, o valor exibido em Configuração do Sistema e Gerenciamento de Inicialização ➙ Intel Optane PMEMs ➙ Metas retornará aos seguintes valores padrão selecionáveis:
	- Escopo: [Plataforma]
	- Modo de memória [%]: 0
	- Tipo de memória permanente: [direcionado a aplicativo] Esses valores são opções selecionáveis de configurações de PMEM e não representam o status atual do PMEM.

Além disso, você pode usar um configurator de memória, que está disponível no seguinte site: [http://](http://1config.lenovo.com/#/memory_configuration) [1config.lenovo.com/#/memory\\_configuration](http://1config.lenovo.com/#/memory_configuration)

Como alternativa, defina as Metas de PMEM com os seguintes comandos em OneCLI:

- No Modo de Memória:
	- 1. Defina a criação de status de metas.

OneCli.exe config set IntelOptanePMEM.CreateGoal Yes

--bmc USERID:PASSW0RD@10.104.195.86

2. Defina a capacidade de PMEM investida na memória volátil do sistema.

OneCli.exe config set IntelOptanePMEM.MemoryModePercentage 100

--bmc USERID:PASSW0RD@10.104.195.86

Em que 100 representa a porcentagem de capacidade investida na memória volátil do sistema.

- No Modo de Aplicativo Direto:
	- 1. Defina a criação de status de metas.

OneCli.exe config set IntelOptanePMEM.CreateGoal Yes

--bmc USERID:PASSW0RD@10.104.195.86

2. Defina a capacidade de PMEM investida na memória volátil do sistema.

OneCli.exe config set IntelOptanePMEM.MemoryModePercentage 0

--bmc USERID:PASSW0RD@10.104.195.86

Em que 0 representa a porcentagem de capacidade investida na memória volátil do sistema.

3. Configure o modo PMEM.

OneCli.exe config set IntelOptanePMEM.PersistentMemoryType "App Direct"

--bmc USERID:PASSW0RD@10.104.195.86

Onde App Direct representa o modo PMEM. É possível inserir Aplicativo Direto para Aplicativo Direto intervalado ou Aplicativo Direto Não Intervalado para Aplicativo Direto não intervalado.

## – Tipo de Memória Persistente

No App Direct Mode, os PMEMs conectados ao mesmo processador são intercalados por padrão (exibidos como App Direct), enquanto os bancos de memória são usados de maneira alternada. Para configurá-los como não intercalado em Setup Utility, acesse **Intel Optane PMEMs → Metas → Tipo** de Memória Persistente [(modo PMEM)], selecione App Direct Não Intercalado e reinicialize o sistema.

Nota: Configurar a capacidade do PMEM App Direct para não intercalado alterará as áreas exibidas do App Direct de uma área por processador para uma região por PMEM.

• Áreas

Depois que a porcentagem de memória for definida e o sistema for reinicializado, áreas da capacidade do Aplicativo Direto serão geradas automaticamente. Selecione esta opção para exibir as áreas do Aplicativo Direto por processador.

## • Espaços de nomes

A capacidade do Aplicativo Direto de PMEMs requer as etapas a seguir antes de estar totalmente disponível para aplicativos.

- 1. Namespaces devem ser criados para alocação de capacidade região.
- 2. O sistema de arquivos deve ser criado e formatado para os namespaces no sistema operacional.

Cada área de Aplicativo Direto pode ser alocada em um namespace. Crie espaços de nomes nos seguintes sistemas operacionais:

- Windows: use o comando powershell. Para criar um namespace, use o Windows Server 2019 ou versões posteriores.
- Linux: use o comando ndctl.
- VMware: reinicialize o sistema e o VMware criará espaços de nomes automaticamente.

Depois de criar espaços de nomes para a alocação de capacidade do Aplicativo Direto, certifique-se criar e formatar o sistema de arquivos no sistema operacional para que a capacidade do Aplicativo Direto seja acessível para os aplicativos.

## • Segurança

– Ativar Segurança

Atenção: Por padrão, a segurança do PMEM está desativada. Antes de ativar a segurança, certifiquese de que todos os requisitos legais locais ou do país referentes à conformidade comercial e de criptografia de dados sejam atendidos. O descumprimento pode causar problemas legais.

Os PMEMs podem ser protegidos com senhas. Dois tipos de escopo de proteção por frase secreta estão disponíveis para PMEM:

– Plataforma: escolha essa opção para executar a operação de segurança em todas as unidades instaladas de PMEMs de uma vez. A senha de plataforma será armazenada e aplicada

automaticamente para desbloquear PMEMs antes de o sistema operacional começar a ser executado, mas a senha ainda precisará ser desativada manualmente para o apagamento seguro.

Como alternativa, ative/desative a segurança em nível de plataforma com os seguintes comandos no OneCLI:

- Ative a segurança:
	- 1. Ative a segurança.

OneCli.exe config set IntelOptanePMEM.SecurityOperation "Enable Security"

--bmc USERID:PASSW0RD@10.104.195.86

2. Defina a senha de segurança.

OneCli.exe config set IntelOptanePMEM.SecurityPassphrase "123456"

--bmc USERID:PASSW0RD@10.104.195.86

Em que 123456 representa a senha.

- 3. Reinicialize o sistema.
- Desative a segurança:
	- 1. Desative a segurança.

OneCli.exe config set IntelOptanePMEM.SecurityOperation "Disable Security"

- --bmc USERID:PASSW0RD@10.104.195.86
- 2. Insira a senha.

OneCli.exe config set IntelOptanePMEM.SecurityPassphrase "123456"

--bmc USERID:PASSW0RD@10.104.195.86

- 3. Reinicialize o sistema.
- PMEM única: escolha essa opção para executar a operação de segurança em uma ou mais unidades selecionadas de PMEM.

#### Notas:

- As senhas de PMEMs únicas não são armazenadas no sistema e a segurança das unidades travadas precisa ser desativada antes de as unidades ficarem disponíveis para acesso ou apagamento seguro.
- Certifique-se sempre de manter registros do número de slots de PMEMs travadas e senhas correspondentes. No caso de as senhas serem perdidas ou esquecidas, o backup ou a restauração dos dados armazenados não poderão ser executados, mas você poderá entrar em contato com o serviço da Lenovo para apagamento administrativo seguro.
- Depois de três falhas de tentativas de desbloqueio, as PMEMs correspondentes entram em estado "excedido" com uma mensagem de aviso do sistema, e a unidade PMEM só poderá ser desbloqueada após o sistema ser reinicializado.

Para habilitar a senha, vá para Segurança → Pressionar para Ativar a Segurança.

– Apagamento seguro

#### Notas:

- A senha é necessária para executar o apagamento seguro quando a segurança está habilitada.
- Antes de executar o apagamento seguro, certifique-se de que o ARS (Limpeza do Intervalo de Endereços) seja feito em todos os PMEMs ou nos PMEMs específicos selecionados. Caso

contrário, o apagamento seguro não poderá ser iniciado em todos os PMEMs ou no PMEM específico selecionado, e a mensagem de texto a seguir será exibida:

"A senha está incorreta para um ou vários PMEMs Intel Optane selecionados ou talvez haja namespace nos PMEMs selecionados. A operação de apagamento seguro não é feita em todos os PMEMs Intel Optane selecionados."

O apagamento seguro limpa todos os dados que estão armazenados na unidade PMEM, incluindo os que estão criptografados. Esse método de exclusão de dados é recomendado antes de retornar ou descartar uma unidade com defeito ou alterar o modo de PMEM. Para executar o apagamento seguro, acesse Segurança ➙ Pressionar para Apagamento Seguro.

Como alternativa, execute um apagamento seguro em nível de plataforma com o seguinte comando no OneCLI:

OneCli.exe config set IntelOptanePMEM.SecurityOperation "Secure Erase Without Passphrase"

--bmc USERID:PASSW0RD@10.104.195.86

## • Configuração do PMEM

O PMEM contém células internas sobressalentes para suportar as que falham. Quando as células poupadas estiverem esgotadas em 0%, haverá de uma mensagem de erro e é recomendável fazer backup de dados, coletar log de serviço e entrar em contato com o Suporte Lenovo.

Também haverá uma mensagem de aviso quando o percentual atingir 1% e um percentual selecionável (10% por padrão). Quando essa mensagem é exibida, é recomendável fazer backup dos dados e executar os diagnósticos de PMEM (consulte a seção "Diagnósticos" na documentação do LXPM compatível com seu servidor em https://sysmgt.lenovofiles.com/help/topic/lxpm\_frontend/lxpm\_product\_ [page.html](https://sysmgt.lenovofiles.com/help/topic/lxpm_frontend/lxpm_product_page.html)). Para ajustar o percentual selecionável que a mensagem de aviso requer, acesse PMEMs Intel Optane ➙ Configuração do PMEM e insira o percentual.

Como alternativa, altere o percentual selecionável com o seguinte comando no OneCLI:

OneCli.exe config set IntelOptanePMEM.PercentageRemainingThresholds 20

--bmc USERID:PASSW0RD@10.104.195.86

Em que 20 é o percentual selecionável.

## <span id="page-50-0"></span>Adicionando ou substituindo PMEMs no Modo de Aplicativo Direto

Conclua as etapas a seguir antes de adicionar ou substituir os PMEMs no Modo de Aplicativo Direto.

- 1. Faça backup dos dados armazenados nos espaços de nomes de PMEM.
- 2. Desative a segurança do PMEM com uma das seguintes opções:
	- LXPM

Acesse Configurar UEFI ➙ Configurações do Sistema ➙ PMEMs Intel Optane ➙ Segurança ➙ Pressionar para Desativar a Segurança e insira a senha para desabilitar a segurança.

• Setup Utility

Acesse Configuração do Sistema e Gerenciamento de Inicialização ➙ Configurações do Sistema → PMEMs Intel Optane → Segurança → Pressionar para Desabilitar a Segurança e insira a senha para desabilitar a segurança.

- 3. Exclua os espaços de nomes com o comando correspondente ao sistema operacional que está instalado:
	- Comando do Linux: ndctl destroy-namespace all -f
- Comando do Windows PowerShell Get-PmemDisk | Remove-PmemDisk
- 4. Limpe os dados de configuração de plataforma (PCD) e área de armazenamento de rótulo de espaço de nome (LSA) com o seguinte comando ipmctl (para Linux e Windows).

ipmctl delete -pcd

Notas: Consulte os links a seguir para saber como baixar e usar o impctl em diferentes sistemas operacionais:

- Windows:<https://datacentersupport.lenovo.com/us/en/videos/YTV101407>
- Linux:<https://datacentersupport.lenovo.com/us/en/solutions/HT508642>
- 5. Reinicialize o sistema.

# <span id="page-52-0"></span>Modo de Aplicativo Direto

Neste modo, os PMEMs agem como recursos de memória independentes e persistentes, diretamente acessíveis por aplicativos específicos, e os módulos de memória DRAM agem como memória do sistema.

## Com um processador

Tabela 26. Ordem do preenchimento de memória no App Direct Mode com um processador

## • D: módulos de memória DRAM com capacidade de 16 GB ou superior

## • P: Persistent Memory Module (PMEM)

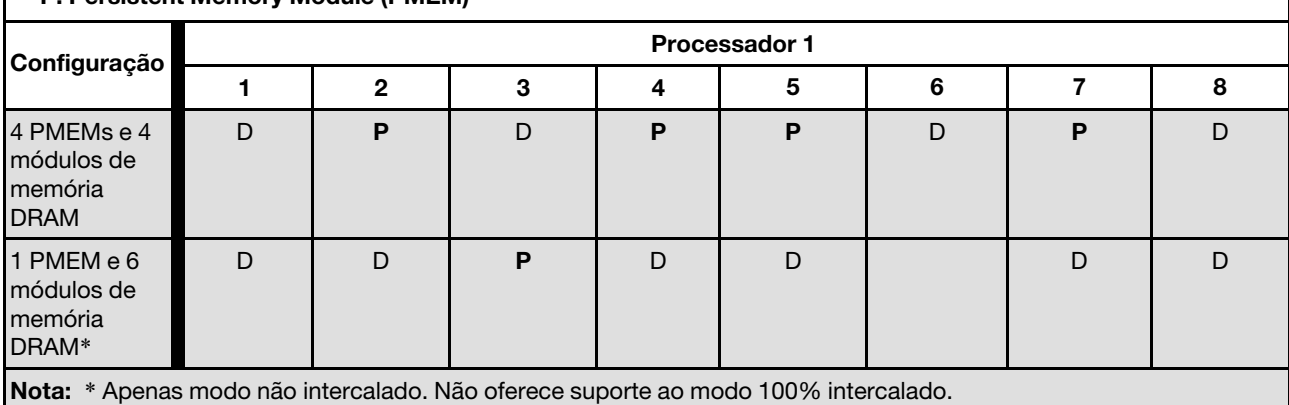

## Com dois processadores

Tabela 27. Preenchimento de memória no Modo de Aplicativo Direto com dois processadores

## • D: módulos de memória DRAM com capacidade de 16 GB ou superior

## • P: Persistent Memory Module (PMEM)

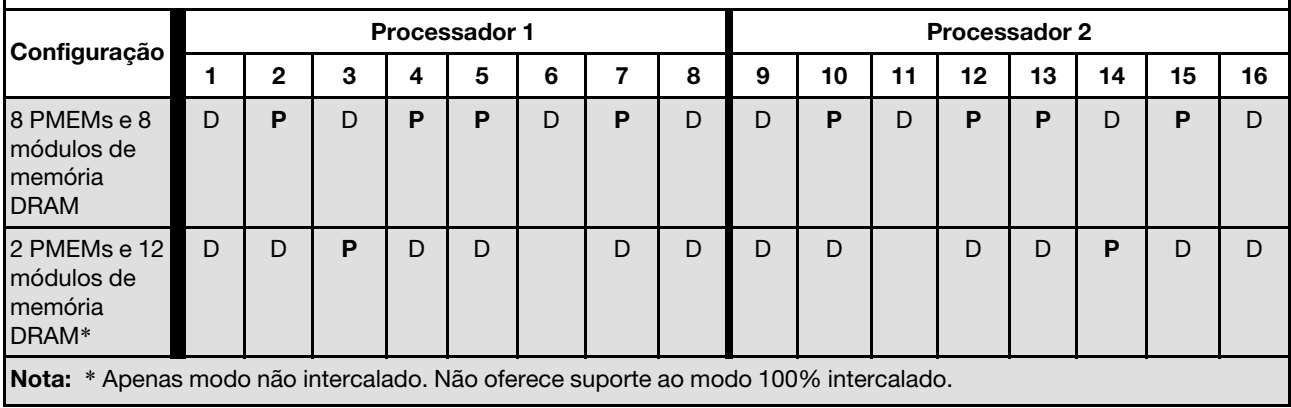

# <span id="page-53-1"></span>Modo de Memória

Neste modo, o PMEMs agem como memória volátil do sistema enquanto os módulos de memória DRAM agem como cache.

#### Com um processador

Tabela 28. Preenchimento de memória no Modo de memória com um processador

#### • D: módulos de memória DRAM com capacidade de 16 GB ou superior

#### • P: Persistent Memory Module (PMEM)

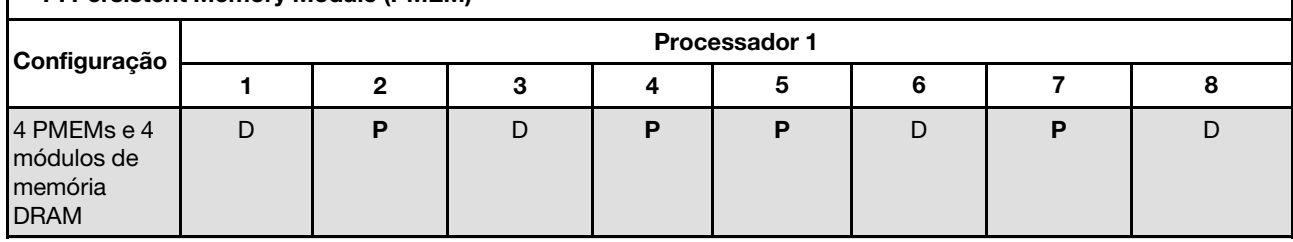

#### Com dois processadores

Tabela 29. Preenchimento de memória no Modo de Memória com dois processadores

#### • D: módulos de memória DRAM com capacidade de 16 GB ou superior

• P: Persistent Memory Module (PMEM)

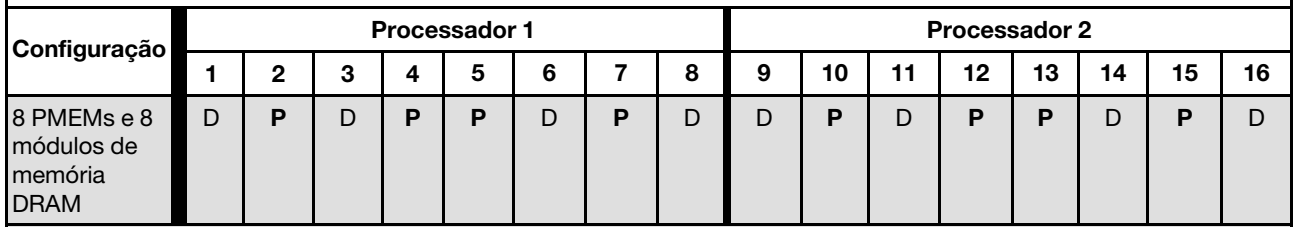

# <span id="page-53-0"></span>Instalar opcionais de hardware do nó de cálculo

Esta seção inclui instruções para executar a instalação inicial de hardware opcional. O procedimento de instalação de cada componente menciona todas as tarefas que precisam ser executadas para acessar o componente que está sendo substituído.

Os procedimentos de instalação são apresentados na sequência ideal para minimizar trabalho.

Atenção: Para garantir que os componentes instalados funcionem corretamente sem problemas, leia com cuidado as seguintes precauções.

- Certifique-se de que os componentes instalados sejam suportados pelo servidor. Para obter uma lista de componentes opcionais suportados pelo servidor, consulte [https://static.lenovo.com/us/en/serverproven/](https://static.lenovo.com/us/en/serverproven/index.shtml)  [index.shtml](https://static.lenovo.com/us/en/serverproven/index.shtml).
- Sempre baixe e aplique o firmware mais recente. Esta etapa o ajudará a assegurar-se de que os problemas conhecidos sejam resolvidos e que o servidor esteja pronto para funcionar com o desempenho ideal. Acesse ThinkSystem SN550 V2 Drivers e software em [http://](http://datacentersupport.lenovo.com/products/servers/thinksystem/SN550v2) [datacentersupport.lenovo.com/products/servers/thinksystem/SN550v2](http://datacentersupport.lenovo.com/products/servers/thinksystem/SN550v2) para fazer download das atualizações de firmware para o seu servidor.
- É uma prática recomendada verificar se o servidor está funcionando corretamente antes de instalar um componente opcional.

• Siga os procedimentos de instalação nesta seção e use as ferramentas corretas. Componentes instalados de forma incorreta podem causar falha no sistema devido a pinos danificados, conectores danificados, cabeamento ou componentes soltos.

# Remover o nó de cálculo do chassi

Use estas informações para instalar o nó de cálculo no chassi Lenovo Flex System Enterprise Chassis.

## Sobre essa tarefa

## Atenção:

- Leia ["Lista de verificação de inspeção segurança" na página iv](#page-5-0) e ["Diretrizes de instalação" na página 30](#page-37-0) para garantir que esteja trabalhando de forma segura.
- Desligue o nó de cálculo correspondente em que você executará a tarefa.
- Cuidadosamente, coloque o nó de cálculo sobre uma superfície plana e antiestática, posicionando-o com o painel apontando para você.
- Anote o número do compartimento de nó do qual você está removendo o nó de cálculo.
- Certifique-se de ter um preenchimento de compartimento de nó disponível se um nó de cálculo não for reinstalado imediatamente no compartimento do nó.

## Observe o procedimento.

Há um vídeo do processo de instalação e remoção disponível no Youtube: [https://www.youtube.com/](https://www.youtube.com/playlist?list=PLYV5R7hVcs-DPWC2PybM_W7uqak4XbGAx)  [playlist?list=PLYV5R7hVcs-DPWC2PybM\\_W7uqak4XbGAx](https://www.youtube.com/playlist?list=PLYV5R7hVcs-DPWC2PybM_W7uqak4XbGAx)

# Procedimento

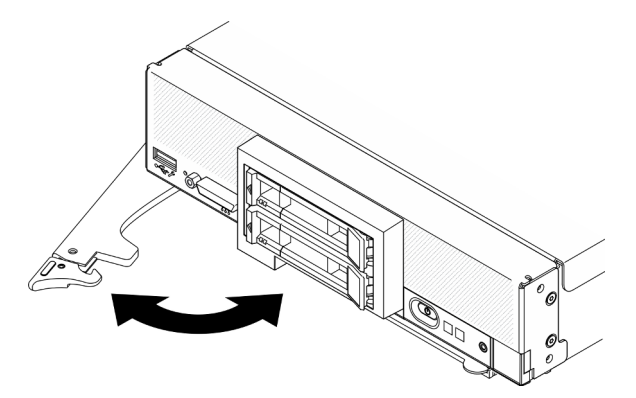

Figura 13. Remoção do nó de cálculo do chassi

Etapa 1. Solte e gire a alça frontal, conforme mostrado na ilustração. O nó de cálculo move-se para fora do compartimento do nó aproximadamente 0,6 cm (0,25 polegadas).

## Atenção:

- Para manter o resfriamento adequado do sistema, não deixe o Lenovo Flex System Enterprise Chassis funcionando sem um nó de cálculo ou um painel de preenchimento do compartimento do nó instalado em cada compartimento do nó.
- Ao remover o nó de cálculo, anote o número do compartimento do nó. Reinstalar um nó de cálculo em um compartimento de nó diferente daquele do qual ele foi removido pode ter consequências indesejadas. Algumas informações de configuração e opções de atualização

são estabelecidas de acordo com o número de compartimento do nó. Se você reinstalar o nó de cálculo em um compartimento de nó diferente, talvez seja necessário reconfigurá-lo.

- Etapa 2. Remova o nó de cálculo.
	- a. Puxe o nó de cálculo até a metade para fora do compartimento de nó.
	- b. Segure o nó de cálculo nos dois lados.
	- c. Puxe o nó de cálculo totalmente para fora do compartimento do nó.
- Etapa 3. Coloque com cuidado o nó de cálculo sobre uma superfície plana e antiestática, posicionando o painel apontando para você.
- Etapa 4. Instale um preenchedor de compartimento de nó ou outro nó de cálculo no compartimento de nó em 1 minuto.

# Remover a tampa do nó de cálculo

Remova a tampa superior puxando a trava de liberação da tampa para cima e deslizando a tampa para a parte traseira do nó de cálculo.

S014

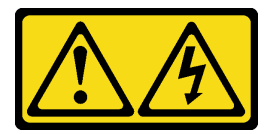

## CUIDADO:

Voltagens, correntes e níveis de energia perigosos podem estar presentes. Apenas um técnico de serviço qualificado está autorizado a remover as tampas onde houver etiqueta.

S033

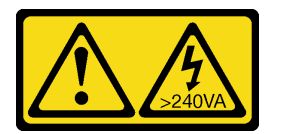

## CUIDADO:

Energia perigosa presente. Voltagens com energia perigosa podem provocar aquecimento quando em curto-circuito com metal, o que pode resultar no derretimento do metal e/ou queimaduras.

## Sobre essa tarefa

Atenção: Leia ["Lista de verificação de inspeção segurança" na página iv](#page-5-0) e ["Diretrizes de instalação" na](#page-37-0) [página 30](#page-37-0) para garantir que esteja trabalhando de forma segura.

## Observe o procedimento.

Há um vídeo do processo de instalação e remoção disponível no Youtube: https://www.youtube.com/ [playlist?list=PLYV5R7hVcs-DPWC2PybM\\_W7uqak4XbGAx](https://www.youtube.com/playlist?list=PLYV5R7hVcs-DPWC2PybM_W7uqak4XbGAx)

## Procedimento

Etapa 1. Remova a tampa superior.

- a. **O** Pressione o botão de liberação.
- b. <sup>2</sup> Deslize a tampa em direção à parte traseira do nó de cálculo; em seguida, levante a tampa.

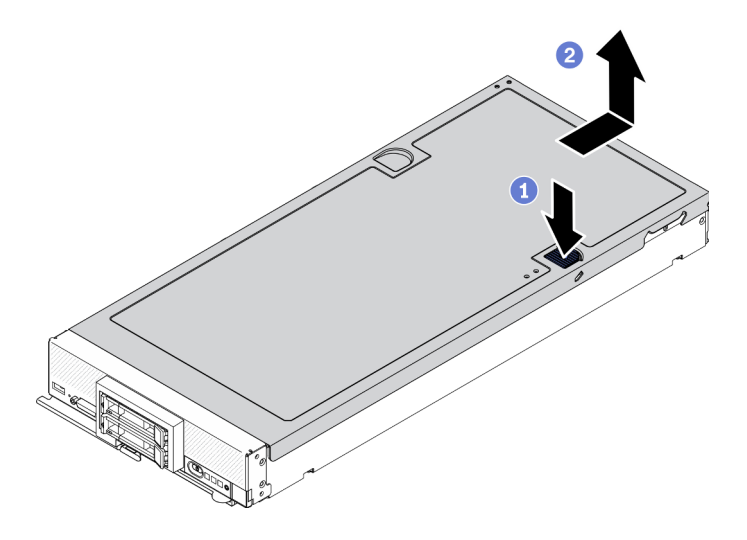

Figura 14. Remoção da tampa do nó de cálculo

Etapa 2. Coloque a tampa em uma superfície plana ou armazene-a para uso futuro.

Atenção: Não é possível inserir o nó de cálculo no Lenovo Flex System Enterprise Chassis até que a tampa seja instalada e fechada. Não tente substituir essa proteção.

# Remover o defletor de ar

Caso pretenda instalar módulos de memória no nó de cálculo, você deve primeiro remover o defletor de ar do nó de cálculo. Remova o defletor de ar colocando seus dedos embaixo do defletor de ar e retirando-o do nó de cálculo.

## Sobre essa tarefa

Atenção: Leia ["Lista de verificação de inspeção segurança" na página iv](#page-5-0) e ["Diretrizes de instalação" na](#page-37-0)  [página 30](#page-37-0) para garantir que esteja trabalhando de forma segura.

## Observe o procedimento.

Há um vídeo do processo de instalação e remoção disponível no Youtube: https://www.youtube.com/ [playlist?list=PLYV5R7hVcs-DPWC2PybM\\_W7uqak4XbGAx](https://www.youtube.com/playlist?list=PLYV5R7hVcs-DPWC2PybM_W7uqak4XbGAx)

## Procedimento

- Etapa 1. Se houver um conjunto de backplane M.2 instalado no defletor de ar, desconecte os cabos M.2 do backplane M.2. Consulte "Remover o conjunto de adaptador M.2" no Manual de manutenção do ThinkSystem SN550 V2.
- Etapa 2. Levante o defletor de ar e coloque-o de lado.

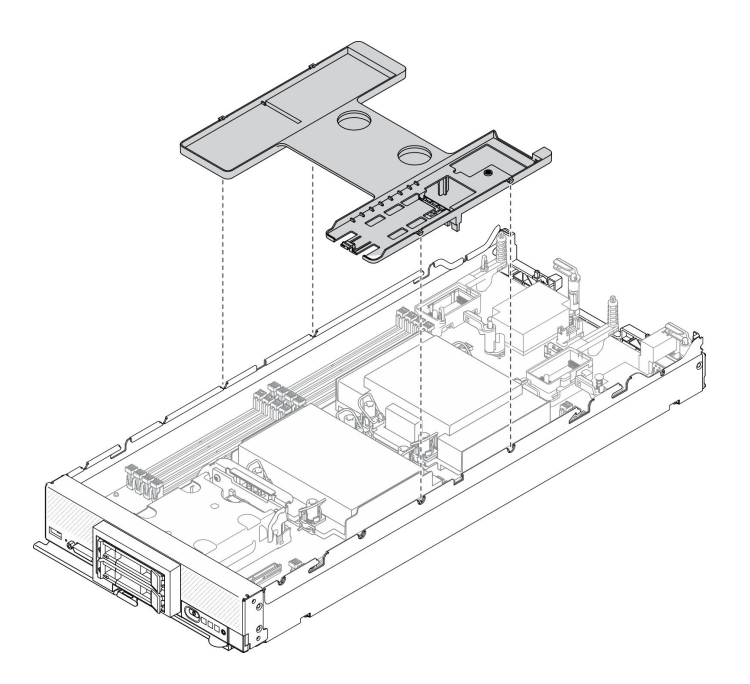

Figura 15. Remoção do defletor de ar

## Atenção:

- Para obter resfriamento e fluxo de ar adequados, reinstale o defletor de ar antes de ligar o nó de cálculo. Operar o nó de cálculo sem o defletor de ar instalado pode danificar os componentes do nó de cálculo.
- Para manter um resfriamento adequado do sistema, não opere o nó de cálculo sem um conjunto de backplane M.2 ou um preenchimento do conjunto de backplane M.2 instalado no defletor de ar.

# Remover uma unidade hot-swap

Use as informações a seguir para remover uma unidade hot-swap.

## Remover uma unidade hot-swap de 2,5 polegadas

Use estas informações para remover uma unidade de 2,5 polegadas.

## Sobre essa tarefa

## Atenção:

- Leia ["Lista de verificação de inspeção segurança" na página iv](#page-5-0) e ["Diretrizes de instalação" na página 30](#page-37-0) para garantir que esteja trabalhando de forma segura.
- Se precisar remover uma ou mais unidades de estado sólido NVMe, é recomendável desabilitá-las com antecedência por meio do sistema operacional.
- Antes de fazer alterações em unidades, controladores de unidade, backplanes de unidade ou cabos de unidade, faça backup de todos os dados importantes armazenados nas unidades.
- Antes de remover algum componente de uma matriz RAID (unidade, placa RAID, etc.), faça backup de todas as informações de configuração do RAID.
- Certifique-se de ter o preenchimento do compartimento de unidade disponível se nenhuma unidade for instalada após a remoção.

## Observe o procedimento.

Há um vídeo do processo de instalação e remoção disponível no Youtube: [https://www.youtube.com/](https://www.youtube.com/playlist?list=PLYV5R7hVcs-DPWC2PybM_W7uqak4XbGAx)  [playlist?list=PLYV5R7hVcs-DPWC2PybM\\_W7uqak4XbGAx](https://www.youtube.com/playlist?list=PLYV5R7hVcs-DPWC2PybM_W7uqak4XbGAx)

## Procedimento

- Etapa 1. Anote o número do compartimento de unidade do qual a unidade for removida. As unidades devem ser instaladas no compartimento do qual elas foram removidas.
- Etapa 2. Remova a unidade hot-swap de 2,5 polegadas.
	- a. **O** Puxe a trava de liberação na unidade.
	- b. **@** Segure a alça para puxar a unidade levemente para fora.
	- c.  $\bullet$  Puxe a unidade para fora do compartimento de unidade.

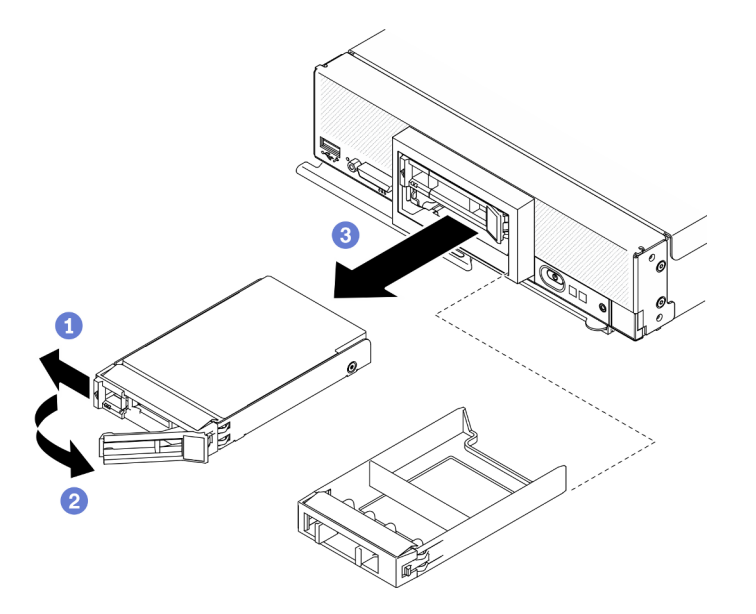

Figura 16. Remoção de uma unidade hot-swap de 2,5 polegadas

Etapa 3. Se nenhuma unidade for instalada no compartimento de unidade, insira o preenchimento nele.

## Depois de concluir

Se você receber instruções para retornar o componente ou o dispositivo opcional, siga todas as instruções do pacote e use os materiais do pacote para remessa que foram fornecidos.

## Remover uma unidade hot-swap EDSFF

Use estas informações para remover uma unidade hot-swap EDSFF.

## Sobre essa tarefa

## Atenção:

- Leia ["Lista de verificação de inspeção segurança" na página iv](#page-5-0) e ["Diretrizes de instalação" na página 30](#page-37-0) para garantir que esteja trabalhando de forma segura.
- Se precisar remover uma ou mais unidades EDSFF, é recomendável desabilitá-las com antecedência por meio do sistema operacional.
- Antes de fazer alterações em unidades, controladores de unidade, backplanes de unidade ou cabos de unidade, faça backup de todos os dados importantes armazenados nas unidades.
- Antes de remover algum componente de uma matriz RAID (unidade, placa RAID, etc.), faça backup de todas as informações de configuração do RAID.
- Certifique-se de ter o preenchimento do compartimento de unidade disponível se nenhuma unidade EDSFF for instalada após a remoção.

Importante: Toque e segure a alça da unidade EDSFF apenas ao remover a unidade EDSFF do nó de cálculo. A unidade EDSFF poderá ser danificada se você tocar em peças diferentes da alça antes de remover completamente a unidade EDSFF do nó de cálculo.

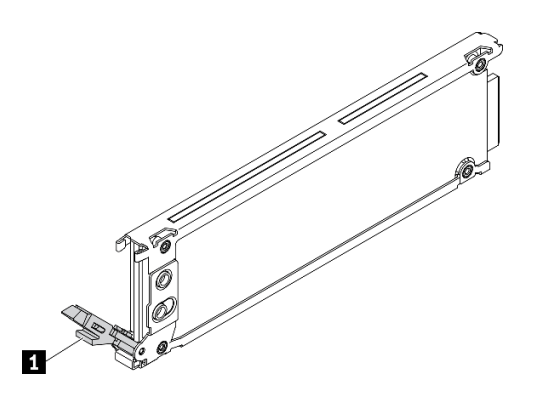

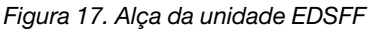

Tabela 30. Alça da unidade EDSFF

## **1** Alça da unidade EDSFF

#### Observe o procedimento.

Há um vídeo do processo de instalação e remoção disponível no Youtube: [https://www.youtube.com/](https://www.youtube.com/playlist?list=PLYV5R7hVcs-DPWC2PybM_W7uqak4XbGAx)  [playlist?list=PLYV5R7hVcs-DPWC2PybM\\_W7uqak4XbGAx](https://www.youtube.com/playlist?list=PLYV5R7hVcs-DPWC2PybM_W7uqak4XbGAx)

## Procedimento

- Etapa 1. Anote o número do compartimento de unidade do qual a unidade for removida. As unidades devem ser instaladas no compartimento do qual elas foram removidas.
- Etapa 2. Segure a alça do painel da gaiola de unidade EDSFF e puxe-o para fora do nó de cálculo para acessar as unidades EDSFF.

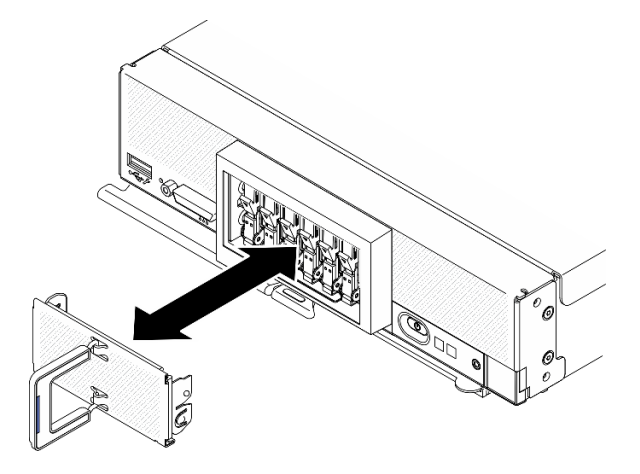

Figura 18. Remoção do painel de gaiola de unidade EDSFF

- Etapa 3. Remova a unidade hot-swap EDSFF.
	- a. **O** Pressione levemente a alça na unidade EDSFF.
	- b. **@** Gire a alça para a posição aberta.
	- c. **O** Puxe a alça para remover a unidade para fora do compartimento.

Atenção: Toque e segure a alça da unidade EDSFF apenas ao remover a unidade EDSFF do nó de cálculo. A unidade EDSFF poderá ser danificada se você tocar em peças diferentes da alça antes de remover completamente a unidade EDSFF do nó de cálculo.

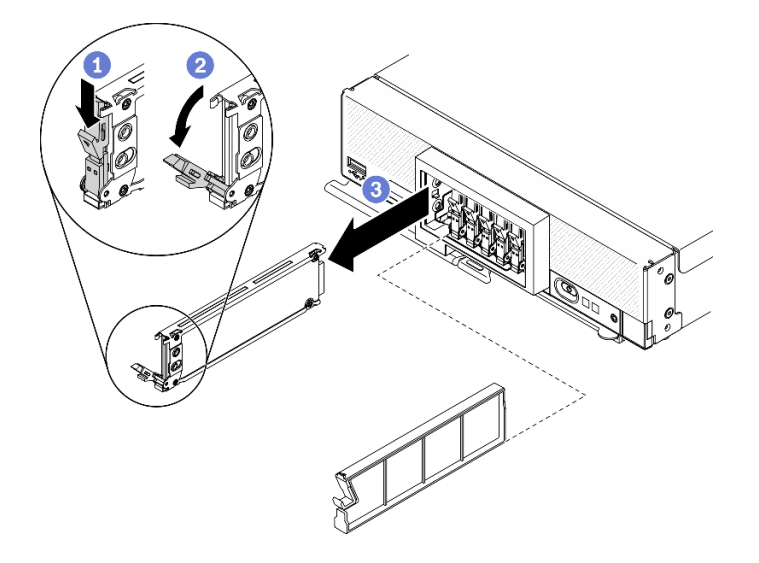

Figura 19. Remoção de unidade hot-swap EDSFF

## Depois de concluir

Se você receber instruções para retornar o componente ou o dispositivo opcional, siga todas as instruções do pacote e use os materiais do pacote para remessa que foram fornecidos.

# Remover o adaptador RAID

Use estas informações para remover o adaptador RAID.

## Sobre essa tarefa

Atenção: Leia ["Lista de verificação de inspeção segurança" na página iv](#page-5-0) e ["Diretrizes de instalação" na](#page-37-0)  [página 30](#page-37-0) para garantir que esteja trabalhando de forma segura.

## Observe o procedimento.

Há um vídeo do processo de instalação e remoção disponível no Youtube: https://www.youtube.com/ [playlist?list=PLYV5R7hVcs-DPWC2PybM\\_W7uqak4XbGAx](https://www.youtube.com/playlist?list=PLYV5R7hVcs-DPWC2PybM_W7uqak4XbGAx)

## Procedimento

Etapa 1. Remova o adaptador RAID.

- a. Gire a alavanca no backplane de unidade de 2,5 polegadas.
- b.  $\bullet$  O adaptador RAID se desencaixa do conector no backplane.
- c. **C** Levante o adaptador RAID para removê-lo do nó de cálculo.

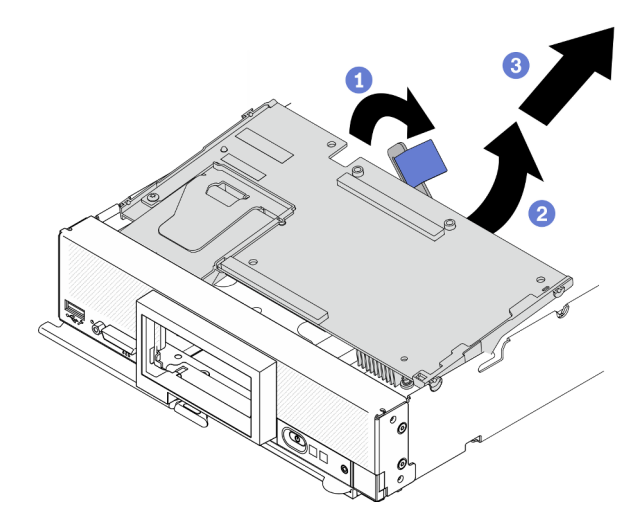

Figura 20. Remoção do adaptador RAID

Se você receber instruções para retornar o componente ou o dispositivo opcional, siga todas as instruções do pacote e use os materiais do pacote para remessa que foram fornecidos.

# Remover o painel frontal

Use estas informações para remover o painel frontal

## Sobre essa tarefa

Atenção: Leia ["Lista de verificação de inspeção segurança" na página iv](#page-5-0) e ["Diretrizes de instalação" na](#page-37-0) [página 30](#page-37-0) para garantir que esteja trabalhando de forma segura.

## Observe o procedimento.

Há um vídeo do processo de instalação e remoção disponível no Youtube: https://www.youtube.com/ [playlist?list=PLYV5R7hVcs-DPWC2PybM\\_W7uqak4XbGAx](https://www.youtube.com/playlist?list=PLYV5R7hVcs-DPWC2PybM_W7uqak4XbGAx)

## Procedimento

- Etapa 1. Gire a alça frontal do nó de cálculo para a posição aberta.
- Etapa 2. Instale o painel frontal no nó de cálculo.
	- a. **O** Pressione a partir da parte inferior da borda superior do painel frontal.
	- b. **G** Gire o painel frontal para fora e remova-o do nó de cálculo.

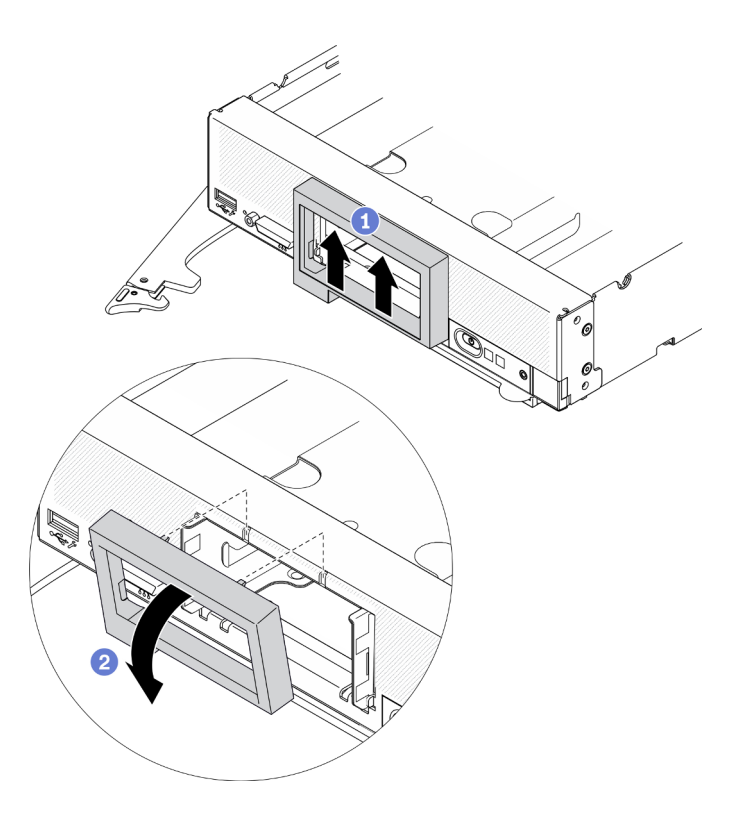

Figura 21. Remoção do painel frontal

Se você receber instruções para retornar o componente ou o dispositivo opcional, siga todas as instruções do pacote e use os materiais do pacote para remessa que foram fornecidos.

# Remover a gaiola de unidade EDSFF

Use estas informações para remover a gaiola de unidade EDSFF

## Sobre essa tarefa

Atenção: Leia ["Lista de verificação de inspeção segurança" na página iv](#page-5-0) e ["Diretrizes de instalação" na](#page-37-0)  [página 30](#page-37-0) para garantir que esteja trabalhando de forma segura.

## Observe o procedimento.

Há um vídeo do processo de instalação e remoção disponível no Youtube: [https://www.youtube.com/](https://www.youtube.com/playlist?list=PLYV5R7hVcs-DPWC2PybM_W7uqak4XbGAx)  [playlist?list=PLYV5R7hVcs-DPWC2PybM\\_W7uqak4XbGAx](https://www.youtube.com/playlist?list=PLYV5R7hVcs-DPWC2PybM_W7uqak4XbGAx)

## Procedimento

Etapa 1. Remova a gaiola de unidade EDSFF.

- a. <sup>O</sup> Mantenha pressionada a trava de liberação da gaiola de unidade EDSFF.
- b. <sup>2</sup> Puxe a gaiola de unidade EDSFF para fora do nó de cálculo.

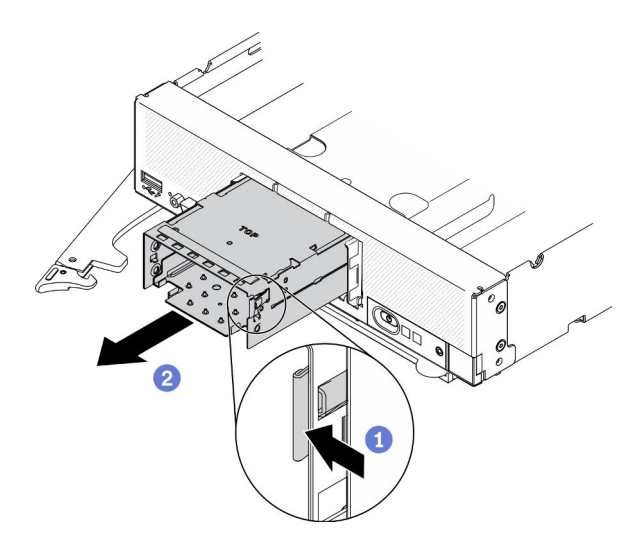

Figura 22. Remoção da gaiola de unidade EDSFF

Se você receber instruções para retornar o componente ou o dispositivo opcional, siga todas as instruções do pacote e use os materiais do pacote para remessa que foram fornecidos.

# Remover o backplane da unidade hot-swap

Use as informações a seguir para remover o backplane de unidade de armazenamento.

## Remover o backplane da unidade hot-swap de 2,5 polegadas

Use estas informações para remover o backplane de unidade hot-swap de 2,5 polegadas.

## Sobre essa tarefa

## Atenção:

- Leia ["Lista de verificação de inspeção segurança" na página iv](#page-5-0) e ["Diretrizes de instalação" na página 30](#page-37-0) para garantir que esteja trabalhando de forma segura.
- Antes de fazer alterações em unidades, controladores de unidade, backplanes de unidade ou cabos de unidade, faça backup de todos os dados importantes armazenados nas unidades.
- Antes de remover algum componente de uma matriz RAID (unidade, placa RAID, etc.), faça backup de todas as informações de configuração do RAID.

Nota: Vários tipos diferentes de painéis traseiros de unidade de 2,5 polegadas podem ser instalados no nó de cálculo. Por exemplo, alguns painéis traseiros de unidade de 2,5 polegadas são fornecidos com uma alavanca, enquanto outros não (consulte as ilustrações abaixo). Todos são removidos e instalados de forma semelhante.

## Observe o procedimento.

Há um vídeo do processo de instalação e remoção disponível no Youtube: https://www.youtube.com/ [playlist?list=PLYV5R7hVcs-DPWC2PybM\\_W7uqak4XbGAx](https://www.youtube.com/playlist?list=PLYV5R7hVcs-DPWC2PybM_W7uqak4XbGAx)

## Procedimento

Etapa 1. Puxe levemente as unidades e os preenchimento dos compartimentos de unidade para soltá-las do backplane.

Etapa 2. Levante o backplane.

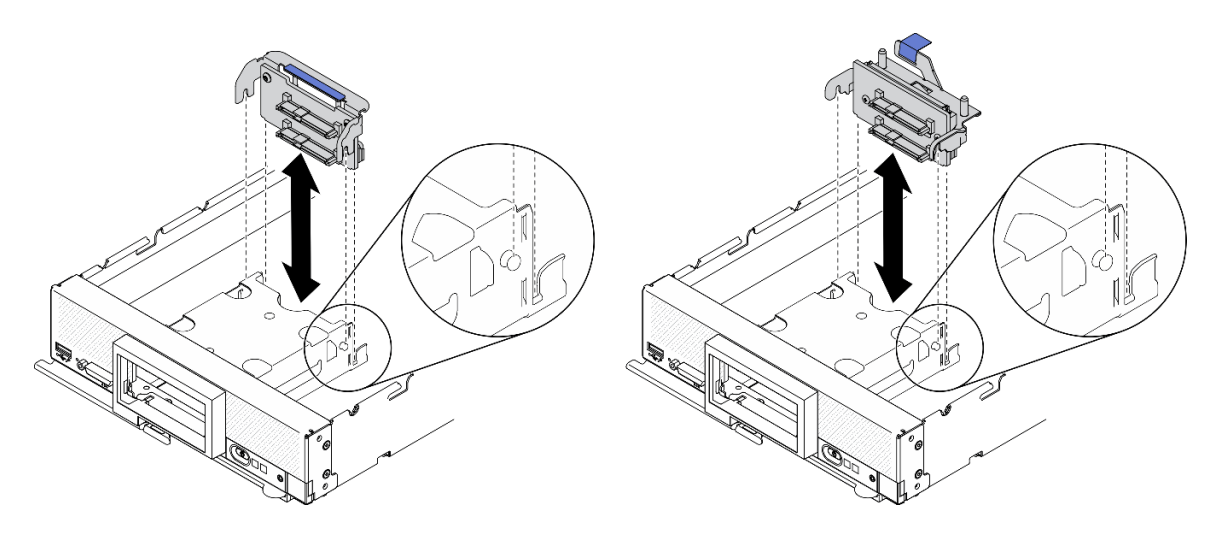

Figura 23. Remoção do painel traseiro da unidade de 2,5 polegadas

# Depois de concluir

Se você receber instruções para retornar o componente ou o dispositivo opcional, siga todas as instruções do pacote e use os materiais do pacote para remessa que foram fornecidos.

## Remover o backplane da unidade hot-swap EDSFF

Use estas informações pare remover o backplane de unidade hot-swap EDSFF.

## Sobre essa tarefa

## Atenção:

- Leia ["Lista de verificação de inspeção segurança" na página iv](#page-5-0) e ["Diretrizes de instalação" na página 30](#page-37-0) para garantir que esteja trabalhando de forma segura.
- Antes de fazer alterações em unidades, controladores de unidade, backplanes de unidade ou cabos de unidade, faça backup de todos os dados importantes armazenados nas unidades.
- Antes de remover algum componente de uma matriz RAID (unidade, placa RAID, etc.), faça backup de todas as informações de configuração do RAID.

Nota: Vários tipos diferentes de painéis traseiros de unidade de 2,5 polegadas podem ser instalados no nó de cálculo. Por exemplo, alguns painéis traseiros de unidade de 2,5 polegadas são fornecidos com uma alavanca, enquanto outros não (consulte as ilustrações abaixo). Todos são removidos e instalados de forma semelhante.

## Observe o procedimento.

Há um vídeo do processo de instalação e remoção disponível no Youtube: [https://www.youtube.com/](https://www.youtube.com/playlist?list=PLYV5R7hVcs-DPWC2PybM_W7uqak4XbGAx)  [playlist?list=PLYV5R7hVcs-DPWC2PybM\\_W7uqak4XbGAx](https://www.youtube.com/playlist?list=PLYV5R7hVcs-DPWC2PybM_W7uqak4XbGAx)

## Procedimento

Etapa 1. Remova o conjunto de backplane.

- a. **O** Pressione a trava do cabo e desconecte o cabo da placa-mãe.
- b. <sup>2</sup> Levante o backplane do conector na placa-mãe e remova o backplane do nó de cálculo.

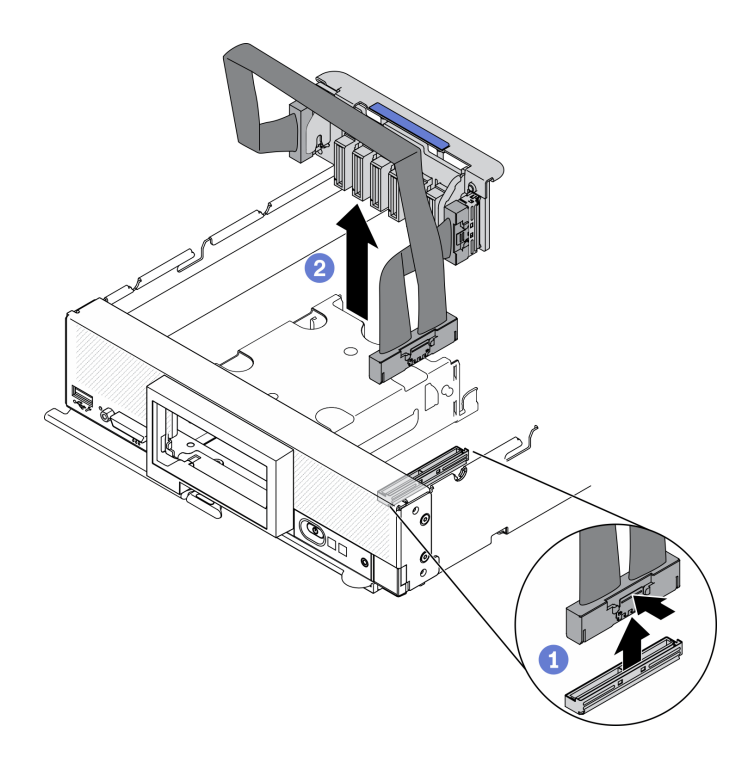

Figura 24. Remoção do conjunto de backplane de unidade EDSFF

- Etapa 2. Desconecte o cabo do backplane.
	- a. **O** Pressione as travas nas duas extremidades do cabo.
	- b. <sup>2</sup> Puxe o conector para fora do backplane.

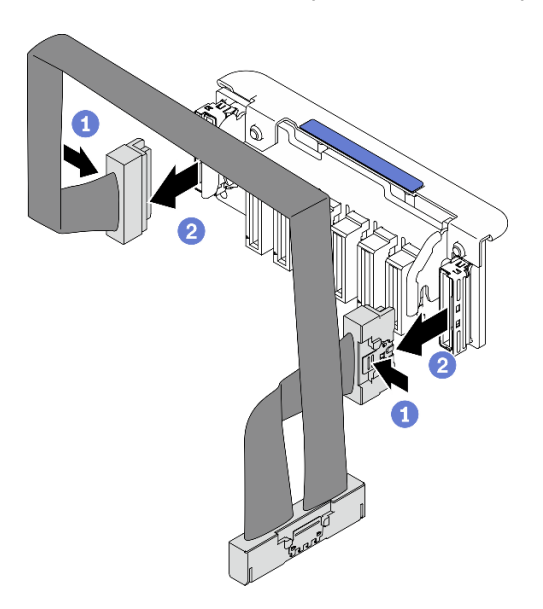

Figura 25. Desconectando o cabo do backplane EDSFF

Se você receber instruções para retornar o componente ou o dispositivo opcional, siga todas as instruções do pacote e use os materiais do pacote para remessa que foram fornecidos.

# Instalar um módulo de processador e dissipador de calor

Essa tarefa tem instruções para instalar um conjunto de processador e dissipador de calor, conhecido como módulo de processador e dissipador de calor (PHM). Essa tarefa requer um driver Torx T30. Este procedimento deve ser executado por um técnico treinado.

# Sobre essa tarefa

## Atenção:

- Leia ["Lista de verificação de inspeção segurança" na página iv](#page-5-0) e ["Diretrizes de instalação" na página 30](#page-37-0) para garantir que esteja trabalhando de forma segura.
- Previna a exposição a eletricidade estática, que pode resultar em encerramento do sistema e perda de dados, mantendo componentes sensíveis em suas embalagens antiestáticas até a instalação, e manipulando esses dispositivos com uma pulseira de descarga eletrostática ou outro sistema de aterramento.
- Cada soquete do processador deve sempre conter uma tampa ou um PHM. Ao remover ou instalar um PHM, proteja os soquetes do processador vazios com uma capa.
- Não toque no soquete do processador nem nos contatos. Os contatos do soquete do processador são muito frágeis e podem ser danificados com facilidade. Contaminadores nos contatos do processador, como óleo da sua pele, podem causar falhas de conexão.
- Não permita que a graxa térmica no processador e no dissipador de calor entre em contato com qualquer coisa. O contato com qualquer superfície pode comprometer a graxa térmica, tornando-a ineficaz. A graxa térmica pode danificar componentes, como os conectores elétricos no soquete do processador.
- Remova e instale apenas um PHM por vez.
- Certifique-se de ter um protetor de limpeza com álcool (número de peça 00MP352), graxa térmica e chave de fenda Torx T30 disponível.

Importante: Certifique-se de instalar a opção de processador no soquete do processador 2.

## Notas:

- 1. O nó de cálculo oferece suporte a um adaptador de expansão de E/S quando instalado com um processador e dois adaptadores de expansão de E/S quando instalados com dois processadores. Pelo menos um adaptador de expansão de E/S deve ser instalado no nó de cálculo.
- 2. O recurso de unidade EDSFF requer a instalação de dois processadores no nó de cálculo.
- 3. O soquete do processador vazio deve sempre conter uma tampa do soquete e um preenchimento antes que o nó de cálculo seja ligado.
- 4. Selecione o dissipador de calor do processador de acordo com o TDP do processador e a colocação no nó de cálculo.
	- Se o TDP do processador for inferior ou igual a 165 watts, selecione o dissipador de calor padrão frontal.
	- Se o TDP do processador for superior a 165 watts, selecione o dissipador de calor de desempenho frontal.

A ilustração a seguir mostra os locais do PHM na placa-mãe.

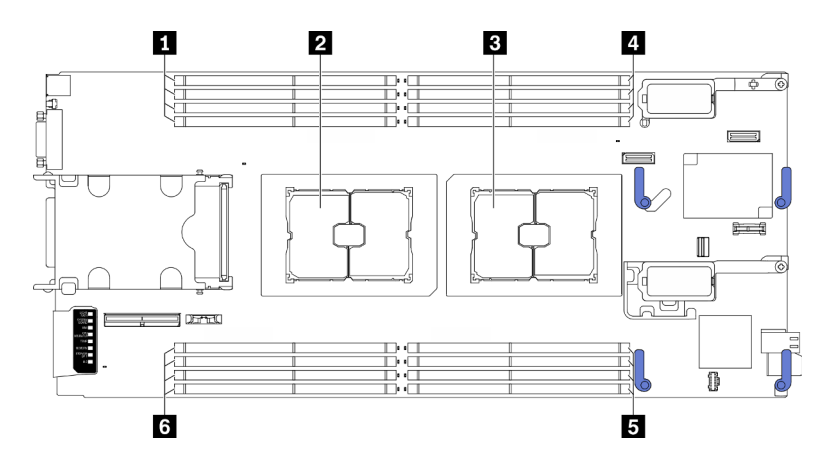

Figura 26. Local dos módulos de memória e soquetes de processador

Tabela 31. Local dos módulos de memória e processadores

| Slots do módulo de memória 9-12   | A Slots do módulo de memória 1-4          |
|-----------------------------------|-------------------------------------------|
| 2 Soquete do processador 2        | <b>El</b> Slots do módulo de memória 5-8  |
| <b>B</b> Soquete de processador 1 | <b>6</b> Slots do módulo de memória 13-16 |

Nota: A opção do processador só pode ser instalada no soquete do processador 2.

A ilustração a seguir mostra os componentes do PHM.

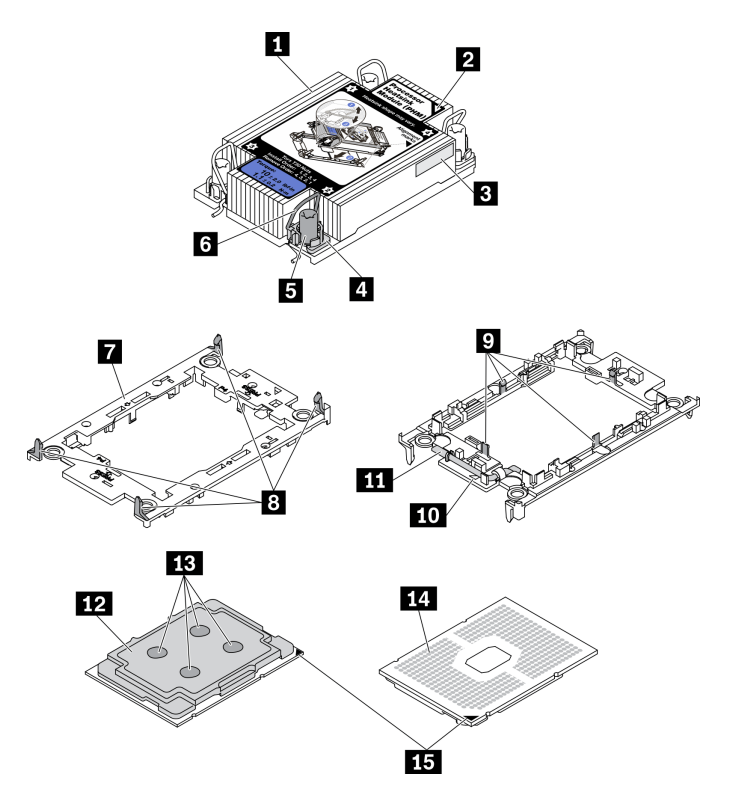

Figura 27. Componentes do PHM

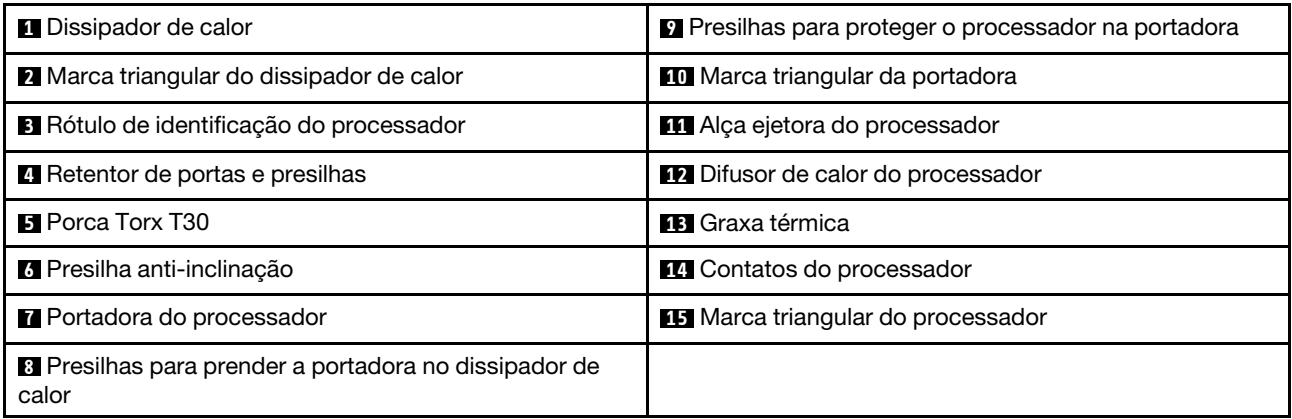

#### Notas:

- O dissipador de calor, o processador e a portadora do processador do sistema podem ser diferentes dos mostrados nas ilustrações.
- Os PHMs são chaveados para o soquete onde podem ser instalados e para a orientação no soquete.
- Consulte <https://static.lenovo.com/us/en/serverproven/index.shtml> para obter uma lista dos processadores com suporte para o seu servidor. Todos os processadores na placa-mãe devem ter a mesma velocidade, número de núcleos e frequência.
- Antes de instalar um novo PHM ou processador de substituição, atualize o firmware do sistema para o nível mais recente. Consulte ["Atualizar o firmware" na página 86](#page-93-0).

## Procedimento

Etapa 1. Se estiver substituindo um processador e reutilizando o dissipador de calor,

- a. Remova o rótulo de identificação do processador do dissipador de calor e substitua-o pelo novo rótulo fornecido com o processador de substituição.
- b. Se houver graxa térmica antiga no dissipador de calor, limpe-a da parte inferior do dissipador de calor com um pano de limpeza embebido em álcool.

Nota: Em seguida, prossiga para a Etapa 3.

- Etapa 2. Se estiver substituindo um dissipador de calor e reutilizando o processador.
	- a. Remova a etiqueta de identificação do processador do dissipador de calor antigo e coloque-a no novo dissipador de calor, no mesmo local. A etiqueta está na lateral do dissipador de calor, mais perto da marca de alinhamento triangular.

Nota: Se não conseguir remover a etiqueta e colocá-la no novo dissipador de calor, ou se a etiqueta for danificada durante a transferência, escreva o número de série do processador da etiqueta de identificação do processador no novo dissipador de calor, no mesmo local em que ela seria colocada, usando um marcador permanente.

b. Instale o processador na nova portadora.

Nota: Os dissipadores de calor de substituição são fornecidos com portadores de processador cinza e pretos. Certifique-se de usar a portadora com a mesma cor da descartada anteriormente.

- 1. <sup>O</sup> Certifique-se de que a alça na portadora esteja na posição fechada.
- 2.  $\bullet$  Alinhe o processador na nova portadora para que as marcas triangulares se alinhem; em seguida, insira a extremidade marcada do processador na portadora.
- 3. <sup>O</sup> Segure a extremidade inserida do processador no lugar; em seguida, gire a extremidade desmarcada da portadora para baixo e para fora do processador.
- 4. Pressione o processador e prenda a extremidade desmarcada embaixo da presilha da portadora.
- 5. Gire cuidadosamente as laterais da portadora para baixo e para fora do processador.
- 6. Pressione o processador e prenda as laterais embaixo das presilhas da portadora.

Nota: Para evitar que o processador caia da portadora, mantenha o lado dos contatos do processador para cima e segure o conjunto da portadora do processador pelas laterais da portadora.

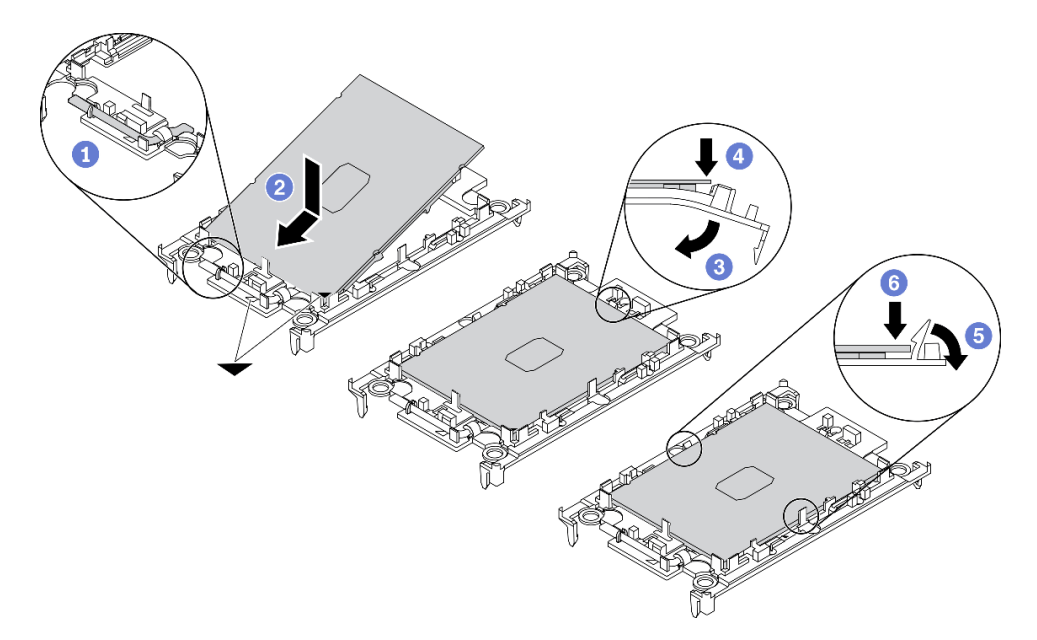

Figura 28. Instalação da portadora de processador

#### Etapa 3. Aplique graxa térmica.

- a. Coloque cuidadosamente o processador e a portadora na bandeja de remessa com o lado dos contatos para baixo. Certifique-se de que a marca triangular na portadora esteja alinhada com a marca triangular na bandeja de remessa.
- b. Se houver qualquer graxa térmica antiga no processador, limpe a parte superior do processador com um pano de limpeza embebido em álcool.

Nota: Certifique-se de que o álcool tenha evaporado totalmente antes de aplicar nova graxa térmica.

c. Aplique a graxa térmica na parte superior do processador com uma seringa formando quatro pontos uniformemente espaçados, enquanto cada ponto consiste de aproximadamente 0,1 ml de graxa térmica.

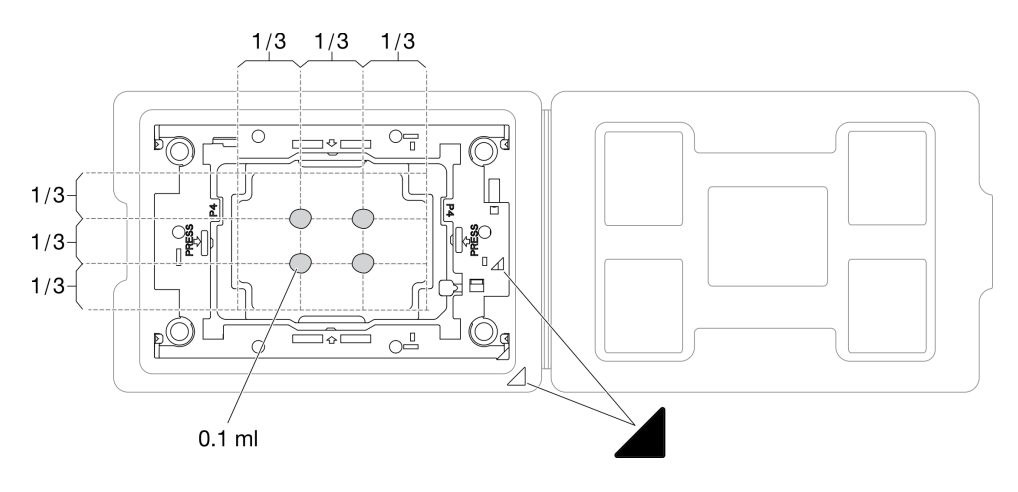

Figura 29. Aplicação de graxa térmica com processador na bandeja de remessa

- Etapa 4. Monte o processador e o dissipador de calor.
	- a. Vire o dissipador de calor e coloque-o em uma superfície plana.
	- b. Segure o conjunto da portadora de processador pelas laterais com o lado de contato do processador para cima.
	- c. Alinhe a marca triangular na portadora do processador e no processador com a marca triangular ou o canto entalhado no dissipador de calor.
	- d. Instale o conjunto de portadora de processador no dissipador de calor.
	- e. Pressione a portadora no local até que as presilhas nos quatro cantos sejam encaixadas.

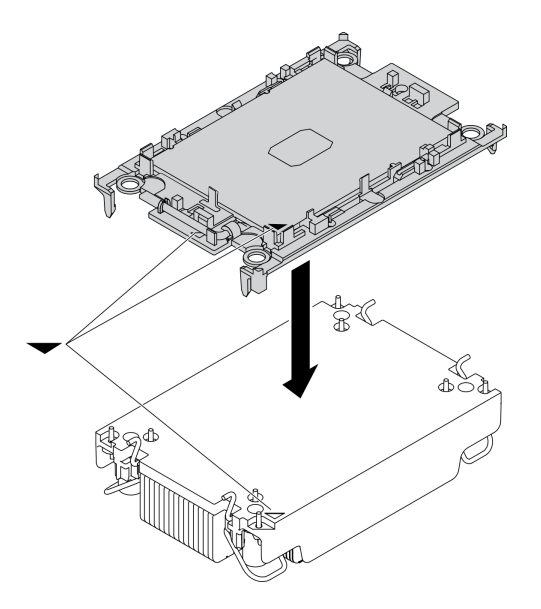

Figura 30. Montando o PHM

- Etapa 5. Instale o módulo de processador e dissipador de calor no soquete da placa-mãe.
	- a. <sup>O</sup> Vire o dissipador de calor. Gire para dentro os cabos anti-inclinação no dissipador de calor.
	- b. **Alinhe a marca triangular e as quatro porcas Torx T30 no PHM com a marca triangular e as** colunas rosqueadas do soquete do processador; em seguida, insira o PHM no soquete do processador.
- c. Gire as presilhas de cabo anti-inclinação para fora até que se encaixem nos ganchos do soquete.
- d. Aperte totalmente as portas Torx T30 na sequência de instalação mostrada no rótulo do dissipador de calor. Aperte os parafusos até que eles parem; inspecione visualmente para garantir que não haja folga entre o ombro de parafuso abaixo do dissipador de calor e o soquete do processador. (Para referência, o torque necessário para que os prendedores fiquem totalmente presos é de 1,1 Newton-metros, 10 libras-polegadas).

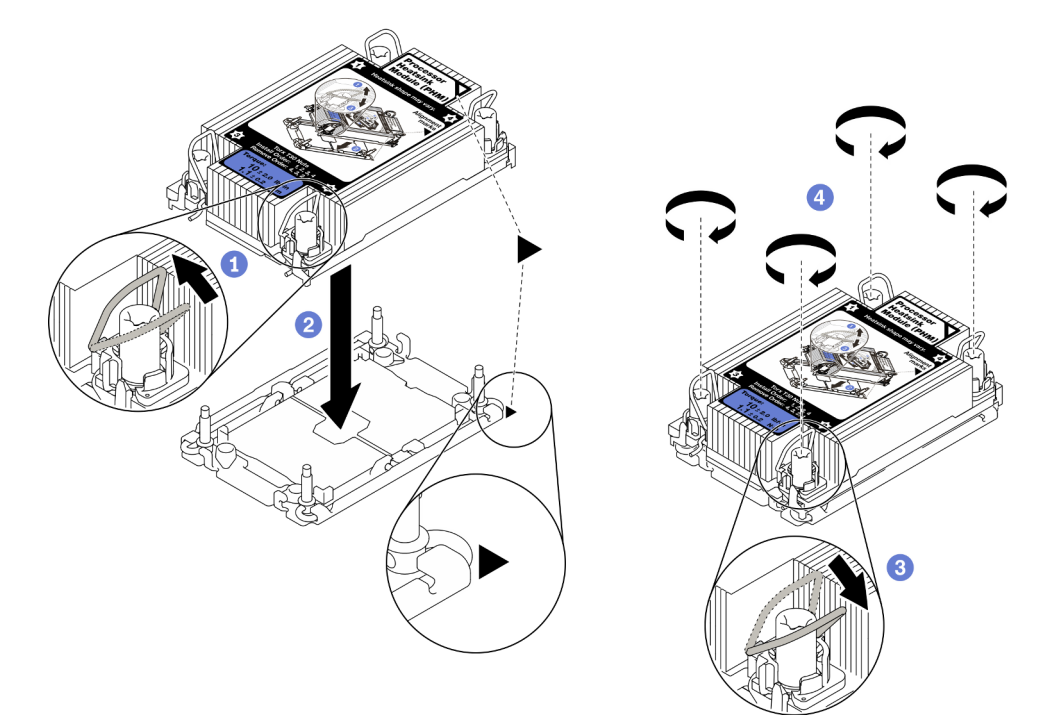

Figura 31. Instalação do PHM

Atenção: O soquete do processador vazio deve sempre conter uma tampa do soquete e um preenchimento antes que o nó de cálculo seja ligado.

# <span id="page-71-0"></span>Instalar um módulo de memória

Use estas informações para instalar uma opção de módulo de memória.

## Sobre essa tarefa

Consulte ["Regras e ordem de instalação de módulos de memória" na página 32](#page-39-1) para obter detalhadas sobre configuração da memória.

## Atenção:

- Leia ["Lista de verificação de inspeção segurança" na página iv](#page-5-0) e ["Diretrizes de instalação" na página 30](#page-37-0) para garantir que esteja trabalhando de forma segura.
- Certifique-se de adotar uma das configurações com suporte listadas em ["Regras e ordem de instalação](#page-39-1)  [de módulos de memória" na página 32](#page-39-1).
- Módulos de memória são sensíveis a descargas eletrostáticas e requerem manipulação especial. Consulte as diretrizes padrão em ["Manipulando dispositivos sensíveis à estática" na página 32](#page-39-0):
- Sempre use uma pulseira de descarga eletrostática ao remover ou instalar módulos de memória. Também podem ser usadas luvas de descarga eletrostática.
- Nunca mantenha dois ou mais módulos de memória juntos de modo que não possam se tocar. Não empilhe módulos de memória diretamente na parte superior durante o armazenamento.
- Nunca toque nos contatos dourados do conector do módulo de memória nem permita que esses contatos encostem na parte externa do compartimento do conector do módulo de memória.
- Manuseie os módulos de memória com cuidado: nunca dobre, gire nem solte um módulo de memória.
- Não use nenhuma ferramenta de metal (como jigs ou presilhas) para manipular os módulos de memória, porque os metais rígidos podem danificar os módulos de memória.
- Não insira os módulos de memória enquanto segura os pacotes ou os componentes passivos, o que pode causar a quebra ou desconexão de componentes passivos pela força de inserção alta.

Importante: Remova ou instale os módulos de memória para um processador por vez.

#### Observe o procedimento.

Há um vídeo do processo de instalação e remoção disponível no Youtube: [https://www.youtube.com/](https://www.youtube.com/playlist?list=PLYV5R7hVcs-DPWC2PybM_W7uqak4XbGAx)  [playlist?list=PLYV5R7hVcs-DPWC2PybM\\_W7uqak4XbGAx](https://www.youtube.com/playlist?list=PLYV5R7hVcs-DPWC2PybM_W7uqak4XbGAx)

### Procedimento

- Etapa 1. Se algum dos módulos a serem instalados for PMEM, certifique-se de concluir o procedimento a seguir antes de instalar fisicamente o módulo:
	- 1. Faça backup dos dados armazenados nos espaços de nomes de PMEM.
	- 2. Desative a segurança do PMEM com uma das seguintes opções:
		- LXPM

Acesse Configurar UEFI → Configurações do Sistema → PMEMs Intel Optane → Segurança → Pressionar para Desativar a Segurança e insira a senha para desabilitar a segurança.

• Setup Utility

Acesse Configuração do Sistema e Gerenciamento de Inicialização ➙ Configurações do Sistema ➙ PMEMs Intel Optane ➙ Segurança ➙ Pressionar para Desabilitar a Segurança e insira a senha para desabilitar a segurança.

- 3. Exclua os espaços de nomes com o comando correspondente ao sistema operacional que está instalado:
	- Comando do Linux: ndctl destroy-namespace all -f
	- Comando do Windows PowerShell Get-PmemDisk | Remove-PmemDisk
- 4. Limpe os dados de configuração de plataforma (PCD) e área de armazenamento de rótulo de espaço de nome (LSA) com o seguinte comando ipmctl (para Linux e Windows).

ipmctl delete -pcd

Notas: Consulte os links a seguir para saber como baixar e usar o impctl em diferentes sistemas operacionais:

- Windows:<https://datacentersupport.lenovo.com/us/en/videos/YTV101407>
- Linux:<https://datacentersupport.lenovo.com/us/en/solutions/HT508642>
- 5. Reinicialize o sistema.
- Etapa 2. Encoste a embalagem antiestática que contém o módulo de memória em qualquer superfície não pintada na parte externa do servidor. Em seguida, pegue o módulo de memória do pacote e coloque-o em uma superfície antiestática.
- Etapa 3. Localize o slot do módulo de memória necessário na placa-mãe.

#### Nota:

- Remova ou instale os módulos de memória para um processador por vez.
- Certifique-se de observar as regras de instalação e a ordem de sequência em ["Regras e ordem](#page-39-0) [de instalação de módulos de memória" na página 32](#page-39-0).

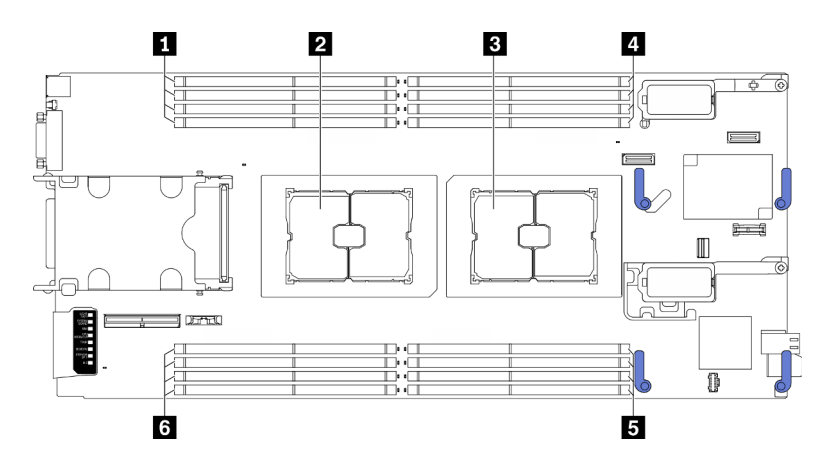

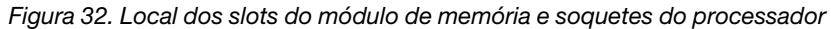

Tabela 32. Local dos módulos de memória e processadores

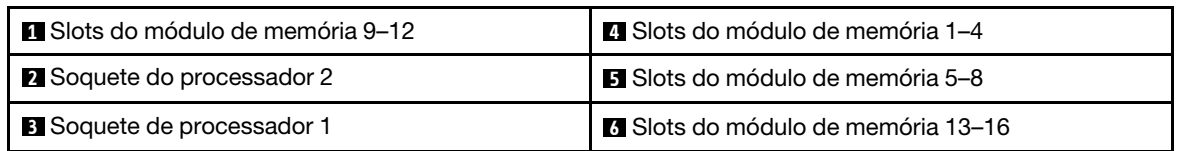

- Etapa 4. Instale o módulo de memória no slot.
	- a. <sup>O</sup> Use com cuidado uma ferramenta comum para pressionar os clipes de retenção.
	- b. Empurre os clipes de retenção para fora em cada extremidade do slot do módulo de memória.
	- c. <sup>@</sup> Alinhe o módulo de memória com o slot e coloque-o com cuidado no módulo de memória no slot com as duas mãos. Pressione firmemente as duas extremidades do módulo de memória diretamente no slot até que as presilhas de retenção se encaixem na posição travada.

#### Atenção:

- Para evitar a quebra das presilhas de retenção ou danos aos slots do módulo de memória, abra e feche as presilhas com cuidado.
- Se houver uma fresta entre o módulo de memória e os clipes de retenção, o módulo de memória não foi inserido corretamente. Nesse caso, abra as presilhas de retenção, remova o módulo de memória e insira-o novamente.

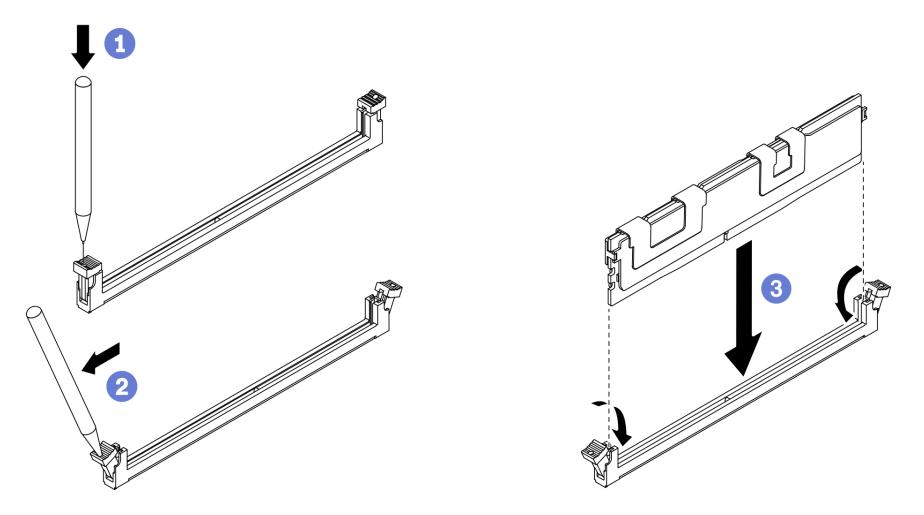

Figura 33. Instalação do módulo de memória

### Depois de concluir

Nota: Altere e salve as novas informações de configuração usando o Setup Utility. Ao ativar o nó de cálculo, uma mensagem indica que a configuração de memória foi alterada. Inicie o Setup Utility e selecione Salvar Configurações para salvar as alterações. Consulte o Guia de configuração do ThinkSystem SN550 V2 para obter mais informações.

# Instalar o backplane da unidade hot-swap

Use as informações a seguir para instalar o backplane de unidade hot-swap.

### <span id="page-74-0"></span>Instalar o backplane da unidade hot-swap de 2,5 polegadas

Use estas informações para instalar a opção de backplane de unidade hot-swap de 2,5 polegadas.

### Sobre essa tarefa

### Atenção:

• Leia ["Lista de verificação de inspeção segurança" na página iv](#page-5-0) e ["Diretrizes de instalação" na página 30](#page-37-0) para garantir que esteja trabalhando de forma segura.

### Notas:

- Vários tipos diferentes de painéis traseiros de unidade de 2,5 polegadas podem ser instalados no nó de cálculo. Por exemplo, alguns painéis traseiros de unidade de 2,5 polegadas são fornecidos com uma alavanca, enquanto outros não (consulte as ilustrações abaixo). Todos são removidos e instalados de forma semelhante.
- Consulte a documentação que acompanha um painel traseiro da unidade de 2,5 polegadas opcional para obter informações específicas do dispositivo e informações sobre como instalar outros componentes que podem ser incluídos como parte da opção ou sobre outros módulos ou componentes que devem ser instalados para usar o opcional. Por exemplo, alguns painéis traseiros de unidade de 2,5 polegadas opcionais podem exigir a instalação de um segundo processador.

### Observe o procedimento.

Há um vídeo do processo de instalação e remoção disponível no Youtube: https://www.youtube.com/ [playlist?list=PLYV5R7hVcs-DPWC2PybM\\_W7uqak4XbGAx](https://www.youtube.com/playlist?list=PLYV5R7hVcs-DPWC2PybM_W7uqak4XbGAx)

## Procedimento

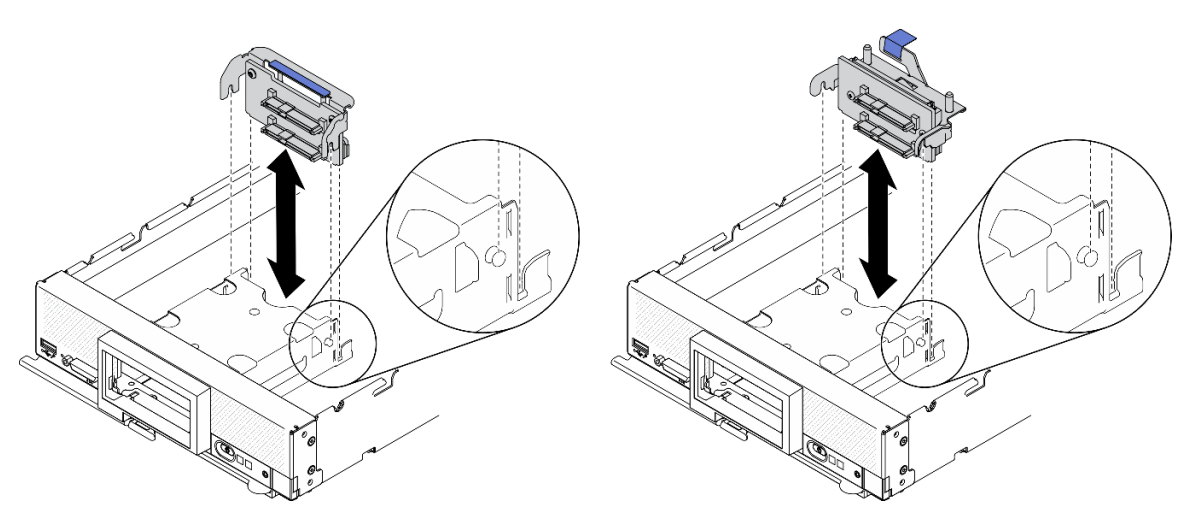

Figura 34. Instalação do painel traseiro da unidade de 2,5 polegadas

- Etapa 1. Ajustar a posição do backplane
	- a. Alinhe os slots no backplane com os pinos nos lados da gaiola de armazenamento.
	- b. Alinhe o conector de backplane com o conector na placa-mãe.
- Etapa 2. Abaixe o backplane no nó de cálculo e pressione-o até que ele se encaixe totalmente no conector da placa-base.

### Instalar o conjunto de backplane de unidade hot-swap EDSFF

Use estas informações para instalar a opção de backplane de unidade hot-swap EDSFF.

### Sobre essa tarefa

### Atenção:

• Leia ["Lista de verificação de inspeção segurança" na página iv](#page-5-0) e ["Diretrizes de instalação" na página 30](#page-37-0) para garantir que esteja trabalhando de forma segura.

Nota: Certifique-se de ter o cabo do backplane EDSFF disponível.

#### Observe o procedimento.

Há um vídeo do processo de instalação e remoção disponível no Youtube: https://www.youtube.com/ [playlist?list=PLYV5R7hVcs-DPWC2PybM\\_W7uqak4XbGAx](https://www.youtube.com/playlist?list=PLYV5R7hVcs-DPWC2PybM_W7uqak4XbGAx)

### Procedimento

Etapa 1. Conectando o cabo ao backplane de unidade EDSFF.

- a. **O** Pressione as travas nas duas extremidades do cabo.
- b. <sup>2</sup> Insira o conector de cabos nos slots no backplane.

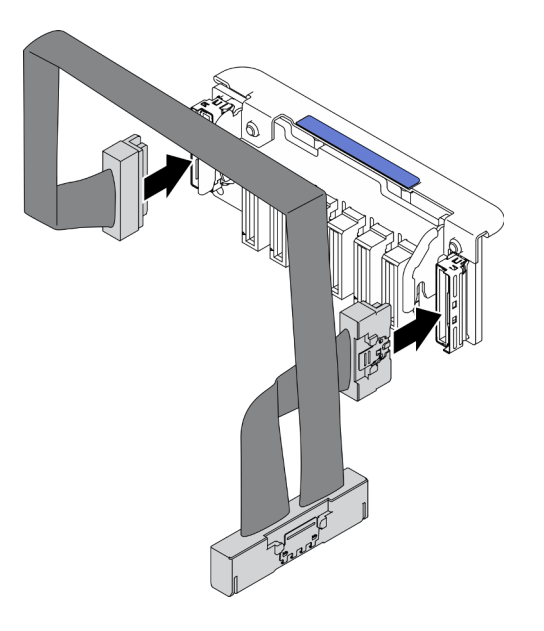

Figura 35. Conectando o cabo ao backplane de unidade EDSFF

- Etapa 2. Instale o conjunto de backplane.
	- a. **O** Alinhe os slots no backplane com os pinos nos lados da gaiola de armazenamento.
	- b. <sup>2</sup> Alinhe o conector de backplane com o conector na placa-mãe.
	- c. <sup>1</sup>9 Insira a trava no cabo no conector da placa-mãe.

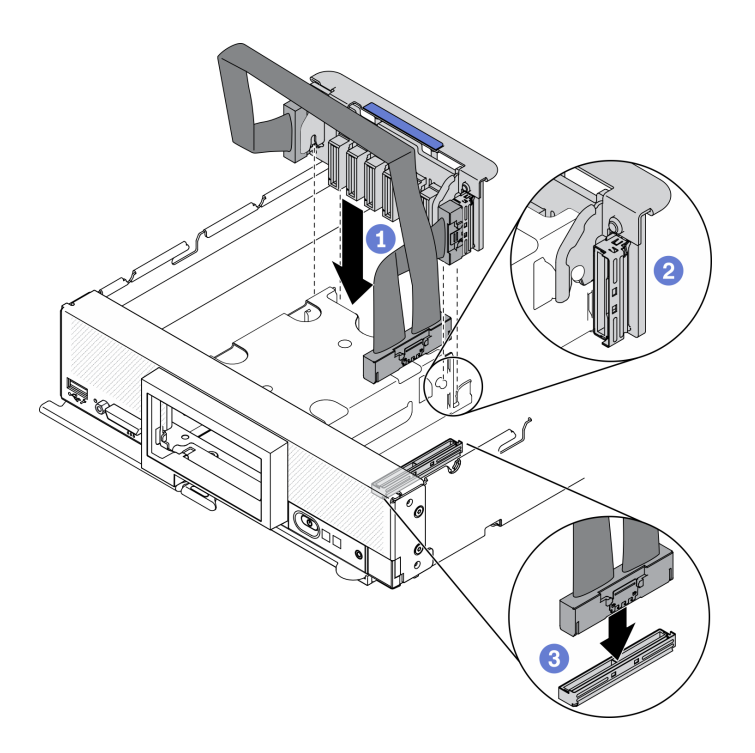

Figura 36. Instalação do conjunto de backplane EDSFF

# Instalar a gaiola de unidade EDSFF

Use estas informações para instalar a gaiola da unidade EDSFF.

## Sobre essa tarefa

### Atenção:

• Leia ["Lista de verificação de inspeção segurança" na página iv](#page-5-0) e ["Diretrizes de instalação" na página 30](#page-37-0) para garantir que esteja trabalhando de forma segura.

### Observe o procedimento.

Há um vídeo do processo de instalação e remoção disponível no Youtube: [https://www.youtube.com/](https://www.youtube.com/playlist?list=PLYV5R7hVcs-DPWC2PybM_W7uqak4XbGAx)  [playlist?list=PLYV5R7hVcs-DPWC2PybM\\_W7uqak4XbGAx](https://www.youtube.com/playlist?list=PLYV5R7hVcs-DPWC2PybM_W7uqak4XbGAx)

## Procedimento

Etapa 1. Instale a gaiola de unidade EDSFF.

- a. Alinhe a gaiola de unidade EDSFF com a gaiola de unidade hot-swap.
- b. Empurre a gaiola de unidade EDSFF na gaiola de unidade hot-swap até ouvir um clique.

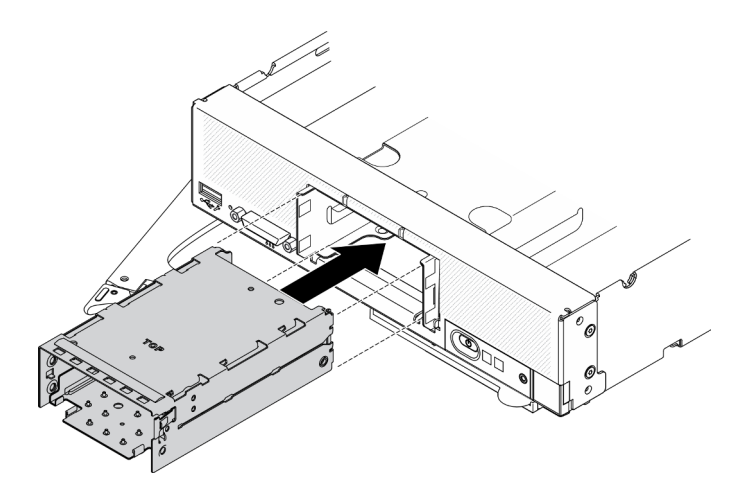

Figura 37. Instalação da gaiola de armazenamento EDSFF

# Instalar o painel frontal

Use estas informações para instalar o painel frontal.

## Sobre essa tarefa

### Atenção:

• Leia ["Lista de verificação de inspeção segurança" na página iv](#page-5-0) e ["Diretrizes de instalação" na página 30](#page-37-0) para garantir que esteja trabalhando de forma segura.

Nota: Alguns tipos diferentes de painel frontal podem ser instalados no nó de cálculo: todos são removidos e instalados de forma semelhante. O painel frontal mostrado nas ilustrações pode ser um pouco diferente do painel frontal instalado no nó de cálculo.

### Observe o procedimento.

Há um vídeo do processo de instalação e remoção disponível no Youtube: [https://www.youtube.com/](https://www.youtube.com/playlist?list=PLYV5R7hVcs-DPWC2PybM_W7uqak4XbGAx)  [playlist?list=PLYV5R7hVcs-DPWC2PybM\\_W7uqak4XbGAx](https://www.youtube.com/playlist?list=PLYV5R7hVcs-DPWC2PybM_W7uqak4XbGAx)

## Procedimento

Etapa 1. Instale o painel frontal.

- a. **In** Incline o painel frontal e prenda os clipes inferiores e superiores nos orifícios no painel frontal.
- b. Gire o painel frontal em direção ao painel frontal. Pressione o painel frontal firmemente até que ele se encaixe no lugar.

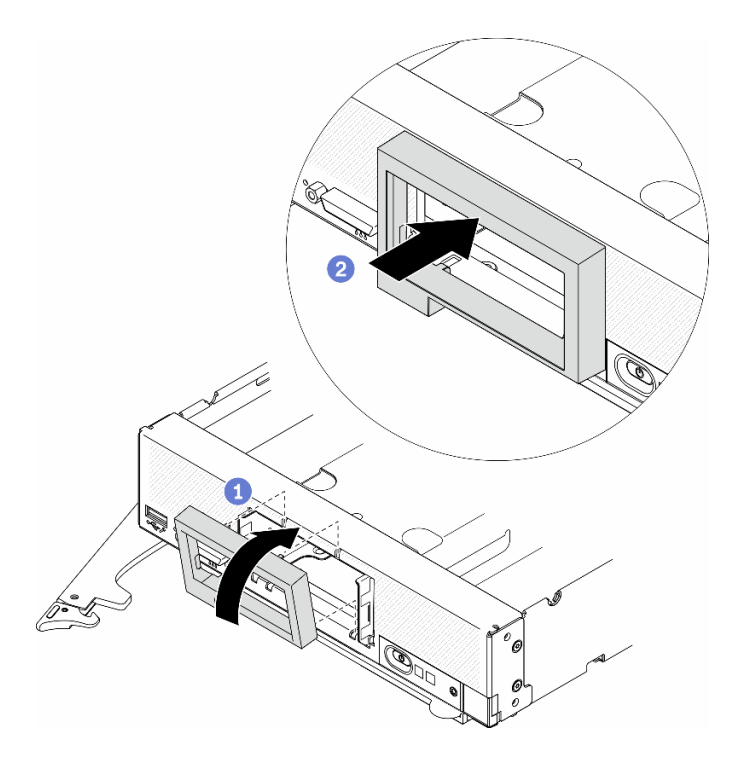

Figura 38. Instalação do painel frontal

# Instalar uma unidade hot-swap

Use as seguintes informações para instalar uma unidade de armazenamento hot-swap.

## Instalar uma unidade hot-swap de 2,5 polegadas

Use estas informações para instalar uma unidade de 2,5 polegadas.

## Sobre essa tarefa

### Atenção:

• Leia ["Lista de verificação de inspeção segurança" na página iv](#page-5-0) e ["Diretrizes de instalação" na página 30](#page-37-0) para garantir que esteja trabalhando de forma segura.

Nota: Há dois compartimentos de unidade de 2,5 polegadas no nó de cálculo. Se o nó de cálculo já tiver uma unidade de 2,5 polegadas, você poderá instalar uma unidade adicional de 2,5 polegadas. O RAID nível 0 (striping) pode ser configurado em um nó de cálculo com uma única unidade instalada. Um mínimo duas unidades de disco do mesmo tipo de interface devem ser instaladas para implementar e gerenciar matrizes RAID nível 1 (espelhamento). Consulte o Guia de configuração do ThinkSystem SN550 V2 para obter mais informações.

### Observe o procedimento.

Há um vídeo do processo de instalação e remoção disponível no Youtube: [https://www.youtube.com/](https://www.youtube.com/playlist?list=PLYV5R7hVcs-DPWC2PybM_W7uqak4XbGAx)  [playlist?list=PLYV5R7hVcs-DPWC2PybM\\_W7uqak4XbGAx](https://www.youtube.com/playlist?list=PLYV5R7hVcs-DPWC2PybM_W7uqak4XbGAx)

## Procedimento

- Etapa 1. Localize o compartimento de unidade no qual você está instalando a unidade.
- Etapa 2. Se houver um preenchimento de compartimento de unidade instalado no compartimento de unidade, remova-o puxando a alavanca de liberação e deslizando-o para fora do nó de cálculo.
- Etapa 3. Encoste a embalagem antiestática que contém a unidade hot-swap em qualquer superfície metálica não pintada no chassi do Lenovo Flex System Enterprise Chassis ou qualquer superfície metálica não pintada em qualquer outro componente do rack aterrado; em seguida, remova a unidade da embalagem.
- Etapa 4. Instale a unidade hot-swap de 2,5 polegadas.
	- a. Mantenha a alça na unidade aberta e, em seguida, deslize a unidade no compartimento de unidade até que a alça da unidade se encaixe no painel.
	- b. Gire a alça e prende-a na trava. A unidade estará completamente encaixada no compartimento.

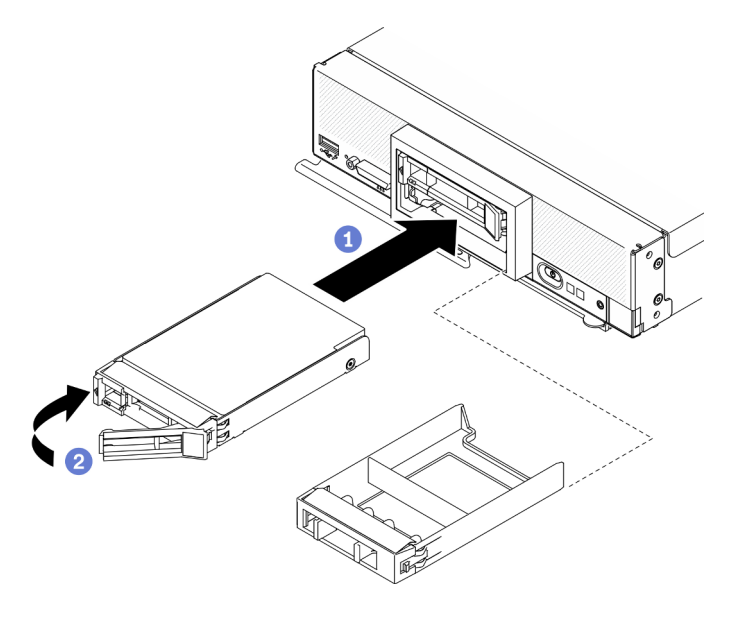

Figura 39. Instalação de uma unidade hot-swap de 2,5 polegadas

### Instalar uma unidade hot-swap EDSFF

Use estas informações para instalar uma opção de backplane de unidade EDSFF.

## Sobre essa tarefa

### Atenção:

- Leia ["Lista de verificação de inspeção segurança" na página iv](#page-5-0) e ["Diretrizes de instalação" na página 30](#page-37-0) para garantir que esteja trabalhando de forma segura.
- Instale unidades EDSFF em compartimentos de unidade marcados como NVMe.

### Notas:

- Guia de suporte da unidade EDSFF em relação ao processador:
	- O recurso de unidade EDSFF requer a instalação de dois processadores no nó de cálculo.
	- O recurso da unidade EDSFF não é suportado quando o TDP do processador é superior a 220 watts.
	- O recurso da unidade EDSFF não é suportado quando o processador Intel Xeon Gold 6334 8c 165W 3,6 GHz está instalado no nó de cálculo.

Importante: Ao empurrar as unidades EDSFF para dentro do compartimento de unidade, toque apenas na alça da unidade EDSFF e evite tocar com cuidado em outras partes da unidade EDSFF. Tocar em peças da unidade EDSFF que não seja sua alça quando instalada pode causar danos à unidade.

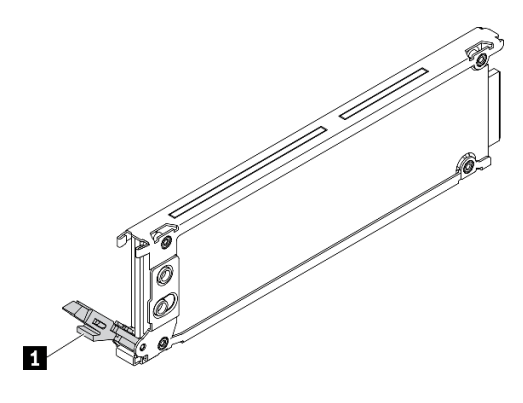

Figura 40. Alça da unidade EDSFF

Tabela 33. Alça da unidade EDSFF

#### **1** Alça da unidade EDSFF

#### Observe o procedimento.

Há um vídeo do processo de instalação e remoção disponível no Youtube: [https://www.youtube.com/](https://www.youtube.com/playlist?list=PLYV5R7hVcs-DPWC2PybM_W7uqak4XbGAx)  [playlist?list=PLYV5R7hVcs-DPWC2PybM\\_W7uqak4XbGAx](https://www.youtube.com/playlist?list=PLYV5R7hVcs-DPWC2PybM_W7uqak4XbGAx)

### Procedimento

Etapa 1. Segure a alça do painel da gaiola de unidade EDSFF e puxe-a para fora do nó de cálculo para acessar as unidades EDSFF.

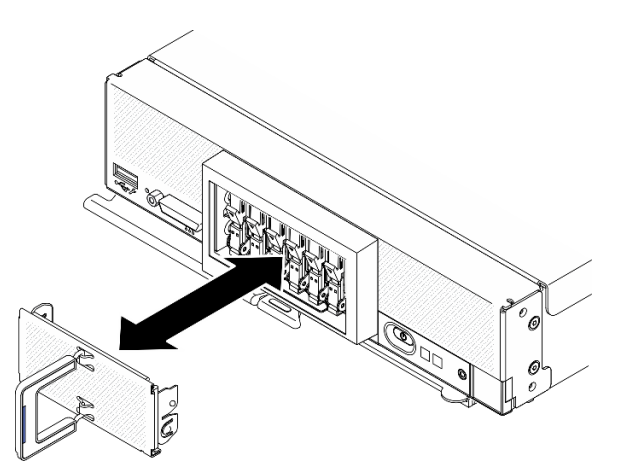

Figura 41. Remoção do painel de gaiola de unidade EDSFF

- Etapa 2. Identifique o compartimento de unidade no qual você pretende instalar a unidade hot-swap. Se houver um preenchimento de compartimento de unidade instalado, remova-o do nó de cálculo pressionando a alça e deslizando-o para fora do nó de cálculo.
- Etapa 3. Encoste a embalagem antiestática que contém a unidade hot-swap em qualquer superfície metálica não pintada no chassi do Lenovo Flex System Enterprise Chassis ou qualquer superfície metálica não pintada em qualquer outro componente do rack aterrado; em seguida, remova a unidade da embalagem.
- Etapa 4. Instale a unidade hot-swap EDSFF.
	- a. Mantenha a alça da unidade na posição aberta e insira a unidade no compartimento; em seguida, segure a alça somente para pressionar a unidade até que ela pare.

b. Pressione levemente a alça para baixo; em seguida, gire a alça para travar a unidade no lugar.

Atenção: Ao empurrar as unidades EDSFF para dentro do compartimento de unidade, toque apenas na alça da unidade EDSFF e evite tocar com cuidado em outras partes da unidade EDSFF. Tocar em peças da unidade EDSFF que não seja sua alça quando instalada pode causar danos à unidade.

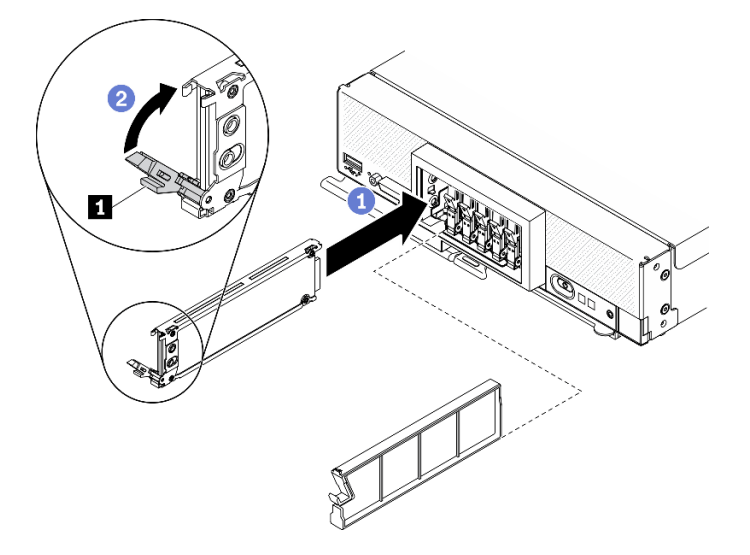

Figura 42. Instalação de unidades hot-swap EDSFF

**1** Alça da unidade EDSFF

Etapa 5. Certifique-se de que a barra preta embaixo da trava esteja visível quando vista pela parte frontal. Se não estiver, a trava da unidade EDSFF não estará conectada corretamente. Ajuste a alça e a trava da unidade EDSFF até que a barra preta fique visível.

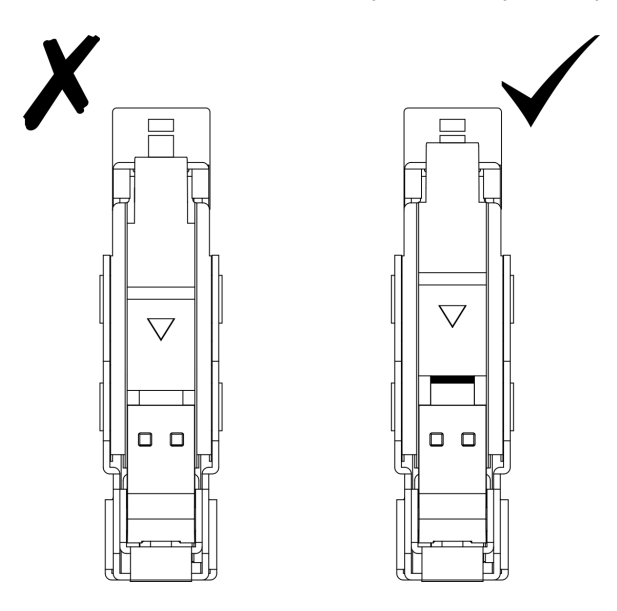

Figura 43. Ajuste da trava da unidade EDSFF

Etapa 6. Mantenha a faixa azul na alça do painel da gaiola de unidade EDSFF no lado esquerdo; em seguida, instale-o novamente no nó e cálculo.

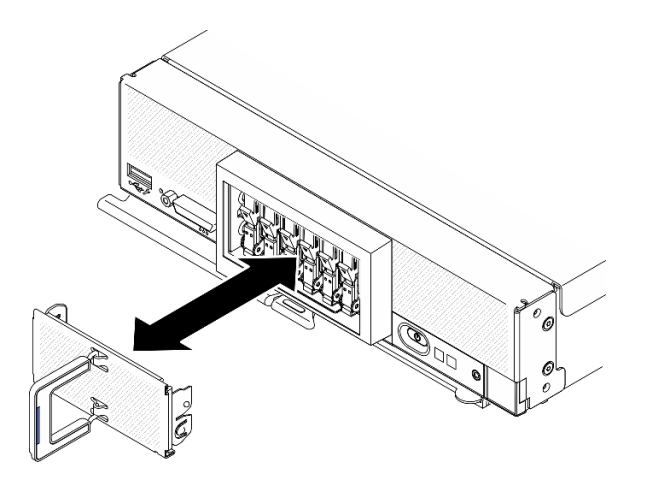

Figura 44. Instalação do painel da gaiola de unidade EDSFF

## Depois de concluir

Se o nó de cálculo estiver em funcionamento (ligado), verifique os LEDs de status da unidade para certificarse de que a unidade esteja funcionando corretamente. Consulte ["Controles, conectores e LEDs do nó de](#page-22-0) [cálculo" na página 15](#page-22-0).

# Instalar o adaptador RAID

Use estas informações para instalar a opção de adaptador RAID

## Sobre essa tarefa

### Atenção:

- Leia ["Lista de verificação de inspeção segurança" na página iv](#page-5-0) e ["Diretrizes de instalação" na página 30](#page-37-0) para garantir que esteja trabalhando de forma segura.
- Se você estiver instalando o adaptador RAID e o backplane da unidade de 2,5 polegadas, instale primeiro o backplane no conjunto da placa-mãe.
- Para o Kit de Adaptador de 2 Unidades Lenovo ThinkSystem RAID 930-4i-2GB, certifique-se de que o módulo de energia flash esteja instalado no adaptador RAID antes de instalar o adaptador RAID no nó de cálculo. Consulte "Instalar o módulo de energia flash" no Guia de Manutenção do ThinkSystem SN550 V2.

### Observe o procedimento.

Há um vídeo do processo de instalação e remoção disponível no Youtube: [https://www.youtube.com/](https://www.youtube.com/playlist?list=PLYV5R7hVcs-DPWC2PybM_W7uqak4XbGAx)  [playlist?list=PLYV5R7hVcs-DPWC2PybM\\_W7uqak4XbGAx](https://www.youtube.com/playlist?list=PLYV5R7hVcs-DPWC2PybM_W7uqak4XbGAx)

## Procedimento

- Etapa 1. Certifique-se de que o conjunto de backplane de unidade de 2,5 polegadas instalado no nó de cálculo ofereça suporte à instalação do adaptador RAID. Se não oferecer, substitua-o pelo backplane correto. Consulte ["Instalar o backplane da unidade hot-swap de 2,5 polegadas" na](#page-74-0)  [página 67.](#page-74-0)
- Etapa 2. Encoste a embalagem antiestática que contém o adaptador RAID em uma superfície de metal não pintada em qualquer componente aterrado do rack; em seguida, remova o adaptador RAID do pacote.
- Etapa 3. Instale o adaptador RAID.
- a. Localize o conector do adaptador RAID no backplane de unidade e oriente o conector no adaptador RAID com o conector no backplane de unidade.
- b. Gire o adaptador RAID em um ângulo e insira o adaptador na parte traseira do painel frontal com o conector no backplane de unidade.
- c. Vire o adaptador RAID para baixo e pressione firmemente a espuma para encaixar o adaptador RAID no conector.

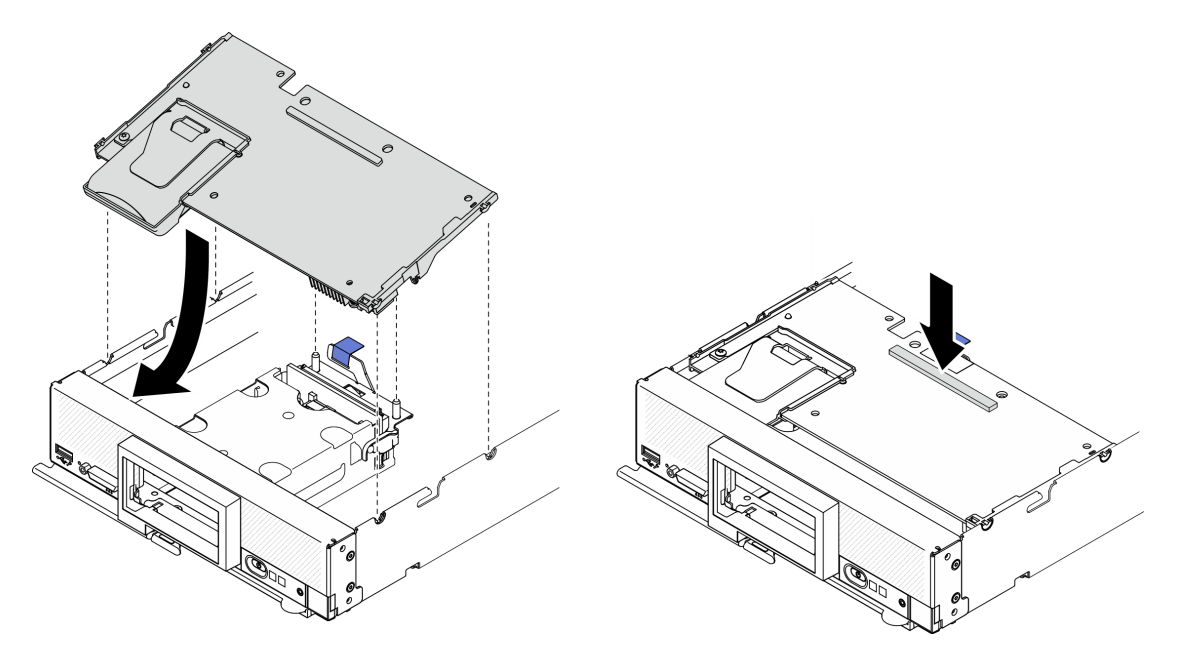

Figura 45. Instalação do adaptador RAID

# <span id="page-84-0"></span>Instalar o defletor de ar

Use este procedimento para instalar o defletor de ar.

## Sobre essa tarefa

### Atenção:

• Leia ["Lista de verificação de inspeção segurança" na página iv](#page-5-0) e ["Diretrizes de instalação" na página 30](#page-37-0) para garantir que esteja trabalhando de forma segura.

### Observe o procedimento.

Há um vídeo do processo de instalação e remoção disponível no Youtube: https://www.youtube.com/ [playlist?list=PLYV5R7hVcs-DPWC2PybM\\_W7uqak4XbGAx](https://www.youtube.com/playlist?list=PLYV5R7hVcs-DPWC2PybM_W7uqak4XbGAx)

## Procedimento

- Etapa 1. Feche os clipes de retenção em cada extremidade de todos os conectores de módulo de memória.
- Etapa 2. Instale o defletor de ar.
	- a. Alinhe os pinos no defletor de ar com os orifícios dos pinos nas laterais do nó de cálculo.
	- b. Abaixe o defletor de ar no nó de cálculo.
	- c. Pressione o defletor de ar para baixo até que esteja firmemente encaixado.

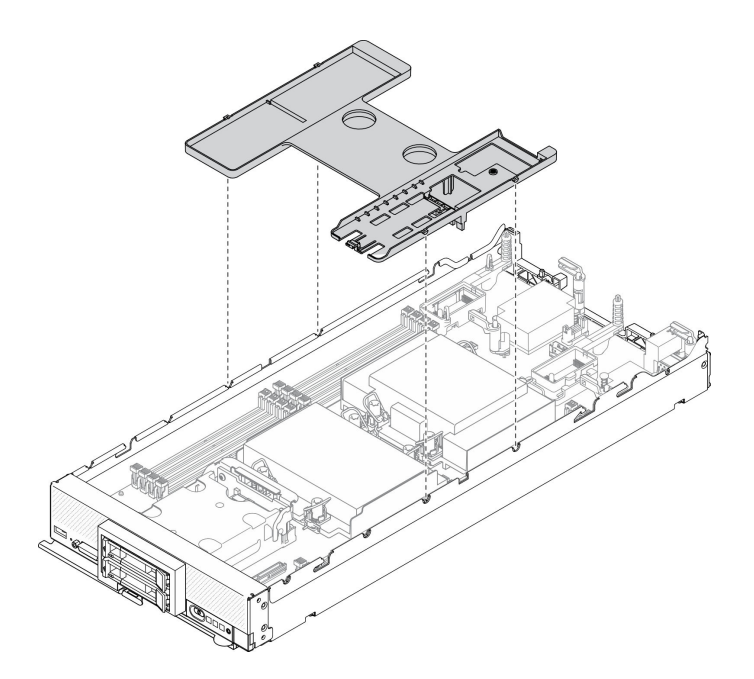

Figura 46. Instalando a placa defletora de ar

#### Atenção:

- Para obter resfriamento e fluxo de ar adequados, reinstale o defletor de ar antes de ligar o nó de cálculo. Operar o nó de cálculo sem o defletor de ar instalado pode danificar os componentes do nó de cálculo.
- Para manter um resfriamento adequado do sistema, não opere o nó de cálculo sem um conjunto de backplane M.2 ou um preenchimento do conjunto de backplane M.2 instalado no defletor de ar.
- 1. Certifique-se de que um conjunto do backplane M.2 ou um preenchimento do conjunto de backplane M.2 esteja instalado no defletor de ar.
	- Para instalar o conjunto de backplane M.2 ou para conectar os cabos do conjunto de backplane M.2 no backplane M.2, consulte "Instalar o conjunto do backplane M.2" no Manual de manutenção do ThinkSystem SN550 V2.
	- Para instalar o preenchimento do conjunto de backplane M.2, consulte "Instalar o preenchimento do backplane M.2" no Manual de Manutenção do ThinkSystem SN550 V2.
- 2. Certifique-se de que todos os componentes tenham sido recolocados corretamente e que nenhuma ferramenta ou parafusos soltos tenham sido deixados dentro do nó de cálculo.

## Instalar a tampa do nó de cálculo

Use este procedimento para instalar a tampa do nó de cálculo.

### Sobre essa tarefa

#### Atenção:

- Leia ["Lista de verificação de inspeção segurança" na página iv](#page-5-0) e ["Diretrizes de instalação" na página 30](#page-37-0) para garantir que esteja trabalhando de forma segura.
- Se você estiver substituindo a tampa, certifique-se de que tenha o kit de etiqueta de serviço do sistema em mãos para usar durante o procedimento de substituição. Consulte ["Lista de peças" na página 26](#page-33-0) para obter mais informações.

• Não é possível inserir o nó de cálculo no Lenovo Flex System Enterprise Chassis até que a tampa seja instalada e fechada. Não tente substituir essa proteção.

### Observe o procedimento.

Há um vídeo do processo de instalação e remoção disponível no Youtube: [https://www.youtube.com/](https://www.youtube.com/playlist?list=PLYV5R7hVcs-DPWC2PybM_W7uqak4XbGAx)  [playlist?list=PLYV5R7hVcs-DPWC2PybM\\_W7uqak4XbGAx](https://www.youtube.com/playlist?list=PLYV5R7hVcs-DPWC2PybM_W7uqak4XbGAx)

### Procedimento

- Etapa 1. Certifique-se de que todos os componentes tenham sido recolocados corretamente e que nenhuma ferramenta ou parafusos soltos tenham sido deixados dentro do nó de cálculo.
- Etapa 2. Certifique-se de que os clipes de retenção dos adaptadores de expansão de E/S estejam todos na posição fechada.
- Etapa 3. Certifique-se de que o defletor de ar esteja instalado. Consulte ["Instalar o defletor de ar" na página](#page-84-0)  [77](#page-84-0).
- Etapa 4. Instale a tampa superior.
	- a. Alinhe as colunas dentro da tampa aos slots nos lados do nó de cálculo.
	- b. Coloque a tampa para baixo no nó de cálculo.
	- c. Segure a frente do nó de cálculo e deslize a tampa para a frente na posição fechada, até que ela se encaixe no lugar.

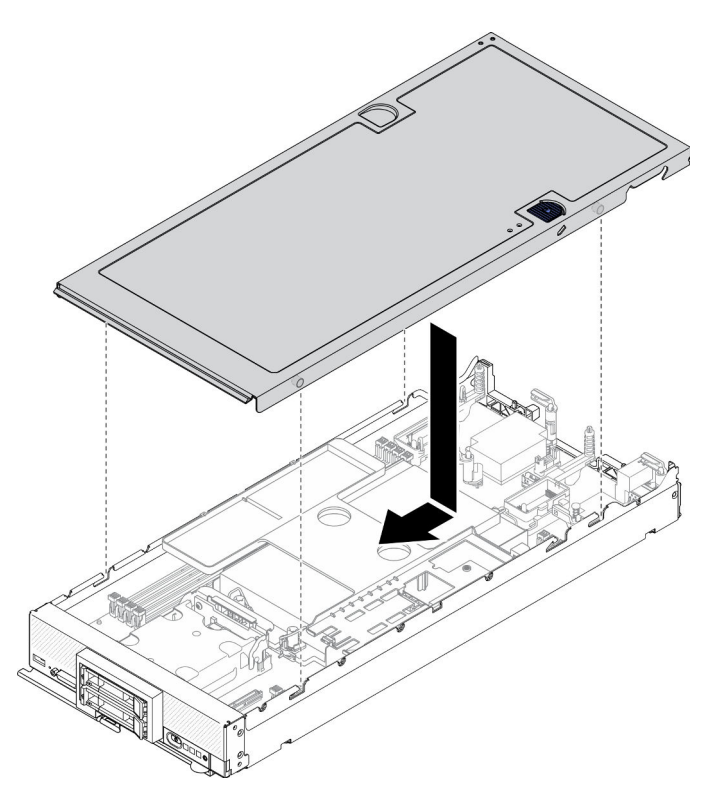

Figura 47. Instalação da tampa do nó de cálculo

# Instalar o nó de cálculo no chassi

Use estas informações para instalar o nó de cálculo no chassi.

## Sobre essa tarefa

### Atenção:

- Leia ["Lista de verificação de inspeção segurança" na página iv](#page-5-0) e ["Diretrizes de instalação" na página 30](#page-37-0) para garantir que esteja trabalhando de forma segura.
- Se você estiver reinstalando um nó de cálculo que foi removido, deverá instalá-lo no mesmo compartimento de nó do qual foi removido. Algumas informações de configuração e opções de atualização do nó de cálculo são estabelecidas de acordo com o número do compartimento do nó. A reinstalação de um nó de cálculo em um nó diferente pode ter consequências indesejadas. Se você reinstalar o nó de cálculo em um compartimento de nó diferente, talvez seja necessário reconfigurá-lo.
- O número máximo exato de nós de 1 compartimento compatíveis é determinado pela tensão de entrada e pela política de redundância de energia. Consulte ["Número máximo limitado de nós de cálculo no mesmo](#page-16-0)  [chassi" na página 9](#page-16-0) para obter mais informações.

### Observe o procedimento.

Há um vídeo do processo de instalação e remoção disponível no Youtube: [https://www.youtube.com/](https://www.youtube.com/playlist?list=PLYV5R7hVcs-DPWC2PybM_W7uqak4XbGAx)  [playlist?list=PLYV5R7hVcs-DPWC2PybM\\_W7uqak4XbGAx](https://www.youtube.com/playlist?list=PLYV5R7hVcs-DPWC2PybM_W7uqak4XbGAx)

### Procedimento

Etapa 1. Selecione o compartimento do nó.

Nota: Para manter um resfriamento adequado do sistema, não opere o chassi do Lenovo Flex System Enterprise Chassis sem um nó de cálculo, ou preenchimento do compartimento de nó em cada compartimento do nó.

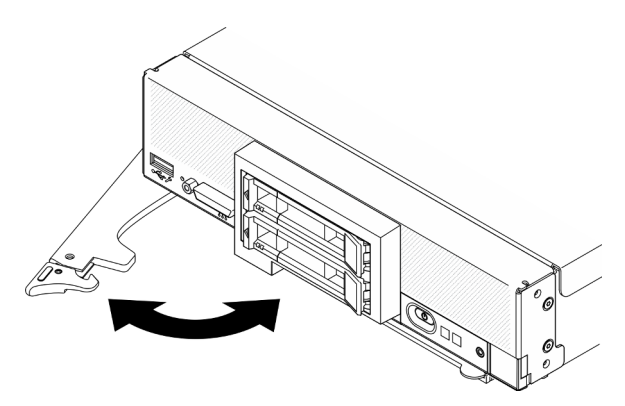

Figura 48. Instalação do nó de cálculo no chassi

- Etapa 2. Gire a alça frontal para a posição totalmente aberta.
- Etapa 3. Deslize o nó de cálculo para o compartimento do nó até ele parar.

Atenção: Não é possível inserir o nó de cálculo no Lenovo Flex System Enterprise Chassis até que a tampa seja instalada e fechada. Não tente substituir essa proteção.

- Etapa 4. Empurre a alça frontal para a posição fechada para que o nó de cálculo seja posicionado no lugar.
- Etapa 5. Localize o LED de energia no painel frontal do nó de cálculo. Inicialmente, o LED de energia piscará rapidamente. Aguarde até o LED de energia piscar lentamente.

Nota: Depois que o nó de cálculo for instalado, o Lenovo XClarity Controller no nó de cálculo será inicializado e sincronizado com o Chassis Management Module. O tempo necessário para a inicialização de um nó de cálculo varia por configuração do sistema. O LED de energia pisca rapidamente; o botão de energia no nó de cálculo não responderá até que o LED de energia pisque lentamente, indicando que o processo de inicialização foi concluído

Etapa 6. Quando o LED de energia piscar lentamente, ligue o nó de cálculo. Consulte ["Ligar o nó de](#page-88-0)  [cálculo" na página 81](#page-88-0) para obter instruções.

Importante: Se um rótulo de atenção estiver no painel frontal do nó de cálculo acima do botão de energia, leia-o e depois remova-o e descarte-o antes de ligar o nó de cálculo.

- Etapa 7. Certifique-se de que o LED de energia no painel de controle do nó de cálculo esteja continuamente aceso, indicando que o nó de cálculo está recebendo energia e está ativado.
- Etapa 8. Reconfigure o nó de cálculo, se necessário.
	- Se esta for a instalação inicial do nó de cálculo no chassi, você deverá configurá-lo usando o Setup Utility e instalar o sistema operacional do nó de cálculo.
		- Consulte o Guia de configuração do ThinkSystem SN550 V2 do nó de cálculo para obter detalhes.
	- Se você tiver alterado a configuração ou se estiver instalando um nó de cálculo diferente do removida, você deverá configurar o nó de cálculo por meio do Setup Utility e precisará instalar o sistema operacional.
		- Consulte o Guia de configuração do ThinkSystem SN550 V2 do nó de cálculo para obter detalhes.

## Depois de concluir

### Notas:

- Para obter instruções relacionados ao chassi corporativo do Flex System, consulte http:// [flexsystem.lenovofiles.com/help/topic/com.lenovo.acc.8721.doc/installing\\_components.html](http://flexsystem.lenovofiles.com/help/topic/com.lenovo.acc.8721.doc/installing_components.html).
- Para obter instruções relacionados ao Chassi de nível portador do Flex System, consulte [http://](http://flexsystem.lenovofiles.com/help/topic/com.lenovo.acc.7385.doc/installing_components.html)  [flexsystem.lenovofiles.com/help/topic/com.lenovo.acc.7385.doc/installing\\_components.html](http://flexsystem.lenovofiles.com/help/topic/com.lenovo.acc.7385.doc/installing_components.html).

# <span id="page-88-0"></span>Ligar o nó de cálculo

Use estas informações para obter detalhes sobre como ativar o nó de cálculo.

Depois que você conectar o nó de cálculo à energia usando o Lenovo Flex System Enterprise Chassis, o nó de cálculo poderá ser iniciado em uma das maneiras a seguir.

Importante: Se um rótulo de atenção estiver no painel frontal do nó de cálculo acima do botão de energia, leia-o e depois remova-o e descarte-o antes de ligar o nó de cálculo.

- É possível pressionar o botão ligar/desligar na parte frontal do nó de cálculo para iniciá-lo. O botão liga/ desliga funcionará apenas se o controle de energia local estiver ativado para o nó de cálculo. O controle de energia local é ativado e desativado por meio do comando power do CMM e da interface da web do CMM.
	- Para obter mais informações sobre o comando **power** do CMM, consulte o Flex System Chassis Management Module: Guia de Referência da Interface da Linha de Comandos em [http://](http://flexsystem.lenovofiles.com/help/topic/com.lenovo.acc.cmm.doc/cli_command_power.html) [flexsystem.lenovofiles.com/help/topic/com.lenovo.acc.cmm.doc/cli\\_command\\_power.html](http://flexsystem.lenovofiles.com/help/topic/com.lenovo.acc.cmm.doc/cli_command_power.html).
	- Na interface da web do CMM, selecione Nós de Cálculo no menu Gerenciamento de Chassi. Para obter mais informações, consulte o Flex System Chassis Management Module: Guia do Usuárioem [http://flexsystem.lenovofiles.com/help/topic/com.lenovo.acc.cmm.doc/cmm\\_user\\_guide.html](http://flexsystem.lenovofiles.com/help/topic/com.lenovo.acc.cmm.doc/cmm_user_guide.html). Todos os campos e as opções são descritos na ajuda online da interface da web do CMM.

### Notas:

1. Aguarde até que o LED de energia no nó de cálculo pisque devagar antes de pressionar o botão liga/ desliga. Enquanto o Lenovo XClarity Controller no nó de cálculo estiver sendo inicializado e

sincronizado com o Chassis Management Module, o LED de Energia piscará rapidamente e o botão liga/desliga no nó de cálculo não responderá. O tempo necessário para um nó de cálculo inicializar varia de acordo com a configuração do sistema; entretanto, o úmero de vezes que o LED de energia pisca diminui quando o nó de cálculo está pronto para ser ligado.

- 2. Enquanto o nó de cálculo estiver sendo iniciado, o LED de energia na parte frontal do nó de cálculo ficará aceso e não piscará.
- Se ocorrer uma falha de energia, o Lenovo Flex System Enterprise Chassis e o nó de cálculo poderão ser configurados por meio do comando power e da interface da web do CMM para serem iniciados automaticamente quando a energia for restaurada.
	- Para obter mais informações sobre o comando power do CMM, consulte [http://](http://flexsystem.lenovofiles.com/help/topic/com.lenovo.acc.cmm.doc/cli_command_power.html) [flexsystem.lenovofiles.com/help/topic/com.lenovo.acc.cmm.doc/cli\\_command\\_power.html](http://flexsystem.lenovofiles.com/help/topic/com.lenovo.acc.cmm.doc/cli_command_power.html).
	- Na interface da web do CMM, selecione Nós de Cálculo no menu Gerenciamento de Chassi. Para obter mais informações, consulte o Flex System Chassis Management Module: Guia do Usuárioem [http://flexsystem.lenovofiles.com/help/topic/com.lenovo.acc.cmm.doc/cmm\\_user\\_guide.html](http://flexsystem.lenovofiles.com/help/topic/com.lenovo.acc.cmm.doc/cmm_user_guide.html). Todos os campos e as opções são descritos na ajuda online da interface da web do CMM.
- É possível ligar o nó de cálculo por meio do comando power do CMM, da interface da Web do CMM e do aplicativo Lenovo XClarity Administrator (se instalado).
	- Para obter mais informações sobre o comando power do CMM, consulte [http://](http://flexsystem.lenovofiles.com/help/topic/com.lenovo.acc.cmm.doc/cli_command_power.html) [flexsystem.lenovofiles.com/help/topic/com.lenovo.acc.cmm.doc/cli\\_command\\_power.html](http://flexsystem.lenovofiles.com/help/topic/com.lenovo.acc.cmm.doc/cli_command_power.html).
	- Na interface da web do CMM, selecione Nós de Cálculo no menu Gerenciamento de Chassi. Para obter mais informações, consulte o Flex System Chassis Management Module: Guia do Usuárioem [http://flexsystem.lenovofiles.com/help/topic/com.lenovo.acc.cmm.doc/cmm\\_user\\_guide.html](http://flexsystem.lenovofiles.com/help/topic/com.lenovo.acc.cmm.doc/cmm_user_guide.html). Todos os campos e as opções são descritos na ajuda online da interface da web do CMM.
	- Para obter mais informações sobre o aplicativo Lenovo XClarity Administrator, consulte [https://](https://support.lenovo.com/us/en/documents/LNVO-XCLARIT) [support.lenovo.com/us/en/ documents/LNVO-XCLARIT](https://support.lenovo.com/us/en/documents/LNVO-XCLARIT).
- É possível ligar o nó de cálculo por meio do recurso Wake on LAN (WOL) quando um adaptador de E/S opcional com esse recurso está instalado. O nó de cálculo deve estar conectado à energia (o LED de energia ficará piscando lentamente) e deve estar se comunicando com o Chassis Management Module. O sistema operacional deve dar suporte ao recurso Wake on LAN e o recurso Wake on LAN deve ser ativado por meio da interface do Chassis Management Module.

# Validar a configuração do nó de cálculo

Depois de ligar o nó de cálculo, certifique-se de que os LEDs estejam acesos na cor verde.

# Desligar o nó de cálculo

Use estas informações para obter detalhes sobre como desligar o nó de cálculo.

Ao desligar o nó de cálculo, ele ainda estará conectado à energia por meio do Lenovo Flex System Enterprise Chassis. O nó de cálculo pode responder a solicitações do Lenovo XClarity Controller, como uma solicitação remota para ativar o nó de cálculo. Para remover toda a energia do nó de cálculo, você deve removê-lo do Lenovo Flex System Enterprise Chassis

Antes de desligar o nó de cálculo, encerre o sistema operacional. Consulte a documentação do sistema operacional para obter informações sobre como encerrar o sistema operacional.

O nó de cálculo pode ser desligado em uma das seguintes maneiras:

• É possível pressionar o botão ligar/desligar no nó de cálculo. Essa ação iniciará um encerramento ordenado do sistema operacional, se o sistema operacional oferecer suporte a esse recurso.

• Se o sistema operacional parar de funcionar, é possível pressionar e manter assim o botão liga/desliga por mais de quatro segundos para desligar o nó de cálculo.

Atenção: Pressionar o botão liga/desliga por 4 segundos força o sistema operacional a encerrar imediatamente. A perda de dados é possível.

- É possível desligar o nó de cálculo por meio do comando **power** do CMM, da interface da Web do CMM e do aplicativo Lenovo XClarity Administrator (se instalado).
	- Para obter mais informações sobre o comando **power** do CMM, consulte http:// [flexsystem.lenovofiles.com/help/topic/com.lenovo.acc.cmm.doc/cli\\_command\\_power.html](http://flexsystem.lenovofiles.com/help/topic/com.lenovo.acc.cmm.doc/cli_command_power.html).
	- Na interface da web do CMM, selecione Nós de Cálculo no menu Gerenciamento de Chassi. Para obter mais informações, consulte o Flex System Chassis Management Module: Guia do Usuárioem [http://flexsystem.lenovofiles.com/help/topic/com.lenovo.acc.cmm.doc/cmm\\_user\\_guide.html](http://flexsystem.lenovofiles.com/help/topic/com.lenovo.acc.cmm.doc/cmm_user_guide.html). Todos os campos e as opções são descritos na ajuda online da interface da web do CMM.
	- Para obter mais informações sobre o aplicativo Lenovo XClarity Administrator, consulte [https://](https://support.lenovo.com/us/en/documents/LNVO-XCLARIT)  [support.lenovo.com/us/en/ documents/LNVO-XCLARIT](https://support.lenovo.com/us/en/documents/LNVO-XCLARIT).

# <span id="page-92-0"></span>Capítulo 4. Configuração do sistema

Conclua estes procedimentos para configurar seu sistema.

Notas: A configuração mínima suportada para depuração desse nó de cálculo é a seguinte:

- Um processador no soquete 1 de processador
- Um módulo de memória no slot 2

# Configurar a conexão de rede para o Lenovo XClarity Controller

Antes de acessar Lenovo XClarity Controller em sua rede, é necessário especificar como o Lenovo XClarity Controller vai se conectar à rede. Dependendo de como a conexão de rede é implementada, pode ser necessário também especificar endereço IP estático.

Os seguintes métodos estão disponíveis para definir a conexão de rede para o Lenovo XClarity Controller se você não estiver usando DHCP:

• Se um monitor estiver conectado ao servidor, você poderá usar Lenovo XClarity Provisioning Manager para configurar a conexão de rede.

Conclua as seguintes etapas para conectar o Lenovo XClarity Controller à rede usando Lenovo XClarity Provisioning Manager.

- 1. Inicie o servidor.
- 2. Pressione a tecla especificada nas instruções na tela para exibir a interface do Lenovo XClarity Provisioning Manager. (Para obter mais informações, consulte a seção "Inicialização" na documentação do LXPM compatível com seu servidor em [https://sysmgt.lenovofiles.com/help/topic/](https://sysmgt.lenovofiles.com/help/topic/lxpm_frontend/lxpm_product_page.html)  [lxpm\\_frontend/lxpm\\_product\\_page.html](https://sysmgt.lenovofiles.com/help/topic/lxpm_frontend/lxpm_product_page.html).)

Nota: Se a interface baseada em texto para configuração UEFI for aberta em vez do Lenovo XClarity Provisioning Manager, selecione Iniciar o System Setup Gráfico na página de UEFI para conectar o servidor ao Lenovo XClarity Provisioning Manager.

- 3. Acesse LXPM  $\rightarrow$  Configuração UEFI  $\rightarrow$  Configurações da BMC para especificar como o Lenovo XClarity Controller se conectará à rede.
	- Se você escolher uma conexão de IP estático, certifique-se de especificar um endereço IPv4 ou IPv6 disponível na rede.
	- Se você escolher uma conexão DHCP, certifique-se de que o endereço MAC do servidor foi configurado no servidor DHCP.
- 4. Clique em OK para aplicar a configuração e aguarde dois a três minutos.
- 5. Use um endereço IPv4 ou IPv6 para conectar o Lenovo XClarity Controller.

Importante: O Lenovo XClarity Controller é configurado inicialmente com um nome do usuário USERID e senha PASSW0RD (com um zero, não a letra O). Essa configuração de usuário padrão tem acesso de Supervisor. É necessário alterar esse nome de usuário e senha durante a configuração inicial para segurança aprimorada.

- Se nenhum monitor estiver conectado ao servidor, você poderá definir a conexão de rede pelo conector da rede de gerenciamento Chassis Management Module 2.
	- 1. Certifique-se de que a sub-rede do computador esteja configurada com os mesmos valores que o CMM 2 (a sub-rede do CMM 2 padrão é 255.255.255.0). O endereço IP do CMM 2 também deve estar no mesmo domínio local que o computador cliente. Para conectar-se ao CMM 2 pela primeira vez, pode ser necessário alterar as propriedades do Internet Protocol no computador cliente.
- 2. Conecte um cabo Ethernet do laptop à porta de gerenciamento no CMM 2.
- 3. Abra um navegador da Web no computador cliente e direcione-o ao endereço IP do CMM 2. Para a primeira conexão com o CMM 2, use o endereço IP padrão do CMM 2; se um novo endereço IP tiver sido designado ao CMM 2, use aquele em substituição.

Nota: O endereço IP IPv4 estático padrão de fabricação é 192.168.70.100, o endereço de sub-rede IPv4 padrão é 255.255.255.0, e o nome do host padrão é MMxxxxxxxxxxxx, em que xxxxxxxxxxxx é o endereço MAC gravado. O endereço MAC está em uma etiqueta no CMM 2, abaixo do botão de reconfiguração (consulte os controles e indicadores do CMM 2 para saber a localização do botão de reconfiguração). Consulte o endereçamento IPv6 para conexão inicial para obter informações sobre como determinar o endereçamento IPv6 para a conexão inicial.

- 4. Depois de fazer login no CMM 2, clique em Gerenciamento de Chassi → Nós de Cálculo para definir o endereço IP do nó de cálculo.
- Se você estiver usando o aplicativo móvel Lenovo XClarity Administrator de um dispositivo móvel, será possível conectar-se ao Lenovo XClarity Controller por meio do conector USB na parte frontal do servidor. Para o local do conector USB Lenovo XClarity Controller, consulte "Controles, conectores e [LEDs do nó de cálculo" na página 15](#page-22-0).

Nota: O modo do conector USB Lenovo XClarity Controller deve ser definido para gerenciar o Lenovo XClarity Controller (em vez do modo USB normal). Para alternar do modo normal para o modo de gerenciamento do Lenovo XClarity Controller, mantenha pressionado o botão de gerenciamento USB na parte frontal do servidor por pelo menos 3 segundos até que o LED de ID pisque lentamente (pisca uma vez a cada dois segundos).

Para conectar-se usando o aplicativo móvel Lenovo XClarity Administrator:

- 1. Conecte o cabo USB do seu dispositivo móvel ao conector USB Lenovo XClarity Administrator no painel frontal.
- 2. Em seu dispositivo móvel, ative o compartilhamento de internet por USB.
- 3. Em seu dispositivo móvel, inicie o aplicativo móvel Lenovo XClarity Administrator.
- 4. Se a descoberta automática estiver desabilitada, clique em Descoberta na página Descoberta USB para conectar-se ao Lenovo XClarity Controller.

Para obter mais informações sobre como usar o aplicativo móvel Lenovo XClarity Administrator, consulte:

[http://sysmgt.lenovofiles.com/help/topic/com.lenovo.lxca.doc/lxca\\_usemobileapp.html](http://sysmgt.lenovofiles.com/help/topic/com.lenovo.lxca.doc/lxca_usemobileapp.html)

## Atualizar o firmware

Várias opções estarão disponíveis para atualizar o firmware para o servidor.

É possível usar as ferramentas listadas aqui para atualizar a maioria do firmware atual para o servidor e os dispositivos que estão instalados no servidor.

- Práticas recomendadas relacionadas à atualização de firmware estão disponíveis no local a seguir:
	- <http://lenovopress.com/LP0656>
- O firmware mais recente pode ser localizado no site a seguir:
	- <http://datacentersupport.lenovo.com/products/servers/thinksystem/SN550v2>
- É possível assinar a notificação do produto para ficar atualizado nas atualizações de firmware:
	- <https://datacentersupport.lenovo.com/tw/en/solutions/ht509500>

### UpdateXpress System Packs (UXSPs)

Em geral, a Lenovo lança firmware em pacotes chamados UpdateXpress System Packs (UXSPs). Para assegurar que as atualizações de firmware sejam compatíveis, você deve atualizar todo o firmware simultaneamente. Se você estiver atualizando o firmware para o Lenovo XClarity Controller e a UEFI, atualize o firmware para o Lenovo XClarity Controller primeiro.

### Terminologia do método de atualização

- Atualização em banda. A instalação ou atualização é executada usando uma ferramenta ou um aplicativo em um sistema operacional que está em execução na CPU central do servidor.
- Atualização fora de banda. A instalação ou atualização é executada pelo Lenovo XClarity Controller, que coleta a atualização e a direciona ao subsistema ou dispositivo de destino. Atualizações fora de banda não apresentam dependência por um sistema operacional em execução na CPU central. Entretanto, a maioria de operações fora de banda requer que o servidor esteja no estado de energia S0 (em operação).
- Atualização no destino. A instalação ou atualização é iniciada em um sistema operacional que está em execução no sistema operacional do servidor.
- Atualização fora do destino. A instalação ou atualização é iniciada em um dispositivo de computação que interage diretamente com o Lenovo XClarity Controller do servidor.
- UpdateXpress System Packs (UXSPs). UXSPs são atualizações em pacote concebidas e testadas para fornecer o nível interdependente de funcionalidade, desempenho e compatibilidade. UXSPs são específicos para o tipo de máquina servidor e foram desenvolvidos (com atualizações de firmware e driver de dispositivo) para dar suporte a distribuições dos sistemas operacionais Windows Server, Red Hat Enterprise Linux (RHEL) e SUSE Linux Enterprise Server (SLES). Também estão disponíveis UXSPs somente de firmware específicos para o tipo de máquina.

### Ferramentas de atualização do firmware

Consulte a tabela a seguir para determinar a melhor ferramenta Lenovo para instalar e configurar o firmware:

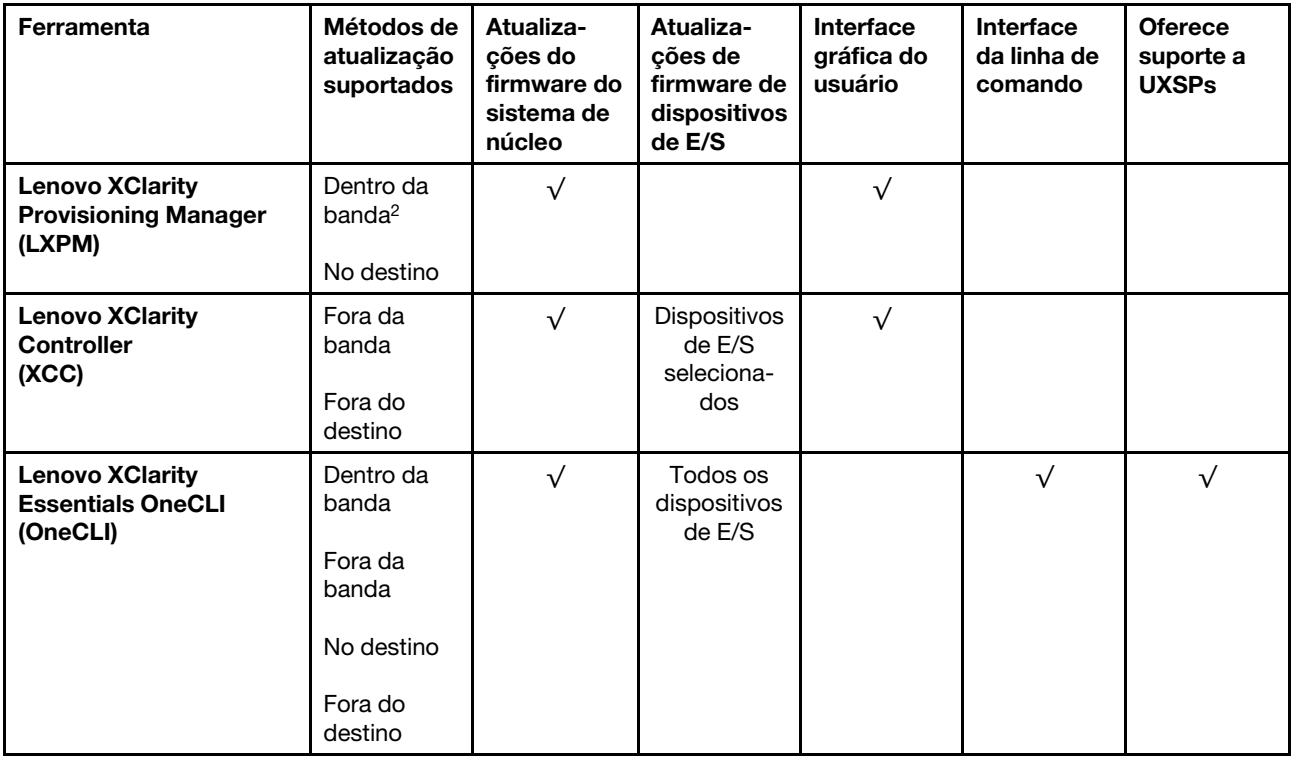

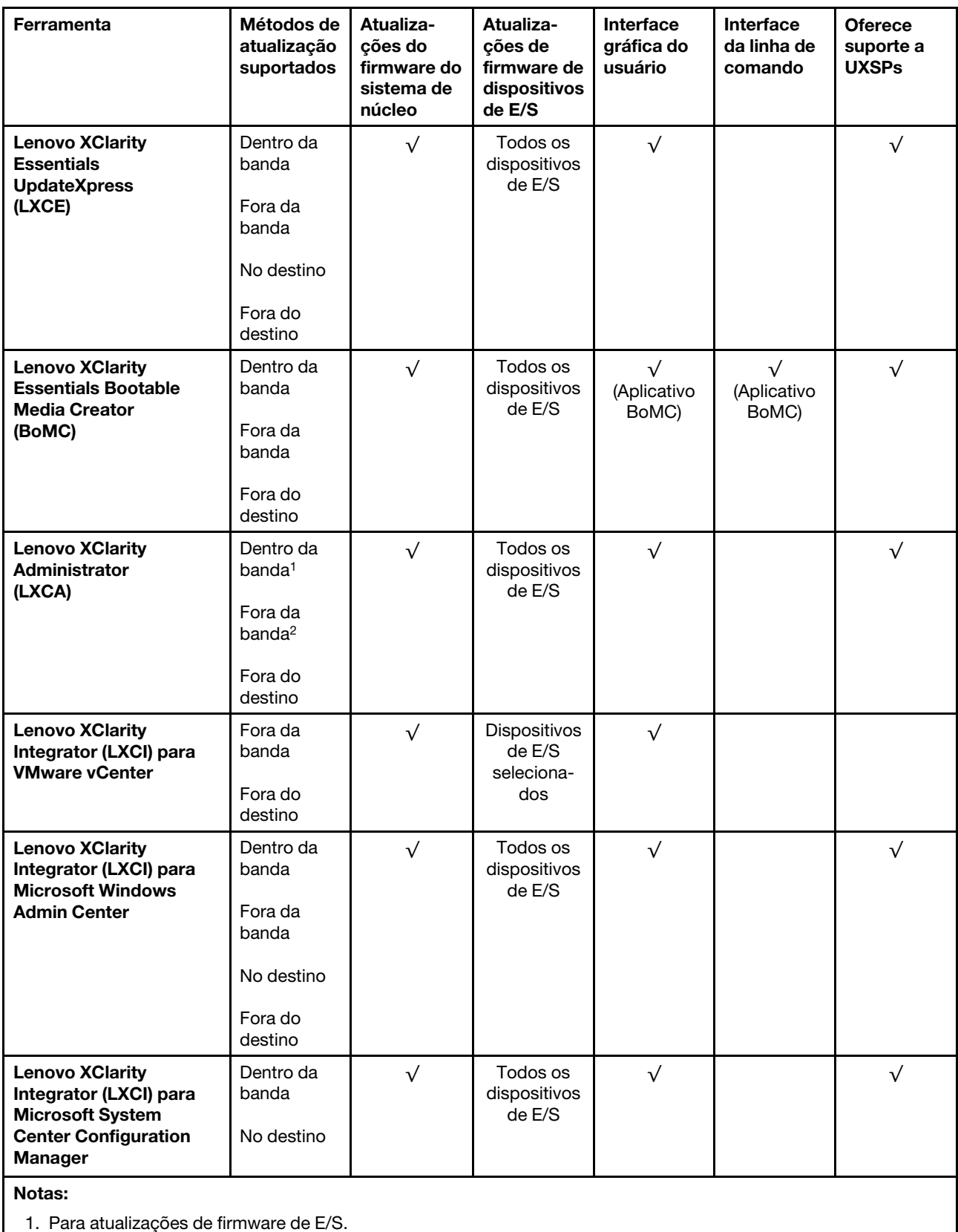

2. Para atualizações de firmware do BMC e do UEFI.

#### • Lenovo XClarity Provisioning Manager

No Lenovo XClarity Provisioning Manager, será possível atualizar o firmware do Lenovo XClarity Controller, o firmware do UEFI e o software Lenovo XClarity Provisioning Manager.

Nota: Por padrão, a interface gráfica do usuário do Lenovo XClarity Provisioning Manager é exibida quando você inicia o servidor e pressiona a tecla especificada nas instruções na tela. Se você alterou esse padrão para ser a configuração do sistema baseada em texto, poderá mostrar a interface gráfica do usuário na interface de configuração do sistema baseada em texto.

Para informações adicionais sobre como usar o Lenovo XClarity Provisioning Manager para atualizar o firmware, consulte:

Seção "Atualização de firmware" na documentação do LXPM compatível com seu servidor em [https://](https://sysmgt.lenovofiles.com/help/topic/lxpm_frontend/lxpm_product_page.html) [sysmgt.lenovofiles.com/help/topic/lxpm\\_frontend/lxpm\\_product\\_page.html](https://sysmgt.lenovofiles.com/help/topic/lxpm_frontend/lxpm_product_page.html)

#### • Lenovo XClarity Controller

Se você precisar instalar uma atualização específica, poderá usar a interface do Lenovo XClarity Controller para um servidor específico.

#### Notas:

– Para executar uma atualização dentro da banda com o Windows ou o Linux, o driver do sistema operacional deve ser instalado, e a interface Ethernet sobre USB (às vezes, chamada de LAN sobre USB) deve ser habilitada.

Para informações adicionais sobre a configuração de Ethernet sobre USB, consulte:

Seção "Configurando Ethernet sobre USB" na versão da documentação do XCC compatível com seu servidor em [https://sysmgt.lenovofiles.com/help/topic/lxcc\\_frontend/lxcc\\_overview.html](https://sysmgt.lenovofiles.com/help/topic/lxcc_frontend/lxcc_overview.html)

– Se você atualizar o firmware por meio do Lenovo XClarity Controller, verifique se baixou e instalou os drivers de dispositivo mais recentes para o sistema operacional que está em execução no servidor.

Para obter informações adicionais sobre como usar o Lenovo XClarity Controller para atualizar o firmware, consulte:

Seção "Atualizando o firmware do servidor" na documentação do XCC compatível com seu servidor em [https://sysmgt.lenovofiles.com/help/topic/lxcc\\_frontend/lxcc\\_overview.html](https://sysmgt.lenovofiles.com/help/topic/lxcc_frontend/lxcc_overview.html)

### • Lenovo XClarity Essentials OneCLI

Lenovo XClarity Essentials OneCLI é uma coleção de aplicativos de linha de comando que pode ser usada para gerenciar servidores Lenovo: O aplicativo de atualização pode ser usado para atualizar firmware e drivers de dispositivo para os servidores. A atualização pode ser executada no sistema operacional host do servidor (dentro da banda) ou remotamente por meio do BMC do servidor (fora da banda).

Para obter informações adicionais sobre como usar o Lenovo XClarity Essentials OneCLI para atualizar o firmware, consulte:

[http://sysmgt.lenovofiles.com/help/topic/toolsctr\\_cli\\_lenovo/onecli\\_c\\_update.html](http://sysmgt.lenovofiles.com/help/topic/toolsctr_cli_lenovo/onecli_c_update.html)

### • Lenovo XClarity Essentials UpdateXpress

O Lenovo XClarity Essentials UpdateXpress fornece a maioria das funções de atualização OneCLI por meio de uma interface gráfica do usuário (GUI). É possível usá-lo para adquirir e implantar pacotes de atualização do UpdateXpress System Pack (UXSP) e atualizações individuais. UpdateXpress System Packs contêm atualizações de firmware e drivers de dispositivo para o Microsoft Windows e o Linux.

É possível obter um Lenovo XClarity Essentials UpdateXpress no seguinte local:

<https://datacentersupport.lenovo.com/solutions/lnvo-xpress>

### • Lenovo XClarity Essentials Bootable Media Creator

É possível usar o Lenovo XClarity Essentials Bootable Media Creator para criar mídia inicializável que seja adequada para atualizações de firmware, atualizações do VPD, inventário e coleta do FFDC, configuração do sistema avançada, gerenciamento de chaves FoD, apagamento seguro, configuração do RAID e diagnóstico em servidores compatíveis.

É possível obter o Lenovo XClarity Essentials BoMC do seguinte local:

<https://datacentersupport.lenovo.com/solutions/lnvo-bomc>

#### • Lenovo XClarity Administrator

Se você estiver gerenciando vários servidores usando o Lenovo XClarity Administrator, poderá atualizar o firmware para todos os servidores gerenciados por meio dessa interface. O gerenciamento de firmware é simplificado designando políticas de conformidade de firmware para terminais gerenciados. Quando você cria e atribui uma política de conformidade para terminais gerenciados, o Lenovo XClarity Administrator monitora alterações no inventário para esses terminais e sinaliza todos os terminais que estão fora de conformidade.

Para obter informações adicionais sobre como usar o Lenovo XClarity Administrator para atualizar o firmware, consulte:

[http://sysmgt.lenovofiles.com/help/topic/com.lenovo.lxca.doc/update\\_fw.html](http://sysmgt.lenovofiles.com/help/topic/com.lenovo.lxca.doc/update_fw.html)

• Ofertas do Lenovo XClarity Integrator

As ofertas do Lenovo XClarity Integrator podem integrar recursos de gerenciamento do Lenovo XClarity Administrator e seu servidor com o software usado em uma determinada infraestrutura de implantação, como VMware vCenter, Microsoft Admin Center ou Microsoft System Center.

Para obter informações adicionais sobre como usar o Lenovo XClarity Integrator para atualizar o firmware, consulte:

[https://sysmgt.lenovofiles.com/help/topic/lxci/lxci\\_product\\_page.html](https://sysmgt.lenovofiles.com/help/topic/lxci/lxci_product_page.html)

# Configurar o firmware

Várias opções estão disponíveis para instalar e configurar o firmware para o servidor.

Importante: Não configure a opção ROMs como Legado, a menos que seja instruído a fazer isso pelo Suporte Lenovo. Essa configuração impede o carregamento dos drivers UEFI dos dispositivos de slot, o que pode causar efeitos negativos no software Lenovo, como Lenovo XClarity Administrator e Lenovo XClarity Essentials OneCLI e no Lenovo XClarity Controller. Os efeitos colaterais incluem a incapacidade de determinar detalhes da placa do adaptador, como nome do modelo e níveis de firmware. Quando as informações da placa do adaptador não estão disponíveis, informações genéricas para o nome do modelo, como "Adaptador 06:00:00" em vez do nome real do modelo, como "ThinkSystem RAID 930-16i 4GB Flash." Em alguns casos, o processo de inicialização do UEFI também pode ser interrompido.

### • Lenovo XClarity Provisioning Manager

No Lenovo XClarity Provisioning Manager, é possível definir as configurações UEFI para o seu servidor.

Notas: O Lenovo XClarity Provisioning Manager fornece uma interface gráfica do usuário para configurar um servidor. A interface baseada em texto para a configuração do sistema (o Setup Utility) também está disponível. No Lenovo XClarity Provisioning Manager, é possível optar por reiniciar o servidor e acessar a interface baseada em texto. Além disso, é possível optar por tornar essa interface baseada em texto a interface padrão exibida ao iniciar o LXPM. Para fazer isso, acesse Lenovo XClarity Provisioning Manager ➙ Configurar UEFI ➙ Configurações do Sistema ➙ <F1> Iniciar Controle ➙ Configuração

de texto. Para iniciar o servidor com a interface gráfica do usuário, selecione Auto ou Conjunto de ferramentas.

Consulte os documentos a seguir para obter mais informações:

- Guia do Usuário do Lenovo XClarity Provisioning Manager
	- Procure a versão da documentação do LXPM compatível com seu servidor em [https://](https://sysmgt.lenovofiles.com/help/topic/lxpm_frontend/lxpm_product_page.html)  [sysmgt.lenovofiles.com/help/topic/lxpm\\_frontend/lxpm\\_product\\_page.html](https://sysmgt.lenovofiles.com/help/topic/lxpm_frontend/lxpm_product_page.html)
- Guia do Usuário do UEFI
	- [https://thinksystem.lenovofiles.com/help/topic/dcg\\_uefi/overview\\_dcg\\_uefi.html](https://thinksystem.lenovofiles.com/help/topic/dcg_uefi/overview_dcg_uefi.html)

#### • Lenovo XClarity Essentials OneCLI

É possível usar o aplicativo e os comandos de configuração para exibir as definições de configuração atuais do sistema e fazer alterações no Lenovo XClarity Controller e na UEFI. As informações de configuração salvas podem ser usadas para replicar ou restaurar outros sistemas.

Para obter informações sobre como configurar o servidor usando o Lenovo XClarity Essentials OneCLI, consulte:

http://sysmqt.lenovofiles.com/help/topic/toolsctr\_cli\_lenovo/onecli\_c\_settings\_info\_commands.html

• Lenovo XClarity Administrator

É possível fornecer rapidamente e pré-provisionar todos os servidores usando uma configuração consistente. Definições de configuração (como armazenamento local, adaptadores de E/S, configurações de inicialização, firmware, portas e configurações UEFI e Lenovo XClarity Controller) são salvas como um padrão de servidor que pode ser aplicado a um ou mais servidores gerenciados. Quando os padrões de servidor são atualizados, as mudanças são implantadas automaticamente nos servidores aplicados.

Detalhes específicos sobre como atualizar o firmware usando o Lenovo XClarity Administrator estão disponíveis em:

[http://sysmgt.lenovofiles.com/help/topic/com.lenovo.lxca.doc/server\\_configuring.html](http://sysmgt.lenovofiles.com/help/topic/com.lenovo.lxca.doc/server_configuring.html)

#### • Lenovo XClarity Controller

É possível configurar o processador de gerenciamento para o servidor por meio da interface da Web do Lenovo XClarity Controller ou da interface da linha de comandos.

Para obter informações sobre como configurar o servidor usando o Lenovo XClarity Controller, consulte:

Seção "Configurando o servidor" na documentação do XCC compatível com seu servidor em https:// [sysmgt.lenovofiles.com/help/topic/lxcc\\_frontend/lxcc\\_overview.html](https://sysmgt.lenovofiles.com/help/topic/lxcc_frontend/lxcc_overview.html)

## Configuração do módulo de memória

O desempenho da memória depende de vários variáveis, como o modo, a velocidade, as classificações, o preenchimento e o processador da memória.

Informações sobre como otimizar o desempenho da memória e configurar a memória está disponível no Lenovo Press:

<https://lenovopress.com/servers/options/memory>

Além disso, você pode usar um configurator de memória, que está disponível no seguinte site:

[http://1config.lenovo.com/#/memory\\_configuration](http://1config.lenovo.com/#/memory_configuration)

Informações específicas sobre a ordem de instalação de módulos de memória no servidor com base na configuração do sistema e no modo de memória que você estiver implementando estão exibidas abaixo.

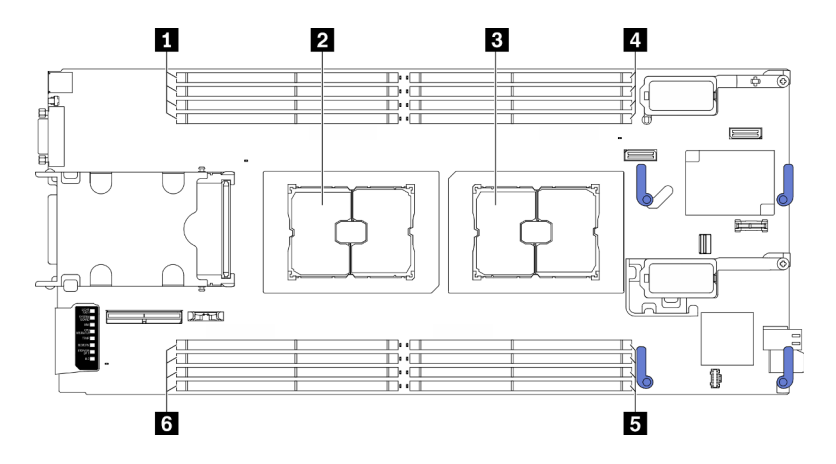

Figura 49. Local do processador e do módulo de memória

Tabela 34. Local do processador e do módulo de memória

| ■ Slot do módulo de memória 9–12  | A Slot do módulo de memória 1-4          |  |  |  |  |  |  |
|-----------------------------------|------------------------------------------|--|--|--|--|--|--|
| 2 Soquete do processador 2        | Solot do módulo de memória 5-8           |  |  |  |  |  |  |
| <b>B</b> Soquete de processador 1 | <b>8 Slot do módulo de memória 13-16</b> |  |  |  |  |  |  |

A tabela de configuração de canal de memória abaixo mostra o relacionamento entre os processadores, os controladores de memória, os canais de memória e os números de slots do módulo de memória.

Tabela 35. Informações de canais e slots de DIMMs em torno de um processador

| Processador                                 | <b>Processador 1</b> |   |   |        |   |   | <b>Processador 2</b> |   |   |    |  |    |    |   |    |    |
|---------------------------------------------|----------------------|---|---|--------|---|---|----------------------|---|---|----|--|----|----|---|----|----|
| Canal                                       | B                    | Α | D | ⌒<br>U | G |   | -<br>⊢               |   | - |    |  | G  | ◡  |   | n  | B  |
| Número de slots<br>de módulos de<br>memória |                      | ∩ | C |        |   | 6 |                      | 8 | 9 | 10 |  | 10 | 19 | 4 | 15 | 16 |

### Diretriz de instalação do módulo de memória

- Dois tipos de configurações têm suporte. Considere as regras correspondentes e a sequência de preenchimento adequadamente:
	- ["Ordem de instalação dos módulos de memória DRAM" na página 34](#page-41-0) (RDIMMs ou 3DS RDIMMs)
	- ["Ordem de instalação de DIMMs PMEM e DRAM" na página 38](#page-45-0)
- Um rótulo em cada DIMM identifica o tipo de DIMM. Essas informações no rótulo estão no formato xxxxx  $n$ Rxxx PC4-xxxxx-xx-xx-xxx. Em que n indica se a DIMM é single-rank (n=1) ou dual-rank (n=2).
- Pelo menos uma DIMM é necessária para cada processador. Instale pelo menos oito DIMMs por processador para obter um bom desempenho.
- Quando você substitui um DIMM, o servidor fornece recurso de ativação automática de DIMM sem a necessidade de usar o Utilitário de Configuração para ativar o novo DIMM manualmente.

### Atenção:

• É permitido combinar DIMMs x4 e x8 no mesmo canal.

• Instale DIMMs da mesma velocidade para obter o desempenho ideal. Caso contrário, o BIOS localizará e executará a velocidade mais baixa entre todos os canais.

# Habilitar o Software Guard Extensions (SGX)

O Intel® Software Guard Extensions (Intel® SGX) opera com a suposição de que o perímetro de segurança inclui apenas os internos do pacote de CPU e deixa o DRAM não seguro.

Execute as seguintes etapas para ativar o SGX.

Nota: Certifique-se de seguir a sequência de preenchimento do módulo de memória para configurações do SGX em ["Modo de memória independente" na página 34.](#page-41-1)

- Etapa 1. Reinicie o sistema. Antes de iniciar o sistema operacional, pressione a tecla especificada nas instruções na tela para entrar no Setup Utility. (Para obter mais informações, consulte a seção "Inicialização" na documentação do LXPM compatível com seu servidor em [https://](https://sysmgt.lenovofiles.com/help/topic/lxpm_frontend/lxpm_product_page.html) [sysmgt.lenovofiles.com/help/topic/lxpm\\_frontend/lxpm\\_product\\_page.html](https://sysmgt.lenovofiles.com/help/topic/lxpm_frontend/lxpm_product_page.html).)
- Etapa 2. Acesse Configurações do Sistema → Processadores → Clustering baseado em UM e desative a opção.
- Etapa 3. Acesse Configurações do Sistema → Processadores → Criptografia de memória total (TME) e ative a opção.
- Etapa 4. Salve as alterações e, em seguida, acesse Configurações do Sistema → Processadores → SW Guard Extension (SGX) e ative a opção.

# Configuração do RAID

Usar um RAID (Redundant Array of Independent Disks) para armazenar dados continua a ser um dos métodos mais comuns e rentáveis de aumentar o desempenho de armazenamento, a disponibilidade e capacidade de um servidor.

O RAID aumenta o desempenho, permitindo que várias unidades processem solicitações de E/S simultaneamente. O RAID pode também evitar perda de dados em caso de uma falha de unidade, reconstruindo (ou recriando) os dados ausentes da unidade com falha usando os dados da unidades restantes.

A matriz RAID (também conhecida como grupo de unidades RAID) é um grupo de várias unidades físicas que usa um determinado método comum para distribuir dados nas unidades. Uma unidade virtual (também conhecida como disco virtual ou unidade lógica) é uma partição no grupo da unidade que é composto de segmentos de dados contíguos nas unidades. A unidade virtual é apresentada ao sistema operacional do host como um disco físico que pode ser particionado para criar unidades lógicas ou volumes do SO.

Uma introdução ao RAID está disponível no seguinte site Lenovo Press:

<https://lenovopress.com/lp0578-lenovo-raid-introduction>

Informações detalhadas sobre recursos e ferramentas de gerenciamento RAID estão disponíveis no seguinte site Lenovo Press:

<https://lenovopress.com/lp0579-lenovo-raid-management-tools-and-resources>

### Notas:

• Antes de configurar o RAID para unidades NVMe, siga estas etapas para ativar o VROC:

- 1. Reinicie o sistema. Antes de iniciar o sistema operacional, pressione a tecla especificada nas instruções na tela para entrar no Setup Utility. (Para obter mais informações, consulte a seção "Inicialização" na documentação do LXPM compatível com seu servidor em [https://](https://sysmgt.lenovofiles.com/help/topic/lxpm_frontend/lxpm_product_page.html)  [sysmgt.lenovofiles.com/help/topic/lxpm\\_frontend/lxpm\\_product\\_page.html](https://sysmgt.lenovofiles.com/help/topic/lxpm_frontend/lxpm_product_page.html).)
- 2. Acesse Configurações do Sistema → Dispositivos e portas de E/S → Intel VMD e ative a opção.
- 3. Salve as alterações e reinicialize o sistema.
- O VROC Intel-SSD-Only oferece suporte aos níveis RAID 0, 1, 5 e 10 com unidades Intel NVMe.
- O VROC Premium requer uma chave de ativação e oferece suporte aos níveis RAID 0, 1, 5 e 10 com unidades NVMe que não sejam Intel. Para obter mais informações sobre como adquirir e instalar a chave de ativação, consulte <https://fod.lenovo.com/lkms>

# Implantar o sistema operacional

Há várias opções disponíveis para implantar um sistema operacional no servidor.

### Sistemas operacionais disponíveis

- Servidor Ubuntu
- Microsoft Windows Server
- VMware ESXi
- Red Hat Enterprise Linux
- SUSE Linux Enterprise Server

Lista completa de sistemas operacionais disponíveis: <https://lenovopress.com/osig>.

### Implantação baseada em ferramentas

• Vários servidores

Ferramentas disponíveis:

– Lenovo XClarity Administrator

[http://sysmgt.lenovofiles.com/help/topic/com.lenovo.lxca.doc/compute\\_node\\_image\\_deployment.html](http://sysmgt.lenovofiles.com/help/topic/com.lenovo.lxca.doc/compute_node_image_deployment.html)

– Lenovo XClarity Essentials OneCLI

[http://sysmgt.lenovofiles.com/help/topic/toolsctr\\_cli\\_lenovo/onecli\\_r\\_uxspi\\_proxy\\_tool.html](http://sysmgt.lenovofiles.com/help/topic/toolsctr_cli_lenovo/onecli_r_uxspi_proxy_tool.html)

– Lenovo XClarity Integrator pacote de implantação para SCCM (apenas para sistema operacional Windows)

[https://sysmgt.lenovofiles.com/help/topic/com.lenovo.lxci\\_deploypack\\_sccm.doc/dpsccm\\_c\\_endtoend\\_](https://sysmgt.lenovofiles.com/help/topic/com.lenovo.lxci_deploypack_sccm.doc/dpsccm_c_endtoend_deploy_scenario.html)  [deploy\\_scenario.html](https://sysmgt.lenovofiles.com/help/topic/com.lenovo.lxci_deploypack_sccm.doc/dpsccm_c_endtoend_deploy_scenario.html)

• Servidor único

Ferramentas disponíveis:

– Lenovo XClarity Provisioning Manager

Seção "Instalação do SO" na documentação do LXPM compatível com seu servidor em [https://](https://sysmgt.lenovofiles.com/help/topic/lxpm_frontend/lxpm_product_page.html) [sysmgt.lenovofiles.com/help/topic/lxpm\\_frontend/lxpm\\_product\\_page.html](https://sysmgt.lenovofiles.com/help/topic/lxpm_frontend/lxpm_product_page.html)

– Lenovo XClarity Essentials OneCLI

[http://sysmgt.lenovofiles.com/help/topic/toolsctr\\_cli\\_lenovo/onecli\\_r\\_uxspi\\_proxy\\_tool.html](http://sysmgt.lenovofiles.com/help/topic/toolsctr_cli_lenovo/onecli_r_uxspi_proxy_tool.html)

– Lenovo XClarity Integrator pacote de implantação para SCCM (apenas para sistema operacional Windows)

https://sysmgt.lenovofiles.com/help/topic/com.lenovo.lxci\_deploypack\_sccm.doc/dpsccm\_c\_endtoend [deploy\\_scenario.html](https://sysmgt.lenovofiles.com/help/topic/com.lenovo.lxci_deploypack_sccm.doc/dpsccm_c_endtoend_deploy_scenario.html)

### Implantação manual

Se não for possível acessar as ferramentas acima, siga estas instruções, baixe o Guia de instalação do SO correspondente e implante o sistema operacional manualmente consultando o guia.

- 1. Acesse <https://datacentersupport.lenovo.com/solutions/server-os>.
- 2. Selecione um sistema operacional no painel de navegação e clique em Resources (Recursos).
- 3. Localize a área "Guias de instalação do SO" e clique nas instruções de instalação. Em seguida, siga as instruções para completar a tarefa de implantação do sistema operacional.

# Fazer backup da configuração do servidor

Após configurar o servidor ou fazer alterações na configuração, é uma boa prática fazer um backup completo da configuração do servidor.

Certifique-se de criar backups para os seguintes componentes do servidor:

### • Processador de gerenciamento

É possível fazer backup da configuração do processador de gerenciamento por meio da interface do Lenovo XClarity Controller. Para obter detalhes sobre como fazer backup da configuração do processador de gerenciamento, consulte:

Seção "Backup da configuração do BMC" na documentação do XCC compatível com seu servidor em [https://sysmgt.lenovofiles.com/help/topic/lxcc\\_frontend/lxcc\\_overview.html](https://sysmgt.lenovofiles.com/help/topic/lxcc_frontend/lxcc_overview.html).

Outra opção é usar o comando save do Lenovo XClarity Essentials OneCLI para criar um backup de todas as definições de configuração. Para obter mais informações sobre o comando save, consulte:

[http://sysmgt.lenovofiles.com/help/topic/toolsctr\\_cli\\_lenovo/onecli\\_r\\_save\\_command.html](http://sysmgt.lenovofiles.com/help/topic/toolsctr_cli_lenovo/onecli_r_save_command.html)

• Sistema Operacional

Use seus métodos de backup para fazer backup do sistema operacional e dos dados do usuário para o servidor.

# Atualizar os Dados Vitais do Produto (VPD)

Após a configuração inicial do sistema, é possível atualizar alguns Dados Vitais do Produto (VPD), como etiqueta de ativo e Identificador Exclusivo Universal (UUID).

# Atualizar o Identificador exclusivo universal (UUID)

Como opção, você pode atualizar o Identificador exclusivo universal (UUID).

Há dois métodos disponíveis para atualizar o UUID:

• No Lenovo XClarity Provisioning Manager

Para atualizar o UUID de Lenovo XClarity Provisioning Manager:

- 1. Inicie o servidor e pressione a tecla especificada nas instruções na tela para exibir a interface do Lenovo XClarity Provisioning Manager. (Para obter mais informações, consulte a seção "Inicialização" na documentação do LXPM compatível com seu servidor em [https://](https://sysmgt.lenovofiles.com/help/topic/lxpm_frontend/lxpm_product_page.html) [sysmgt.lenovofiles.com/help/topic/lxpm\\_frontend/lxpm\\_product\\_page.html](https://sysmgt.lenovofiles.com/help/topic/lxpm_frontend/lxpm_product_page.html).)
- 2. Se a senha de administrador de ativação for necessária, insira a senha.
- 3. Na página de Resumo do sistema, clique em Atualizar VPD.

4. Atualize o UUID.

• No Lenovo XClarity Essentials OneCLI

O Lenovo XClarity Essentials OneCLI define o UUID no Lenovo XClarity Controller. Selecione um dos métodos a seguir para acessar o Lenovo XClarity Controller e configurar o UUID:

- Opere a partir do sistema de destino, como acesso via LAN ou KCS (keyboard console style)
- Acesso remoto baseado no sistema de destino (baseado em TCP/IP)

Para atualizar o UUID no Lenovo XClarity Essentials OneCLI:

1. Baixe e instale o Lenovo XClarity Essentials OneCLI.

Para baixar o Lenovo XClarity Essentials OneCLI, acesse este site:

<https://datacentersupport.lenovo.com/solutions/HT116433>

- 2. Copie e descompacte o OneCLI, que também inclui outros arquivos necessários, no servidor. Certifique-se de descompactar o OneCLI e os arquivos necessários no mesmo diretório.
- 3. Depois de instalar o Lenovo XClarity Essentials OneCLI, digite o seguinte comando para configurar a UUID:

onecli config set SYSTEM\_PROD\_DATA.SysInfoUUID <uuid\_value> [access\_method]

Onde:

#### <uuid\_value>

Valor hexadecimal de até 16 bytes atribuído por você.

#### [access\_method]

O método de acesso selecionado para utilização entre os seguintes métodos:

– Acesso via LAN autenticada online, digite o comando:

[--bmc-username xcc\_user\_id --bmc-password xcc\_password]

Onde:

xcc\_user\_id

O nome da conta BMC/IMM/XCC (1 de 12 contas). O valor padrão é USERID.

xcc\_password

A senha de conta BMC/IMM/XCC (1 de 12 contas).

O comando de exemplo é o seguinte:

onecli config set SYSTEM\_PROD\_DATA.SysInfoUUID <uuid\_value> --bmc-username xcc\_user id

--bmc-password xcc\_password

– Acesso via KCS online (não autenticado e restrito ao usuário):

Não é necessário especificar um valor para access\_method ao utilizar este método de acesso.

O comando de exemplo é o seguinte: onecli config set SYSTEM\_PROD\_DATA.SysInfoUUID <uuid\_value>

Nota: O método de acesso KCS usa a interface IPMI/KCS, que requer que o driver IPMI esteja instalado.

– Acesso via LAN remota, digite o comando:

[−−bmc xcc\_user\_id:xcc\_password@xcc\_external\_ip]

### Onde:

xcc\_external\_ip

O endereço IP externo BMC/IMM/XCC. Não há um valor padrão. Este parâmetro é obrigatório.

```
xcc_user_id
```
O nome da conta BMC/IMM/XCC (1 de 12 contas). O valor padrão é USERID.

xcc\_password

A senha de conta BMC/IMM/XCC (1 de 12 contas).

Nota: O endereço IP BMC, IMM ou XCC externo, o nome da conta e a senha são válidos para esse comando.

O comando de exemplo é o seguinte:

onecli config set SYSTEM\_PROD\_DATA.SysInfoUUID <uuid\_value>

−−bmc xcc\_user\_id:xcc\_password@xcc\_external\_ip

- 4. Reinicie o Lenovo XClarity Controller.
- 5. Reinicie o servidor.

# Atualizar a etiqueta de ativo

Também é possível atualizar a etiqueta de ativo.

Há dois métodos disponíveis para atualizar a etiqueta de ativo:

• No Lenovo XClarity Provisioning Manager

Para atualizar a etiqueta de ativo de Lenovo XClarity Provisioning Manager:

- 1. Inicie o servidor e pressione a tecla especificada nas instruções na tela para exibir a interface do Lenovo XClarity Provisioning Manager. (Para obter mais informações, consulte a seção "Inicialização" na documentação do LXPM compatível com seu servidor em [https://](https://sysmgt.lenovofiles.com/help/topic/lxpm_frontend/lxpm_product_page.html) [sysmgt.lenovofiles.com/help/topic/lxpm\\_frontend/lxpm\\_product\\_page.html](https://sysmgt.lenovofiles.com/help/topic/lxpm_frontend/lxpm_product_page.html).)
- 2. Se a senha de administrador de ativação for necessária, insira a senha.
- 3. Na página de Resumo do sistema, clique em Atualizar VPD.
- 4. Atualize as informações de identificação de ativo.
- No Lenovo XClarity Essentials OneCLI

Lenovo XClarity Essentials OneCLI define a etiqueta de ativo no Lenovo XClarity Controller. Selecione um dos métodos a seguir para acessar o Lenovo XClarity Controller e definir a etiqueta de ativo:

- Opere a partir do sistema de destino, como acesso via LAN ou KCS (keyboard console style)
- Acesso remoto baseado no sistema de destino (baseado em TCP/IP)

Para atualizar a etiqueta de ativo em Lenovo XClarity Essentials OneCLI:

1. Baixe e instale o Lenovo XClarity Essentials OneCLI.

Para baixar o Lenovo XClarity Essentials OneCLI, acesse este site:

<https://datacentersupport.lenovo.com/solutions/HT116433>

- 2. Copie e descompacte o OneCLI, que também inclui outros arquivos necessários, no servidor. Certifique-se de descompactar o OneCLI e os arquivos necessários no mesmo diretório.
- 3. Depois de instalar o Lenovo XClarity Essentials OneCLI, digite o seguinte comando para definir a DMI:

onecli config set SYSTEM\_PROD\_DATA.SysEncloseAssetTag <asset\_tag> [access\_method]

Onde:

<asset\_tag>

O número da etiqueta de ativo do servidor. Digite asset aaaaaaaaaaaaaaaaaaaaaaaaaaaaaaaaa, em que aaaaaaaaaaaaaaaaaaaaaaaaaaaaaaaaa é o número de identificação de ativo.

#### [access\_method]

O método de acesso selecionado para utilização entre os seguintes métodos:

– Acesso via LAN autenticada online, digite o comando:

[--bmc-username xcc\_user\_id --bmc-password xcc\_password]

Onde:

xcc\_user\_id

O nome da conta BMC/IMM/XCC (1 de 12 contas). O valor padrão é USERID.

xcc\_password

A senha de conta BMC/IMM/XCC (1 de 12 contas).

O comando de exemplo é o seguinte:

onecli config set SYSTEM\_PROD\_DATA.SysEncloseAssetTag <asset\_tag> --bmc-username xcc\_user\_id

--bmc-password xcc\_password

– Acesso via KCS online (não autenticado e restrito ao usuário):

Não é necessário especificar um valor para access\_method ao utilizar este método de acesso.

O comando de exemplo é o seguinte:

onecli config set SYSTEM\_PROD\_DATA.SysEncloseAssetTag <asset\_tag>

Nota: O método de acesso KCS usa a interface IPMI/KCS, que requer que o driver IPMI esteja instalado.

– Acesso via LAN remota, digite o comando:

[−−bmc xcc\_user\_id:xcc\_password@xcc\_external\_ip]

Onde:

xcc\_external\_ip

O endereço IP BMC/IMM/XCC. Não há um valor padrão. Este parâmetro é obrigatório.

xcc\_user\_id

A conta BMC/IMM/XCC (1 de 12 contas). O valor padrão é USERID.

xcc\_password

A senha de conta BMC/IMM/XCC (1 de 12 contas).

Nota: O endereço IP BMC, IMM ou XCC interno LAN/USB, o nome da conta e a senha são válidos para esse comando.

O comando de exemplo é o seguinte:

onecli config set SYSTEM\_PROD\_DATA.SysEncloseAssetTag <asset\_tag>

−−bmc xcc\_user\_id:xcc\_password@xcc\_external\_ip

4. Reconfigure o Lenovo XClarity Controller para os padrões de fábrica. Consulte "Redefinindo o BMC para o padrão de fábrica" na documentação do XCC compatível com seu servidor em [https://](https://sysmgt.lenovofiles.com/help/topic/lxcc_frontend/lxcc_overview.html) [sysmgt.lenovofiles.com/help/topic/lxcc\\_frontend/lxcc\\_overview.html](https://sysmgt.lenovofiles.com/help/topic/lxcc_frontend/lxcc_overview.html).
# <span id="page-108-2"></span>Capítulo 5. Resolvendo problemas de instalação

<span id="page-108-3"></span>Use estas informações para resolver problemas que você possa ter ao configurar o seu sistema.

Use as informações nesta seção para diagnosticar e solucionar problemas que você pode encontrar durante a instalação e a configuração do servidor.

- ["Servidor único não liga" na página 101](#page-108-0)
- ["O nó de cálculo exibe imediatamente o Visualizador de Eventos de POST quando é ligado" na página](#page-108-1) [101](#page-108-1)
- ["O servidor não pode reconhecer um disco rígido" na página 102](#page-109-0)
- ["Memória exibida do sistema é inferior à memória física instalada" na página 102](#page-109-1)
- ["Um dispositivo opcional Lenovo que acabou de ser instalado não funciona" na página 103](#page-110-0)
- ["A falha planar de tensão é exibida no log de eventos" na página 103](#page-110-1)

### <span id="page-108-0"></span>Servidor único não liga

Conclua as etapas a seguir até que o problema seja resolvido:

- 1. Se você instalou, moveu ou aplicou serviço recentemente no servidor, reposicione-o no compartimento. Se o servidor não foi instalado, movido ou reparado recentemente, execute um reposicionamento virtual por meio do comando service do CMM. Para obter mais informações sobre o comando service do CMM, consulte [http://flexsystem.lenovofiles.com/help/topic/com.lenovo.acc.cmm.doc/cli\\_command\\_](http://flexsystem.lenovofiles.com/help/topic/com.lenovo.acc.cmm.doc/cli_command_service.html)  [service.html](http://flexsystem.lenovofiles.com/help/topic/com.lenovo.acc.cmm.doc/cli_command_service.html) .
- 2. Verifique se no log de eventos do CMM 2 há eventos relacionados ao servidor e resolva-os.
- 3. Certifique-se de que o CMM 2 possa reconhecer o servidor. Faça login na interface do usuário do CMM 2 e verifique se o servidor aparece na exibição do chassi. Se o CMM 2 não puder reconhecer o servidor, remova-o e inspecione o servidor e a parte traseira do compartimento de nó para assegurar que não há dano físico aos conectores.
- 4. Certifique-se de que a política de energia implementada no CMM 2 seja suficiente para permitir que o nó de servidor seja ligado. É possível exibir a política de energia usando o comandoCMM 2 **pmpolicy** ou a interface da Web CMM 2.
	- Para obter mais informações sobre o comando **pmpolicy** do CMM 2, consulte http:// [flexsystem.lenovofiles.com/help/topic/com.lenovo.acc.cmm.doc/cli\\_command\\_pmpolicy.html](http://flexsystem.lenovofiles.com/help/topic/com.lenovo.acc.cmm.doc/cli_command_pmpolicy.html).
	- Na interface da Web do CMM 2, selecione Módulos de Energia e Gerenciamento no menu Gerenciamento de Chassi. Para obter mais informações, consulte o [http://flexsystem.lenovofiles.com/](http://flexsystem.lenovofiles.com/help/topic/com.lenovo.acc.cmm.doc/cmm_user_guide.html) [help/topic/com.lenovo.acc.cmm.doc/cmm\\_user\\_guide.html](http://flexsystem.lenovofiles.com/help/topic/com.lenovo.acc.cmm.doc/cmm_user_guide.html). Todos os campos e opções são descritos na ajuda online da interface da Web do CMM 2.
- 5. Substitua o conjunto da placa-mãe (consulte "Substituição do conjunto da placa-mãe" no Manual de manutenção).

Nota: Até que você esteja apto a substituir o conjunto de placa-mãe, é possível tentar ligar o servidor no CMM 2.

### <span id="page-108-1"></span>O nó de cálculo exibe imediatamente o Visualizador de Eventos de POST quando é ligado

Conclua as etapas a seguir até que o problema seja resolvido.

- 1. Corrija todos os erros indicados pelos LEDs do sistema de diagnósticos Lightpath.
- 2. Certifique-se de que o nó de cálculo ofereça suporte a todos os processadores e que eles correspondam em velocidade e tamanho de cache.

É possível exibir detalhes do processador na configuração do sistema.

Para determinar se o processador tem suporte para o nó de cálculo, consulte [https://static.lenovo.com/](https://static.lenovo.com/us/en/serverproven/index.shtml) [us/en/serverproven/index.shtml](https://static.lenovo.com/us/en/serverproven/index.shtml).

- 3. (Apenas para técnico treinado) Certifique-se de que o processador 1 esteja corretamente posicionado
- 4. (Apenas para técnico treinado) Remova o processador 2 e reinicie o nó de cálculo.
- 5. Substitua os componentes a seguir, um de cada vez, na ordem mostrada, reiniciando o nó de cálculo a cada vez:
	- a. (Apenas para técnico treinado) Processador
	- b. (Apenas para técnico treinado) Placa-mãe

## <span id="page-109-0"></span>O servidor não pode reconhecer um disco rígido

Conclua as etapas a seguir até que o problema seja resolvido.

- 1. Verifique se a unidade tem suporte para o servidor. Consulte [https://static.lenovo.com/us/en/](https://static.lenovo.com/us/en/serverproven/index.shtml)  [serverproven/index.shtml](https://static.lenovo.com/us/en/serverproven/index.shtml) para obter uma lista de discos rígidos compatíveis.
- 2. Certifique-se de que a unidade esteja encaixada no compartimento de unidade corretamente e que não haja danos físicos nos conectores da unidade.
- 3. Execute os testes de diagnóstico para as unidades de disco rígido. Quando você inicia um servidor e pressiona a tecla especificada nas instruções na tela, a interface do LXPM é exibida por padrão. É possível executar diagnósticos de disco rígido dessa interface. Na página Diagnóstico, clique em Executar Diagnóstico → HDD test/Teste de unidade de disco. (Para obter mais informações, consulte a seção "Inicialização" na documentação do LXPM compatível com seu servidor em [https://](https://sysmgt.lenovofiles.com/help/topic/lxpm_frontend/lxpm_product_page.html)  [sysmgt.lenovofiles.com/help/topic/lxpm\\_frontend/lxpm\\_product\\_page.html](https://sysmgt.lenovofiles.com/help/topic/lxpm_frontend/lxpm_product_page.html).)

Dependendo da versão do LXPM, você poderá ver HDD test ou Teste de unidade de disco.

Com base nesses testes:

- a. Se a unidade falhar no teste de diagnóstico, substitua a unidade.
- b. Se a unidade passar nos testes de diagnóstico, mas ainda não for reconhecida, conclua as seguintes etapas:
	- 1) Substitua a unidade.
	- 2) Substitua o backplane do disco rígido (consulte a seção "Substituição do backplane da unidade de 2,5 polegadas" ou "Substituição do conjunto de backplane da unidade EDSFF" no Manual de manutenção do sistema).
	- 3) Substitua o conjunto da placa-mãe (consulte "Substituição do conjunto da placa-mãe" no Manual de manutenção do sistema).

## <span id="page-109-1"></span>Memória exibida do sistema é inferior à memória física instalada

Conclua as etapas a seguir até que o problema seja resolvido.

- 1. Certifique-se de que:
	- a. Você instalou o tipo correto de memória (consulte ["Instalar um módulo de memória" na página 64\)](#page-71-0).
	- b. Modo de espelhamento de memória ou de memória sobressalente não conta para a discrepância.

Para determinar o status de um DIMM, reinicie o servidor e pressione a tecla especificada nas instruções na tela para exibir a interface do LXPM. Em seguida, clique em Configurações de sistema → Memória. (Para obter mais informações, consulte a seção "Inicialização" na documentação do LXPM compatível com seu servidor em [https://sysmgt.lenovofiles.com/help/topic/](https://sysmgt.lenovofiles.com/help/topic/lxpm_frontend/lxpm_product_page.html)  [lxpm\\_frontend/lxpm\\_product\\_page.html](https://sysmgt.lenovofiles.com/help/topic/lxpm_frontend/lxpm_product_page.html).)

2. Se a nova memória tiver sido instalada recentemente, certifique-se de que não haja nenhum evento de configuração relatado no log de eventos. Se houver eventos, resolva-os.

Nota: Os DIMMs são verificados como módulos autênticos Lenovo ou IBM pelo software UEFI. Se DIMMs não autênticos são detectados, uma mensagem informativa aparece no log de eventos do sistema e o desempenho de memória pode estar limitado. DIMMs não autênticos não são cobertos pela garantia da Lenovo.

- 3. Se o nó de cálculo tiver sido instalado, movido ou recebido serviço recentemente, certifique-se de que os DIMMs estejam encaixados corretamente nos conectores (consulte ["Instalar um módulo de](#page-71-0) [memória" na página 64](#page-71-0)).
- 4. Certifique-se de que todos os DIMMs estejam ativados. O nó de cálculo pode ter desativado automaticamente um DIMM ao detectar um problema ou um DIMM pode ter sido desativado manualmente.

Para determinar o status de um DIMM, reinicie o servidor e pressione a tecla especificada nas instruções na tela para exibir a interface do LXPM. Em seguida, clique em Configurações de sistema ➙ Memória.

- 5. Execute o diagnósticos de memória. Quando você inicia um servidor e pressiona a tecla especificada nas instruções na tela, a interface do LXPM é exibida por padrão. É possível executar diagnósticos de memória dessa interface. Na página Diagnóstico, clique em Executar Diagnóstico → Teste de memória.
- 6. Remova os DIMMs até que o nó de cálculo esteja mostrando a quantidade correta de memória. Instale um DIMM por vez até que possa determinar qual DIMM não está funcionando adequadamente. Remova esse DIMM e substitua-o por um DIMM adequado (consulte [LINK]Substituição de DIMM[LINK]).

Nota: Após instalar ou remover uma DIMM, você deve alterar e salvar as novas informações de configuração usando o Setup Utility. Ao ativar o nó de cálculo, uma mensagem indica que a configuração de memória foi alterada. Pressione a tecla especificada nas instruções na tela para exibir a interface do LXPM. Em seguida, salve a configuração

7. Se o problema permanecer, entre em contato com o suporte Lenovo.

### <span id="page-110-0"></span>Um dispositivo opcional Lenovo que acabou de ser instalado não funciona

- 1. Certifique-se de que:
	- O dispositivo tem suporte para o servidor (consulte [https://static.lenovo.com/us/en/serverproven/](https://static.lenovo.com/us/en/serverproven/index.shtml)  [index.shtml](https://static.lenovo.com/us/en/serverproven/index.shtml)).
	- Você seguiu as instruções de instalação fornecidas com o dispositivo e o dispositivo está instalado corretamente.
	- Você não soltou nenhum outro dispositivo ou cabo instalado.
	- Você atualizou as informações de configuração no utilitário de configuração. Sempre que houver alterações na memória ou nos dispositivos, é necessário atualizar a configuração.
- 2. Recoloque o dispositivo recém-instalado.
- 3. Substitua o dispositivo recém-instalado.

## <span id="page-110-1"></span>A falha planar de tensão é exibida no log de eventos

Conclua as etapas a seguir até que o problema seja resolvido.

- 1. Reverta o sistema para a configuração mínima. Consulte ["Especificações" na página 6](#page-13-0) para conhecer o número mínimo necessário de processadores e DIMMs.
- 2. Reinicie o sistema.
	- Se o sistema for reiniciado, adicione cada um dos itens removidos, um de cada vez, reiniciando o sistema depois de cada inclusão, até que o erro ocorra. Substitua o item para o qual o erro ocorre.
	- Se o sistema não for reiniciado, considere a placa-mãe suspeita.

# <span id="page-112-0"></span>Apêndice A. Obtendo ajuda e assistência técnica

Se precisar de ajuda, serviço ou assistência técnica ou apenas desejar mais informações sobre produtos Lenovo, você encontrará uma ampla variedade de fontes disponíveis da Lenovo para ajudá-lo.

<span id="page-112-1"></span>Na Web, informações atualizadas sobre sistemas, dispositivos opcionais, serviços e suporte Lenovo estão disponíveis em:

## <http://datacentersupport.lenovo.com>

Nota: Esta seção inclui referências aos Web sites da IBM e informações sobre como obter serviço. A IBM é o provedor de serviço preferencial da Lenovo para o ThinkSystem.

## Antes de Ligar

Antes de telefonar, há várias etapas que você pode realizar para tentar resolver o problema por conta própria. Se você decidir que realmente precisa ligar para obter assistência, colete todas as informações que serão necessárias para o técnico de serviço resolver mais rapidamente o problema.

#### <span id="page-112-2"></span>Tente resolver o problema por conta própria

Você pode resolver muitos problemas sem assistência externa, seguindo os procedimentos de resolução de problemas que a Lenovo fornece na ajuda on-line ou na documentação fornecida com o produto Lenovo. A documentação fornecida com o produto Lenovo também descreve os testes de diagnóstico que podem ser executados. A documentação da maioria dos sistemas, sistemas operacionais e programas contém procedimentos de resolução de problemas e explicações de mensagens de erro e códigos de erro. Se suspeitar de um problema de software, consulte a documentação do sistema operacional ou do programa.

É possível encontrar a documentação dos seus produtos ThinkSystem no seguinte local:

### <https://pubs.lenovo.com>

Você pode realizar as seguintes etapas para tentar resolver o problema por conta própria:

- Verifique todos os cabos para certificar-se de que estejam conectados.
- Verifique os comutadores de energia para certificar-se de que o sistema e os dispositivos opcionais estejam ativados.
- Verifique se há software, firmware e drivers de dispositivo do sistema operacional atualizados para seu produto Lenovo. Os termos e condições da Lenovo Warranty indicam que você, o proprietário do produto Lenovo, é responsável pela manutenção e atualização de todos os softwares e firmwares do produto (a menos que ele seja coberto por um contrato de manutenção adicional). Seu técnico de serviço solicitará que você faça upgrade do software e firmware se o problema tiver uma solução documentada dentro de um upgrade do software.
- Se você tiver instalado um novo hardware ou software em seu ambiente, verifique o https:// [static.lenovo.com/us/en/serverproven/index.shtml](https://static.lenovo.com/us/en/serverproven/index.shtml) para se certificar de que o hardware e o software sejam suportados por seu produto.
- Acesse <http://datacentersupport.lenovo.com> e verifique as informações para ajudar a resolver o problema.
	- Verifique os fóruns da Lenovo em [https://forums.lenovo.com/t5/Datacenter-Systems/ct-p/sv\\_eg](https://forums.lenovo.com/t5/Datacenter-Systems/ct-p/sv_eg) para ver se alguém mais se deparou com um problema semelhante.

Você pode resolver muitos problemas sem assistência externa, seguindo os procedimentos de resolução de problemas que a Lenovo fornece na ajuda on-line ou na documentação fornecida com o produto Lenovo. A

documentação fornecida com o produto Lenovo também descreve os testes de diagnóstico que podem ser executados. A documentação da maioria dos sistemas, sistemas operacionais e programas contém procedimentos de resolução de problemas e explicações de mensagens de erro e códigos de erro. Se suspeitar de um problema de software, consulte a documentação do sistema operacional ou do programa.

### Coletando as informações necessárias para chamar o suporte

Se você achar que precisa de ajuda para executar serviço de garantia em seu produto Lenovo, os técnicos de serviço poderão auxiliá-lo com mais eficácia se você se preparar antes de ligar. Você também pode consultar <http://datacentersupport.lenovo.com/warrantylookup> para obter informações sobre a garantia do produto.

Reúna as informações a seguir para serem fornecidas ao técnico de serviço. Esses dados ajudarão o técnico a fornecer rapidamente uma solução para o seu problema e a assegurar que você receba o nível de serviço que contratou.

- Números de contrato do acordo de Manutenção de Hardware e Software, se aplicável
- Número de tipo de máquina (identificador de máquina com 4 dígitos da Lenovo)
- Número do modelo
- Número de série
- Níveis atuais de UEFI e de firmware do sistema
- Outras informações pertinentes, como mensagem de erro e logs

Em vez de chamar o Suporte Lenovo, você pode acessar <https://support.lenovo.com/servicerequest> para enviar uma Solicitação de serviço eletrônica. Submeter uma Solicitação Eletrônica de Serviço iniciará o processo de determinação de uma solução para o seu problema, tornando as informações pertinentes disponíveis para os técnicos de serviço. Os técnicos de serviço Lenovo podem começar a trabalhar na sua solução assim que você tiver concluído e enviado uma Solicitação de Serviço Eletrônico.

## Coletando dados de serviço

Para identificar claramente a causa raiz de um problema do servidor ou mediante solicitação do Suporte Lenovo, talvez seja necessário coletar dados de serviço que podem ser usados para realizar uma análise mais aprofundada. Os dados de serviço incluem informações como logs de eventos e inventário de hardware.

<span id="page-113-0"></span>Os dados de serviço podem ser coletados pelas seguintes ferramentas:

### • Lenovo XClarity Provisioning Manager

Use a função Coletar Dados de Serviço do Lenovo XClarity Provisioning Manager para coletar dados de serviço do sistema. É possível coletar dados do log do sistema existente ou executar um novo diagnóstico para coletar novos dados.

### • Lenovo XClarity Controller

É possível usar a interface da Web do Lenovo XClarity Controller ou a CLI para coletar dados de serviço do servidor. É possível salvar e enviar o arquivo salvo para o Suporte Lenovo.

- Para obter mais informações sobre como usar a interface da Web para coletar dados de serviço, consulte a seção "Baixando dados de serviço" na versão de documentação do XCC compatível com seu servidor em [https://sysmgt.lenovofiles.com/help/topic/lxcc\\_frontend/lxcc\\_overview.html](https://sysmgt.lenovofiles.com/help/topic/lxcc_frontend/lxcc_overview.html).
- Para obter mais informações sobre como usar a CLI para coletar dados de serviço, consulte a seção "Comando ffdc" na versão de documentação do XCC compatível com seu servidor em [https://](https://sysmgt.lenovofiles.com/help/topic/lxcc_frontend/lxcc_overview.html) [sysmgt.lenovofiles.com/help/topic/lxcc\\_frontend/lxcc\\_overview.html](https://sysmgt.lenovofiles.com/help/topic/lxcc_frontend/lxcc_overview.html).
- Chassis Management Module 2 (CMM 2)

Use a função Baixar Dados de serviço do CMM 2 para coletar dados de serviço para nós de cálculo.

Para obter mais informações sobre como baixar dados de serviço do CMM 2, consulte [http://](http://flexsystem.lenovofiles.com/help/topic/com.lenovo.acc.cmm.doc/cmm_ui_service_and_support.html) [flexsystem.lenovofiles.com/help/topic/com.lenovo.acc.cmm.doc/cmm\\_ui\\_service\\_and\\_support.html](http://flexsystem.lenovofiles.com/help/topic/com.lenovo.acc.cmm.doc/cmm_ui_service_and_support.html).

### • Lenovo XClarity Administrator

O Lenovo XClarity Administrator pode ser configurado para coletar e enviar arquivos de diagnóstico automaticamente para o Suporte Lenovo quando determinados eventos que podem ser reparados ocorrerem no Lenovo XClarity Administrator e nos terminais gerenciados. É possível optar por enviar arquivos de diagnóstico ao Suporte Lenovo utilizando Call Home ou outro provedor de serviço que usar SFTP. Também é possível coletar arquivos de diagnóstico manualmente, abrir um registro de problemas e enviar arquivos de diagnóstico ao Centro de Suporte Lenovo.

É possível obter mais informações sobre como configurar notificações automáticas de problemas no Lenovo XClarity Administrator em [http://sysmgt.lenovofiles.com/help/topic/com.lenovo.lxca.doc/admin\\_](http://sysmgt.lenovofiles.com/help/topic/com.lenovo.lxca.doc/admin_setupcallhome.html)  [setupcallhome.html](http://sysmgt.lenovofiles.com/help/topic/com.lenovo.lxca.doc/admin_setupcallhome.html).

## • Lenovo XClarity Essentials OneCLI

O Lenovo XClarity Essentials OneCLI tem o aplicativo de inventário para coletar dados de serviço. Ele pode ser executado dentro e fora da banda. Quando está em execução dentro da banda no sistema operacional do host no servidor, o OneCLI pode coletar informações sobre o sistema operacional, como o log de eventos do sistema operacional, além dos dados de serviço do hardware.

Para obter dados de serviço, você pode executar o comando getinfor. Para obter mais informações sobre como executar o getinfor, consulte http://sysmgt.lenovofiles.com/help/topic/toolsctr\_cli\_lenovo/ [onecli\\_r\\_getinfor\\_command.html](http://sysmgt.lenovofiles.com/help/topic/toolsctr_cli_lenovo/onecli_r_getinfor_command.html).

## Entrando em contato com o Suporte

<span id="page-114-0"></span>É possível entrar em contato com o Suporte para obter ajuda para resolver seu problema.

Você pode receber serviço de hardware por meio de um Provedor de Serviços Autorizados Lenovo. Para localizar um provedor de serviços autorizado pela Lenovo para prestar serviço de garantia, acesse [https://](https://datacentersupport.lenovo.com/serviceprovider) [datacentersupport.lenovo.com/serviceprovider](https://datacentersupport.lenovo.com/serviceprovider) e use a pesquisa de filtro para países diferentes. Para consultar os números de telefone do Suporte Lenovo, consulte <https://datacentersupport.lenovo.com/supportphonelist> para obter os detalhes de suporte da sua região.

# Índice

## A

a gaiola de unidade EDSFF instalação [70](#page-77-0) Adaptador RAID instalação [76](#page-83-0) removendo [53](#page-60-0) ajuda [105](#page-112-1) ativando o nó de cálculo [81](#page-88-0) atualizações de firmware [1](#page-8-0) CMM<sub>10</sub> atualizando Atualizar os Dados Vitais do Produto (VPD) [95](#page-102-0) etiqueta de ativo [97](#page-104-0) Identificador Exclusivo Universal (UUID) [95](#page-102-1) atualizar o firmware [86](#page-93-0)

# B

Backplane da unidade de 2,5 polegadas instalação [67](#page-74-0) Backplane de unidade de 2,5 polegadas removendo [56](#page-63-0) Bateria do CMOS [22](#page-29-0) Botão de gerenciamento de USB [15](#page-22-0) botão liga/desliga [15](#page-22-0) botão, liga/desliga [15](#page-22-0)

# C

Cabo KVM [21](#page-28-0) chassi Número máximo limitado [9](#page-16-0) pré-requisitos [10](#page-17-0) **CMM** atualizações de firmware [10](#page-17-0) cobertura do nó de cálculo instalação [78](#page-85-0) coletando dados de serviço [106](#page-113-0) componentes Nó de cálculo [15](#page-22-1) Placa-Mãe [22](#page-29-1) comutadores, placa-mãe [23](#page-30-0) conector de malha local [22](#page-29-0) conector do microprocessador [22](#page-29-0) Conector do painel traseiro de HDD [22](#page-29-0) Conectores DIMM [22](#page-29-0) Conectores do adaptador de expansão de E/S [22](#page-29-0) conectores, placa-mãe [22](#page-29-0) configuração módulo de memória [91](#page-98-0) Configuração – ThinkSystem SN550 V2 [85](#page-92-0) configuração do módulo de memória [32](#page-39-0), [34,](#page-41-0) [37,](#page-44-0) [45–](#page-52-0)[46,](#page-53-0) [91](#page-98-0) Configuração do módulo de memória DRAM [34](#page-41-1) configuração do nó de cálculo [29](#page-36-0) Configuração do sistema – ThinkSystem SN550 V2 [85](#page-92-0) configurar o firmware [90](#page-97-0) Conjunto do backplane de unidade EDSFF instalação [67–](#page-74-0)[68](#page-75-0) removendo [56–](#page-63-0)[57](#page-64-0) contaminação gasosa [11](#page-18-0) contaminação particulada [11](#page-18-0) contaminação, particulada e gasosa [11](#page-18-0) criando uma página da web de suporte personalizada [105](#page-112-1)

## D

dados de serviço [106](#page-113-0) defletor de ar instalação [77](#page-84-0) removendo [49](#page-56-0) desligando o nó de cálculo [82](#page-89-0) desligar o servidor [82](#page-89-0) DIMM instalação [64](#page-71-1) diretrizes de confiabilidade do sistema [31](#page-38-0) diretrizes de instalação [30](#page-37-0) dispositivos sensíveis à estática manipulando [32](#page-39-1) dispositivos, sensíveis à estática manipulando [32](#page-39-1) dissipador de calor instalação [59](#page-66-0) documentação online [1](#page-8-0)

## F

fazer backup da configuração do servidor [95](#page-102-2)

# G

Gaiola de unidade EDSFF removendo [55](#page-62-0)

# I

iniciando o nó de cálculo [81](#page-88-0) instalação [1](#page-8-0) a gaiola de unidade EDSFF [70](#page-77-0) Adaptador RAID [76](#page-83-0) Backplane da unidade de 2,5 polegadas [67](#page-74-0) cobertura do nó de cálculo [78](#page-85-0) Conjunto do backplane de unidade EDSFF [67–](#page-74-0)[68](#page-75-0) defletor de ar  $77$ DIMM [64](#page-71-1) dissipador de calor [59](#page-66-0) instruções [30](#page-37-0) módulo de memória [64](#page-71-1) módulo de processador e dissipador de calor [59](#page-66-0) Nó de cálculo [10](#page-17-0), [79](#page-86-0) painel frontal [71](#page-78-0) PHM [59](#page-66-0) PMEM [64](#page-71-1) processador [59](#page-66-0) tampa [78](#page-85-0) unidade hot-swap [72](#page-79-0) Unidade hot-swap de 2,5 polegadas [72](#page-79-0) Unidade hot-swap EDSFF [72](#page-79-0)[–73](#page-80-0) instruções confiabilidade do sistema [31](#page-38-0) instalação de opcionais [30](#page-37-0) introdução [1](#page-8-0)

## J

jumpers, placa-mãe [23](#page-30-0)

## L

LED de atividade [15](#page-22-0) LED de energia [15](#page-22-0) LED de falha [15](#page-22-0) LED de identificação [15](#page-22-0) LED de status da unidade [15](#page-22-0) LEDs Adaptador de expansão de E/S [21](#page-28-1) atividade [15](#page-22-0) DIMMs [21](#page-28-1) energia [15](#page-22-0) Erro de bateria CMOS [21](#page-28-1) falha [15](#page-22-0) identificação [15](#page-22-0) microprocessador [21](#page-28-1) Painel traseiro SAS [21](#page-28-1) Placa-Mãe [21](#page-28-1) Lenovo Capacity Planner [12](#page-19-0) Lenovo XClarity Essentials [12](#page-19-0) Lenovo XClarity Provisioning Manager [12](#page-19-0) ligando o nó de cálculo [81](#page-88-0) ligar o servidor [81](#page-88-0) lista de peças [26](#page-33-0) lista de verificação da configuração do nó de cálculo [29](#page-36-1) lista de verificação de inspeção de segurança [iv](#page-5-0)

## M

manipulando dispositivos sensíveis à estática [32](#page-39-1) modo de espelhamento de memória Módulo de memória DRAM [37](#page-44-0) modo de memória independente Módulo de memória DRAM [34](#page-41-0) módulo de memória configuração [91](#page-98-0) instalação [64](#page-71-1) local [32](#page-39-0), [34](#page-41-0), [37](#page-44-0) ordens e regras de instalação [32,](#page-39-0) [34,](#page-41-0) [37](#page-44-0) Módulo de memória DRAM modo de espelhamento de memória [37](#page-44-0) modo de memória independente [34](#page-41-0) ordens e regras de instalação [34](#page-41-1) módulo de processador e dissipador de calor instalação [59](#page-66-0)

# N

Nó de cálculo instalação [10](#page-17-0), [79](#page-86-0) Número máximo limitado [9](#page-16-0) removendo [47](#page-54-0) Número máximo limitado chassi [9](#page-16-0) Nó de cálculo [9](#page-16-0) números de telefone [107](#page-114-0) números de telefone de serviço e suporte para hardware [107](#page-114-0) números de telefone de serviço e suporte para software [107](#page-114-0)

# O

Obtendo ajuda [105](#page-112-1) ofertas de gerenciamento [12](#page-19-0) opcionais de hardware instalação [46](#page-53-1) Ordem de instalação de DIMMs [38](#page-45-0) ordem de instalação de módulos de memória [38](#page-45-0) ordens e regras de instalação Módulo de memória DRAM [34](#page-41-1)

## P

página da web de suporte personalizada [105](#page-112-1) página da web de suporte, personalizar [105](#page-112-1) painel do sistema de diagnósticos Lightpath [21](#page-28-1) painel frontal instalação [71](#page-78-0) removendo [54](#page-61-0) parando o nó de cálculo [82](#page-89-0) PHM instalação [59](#page-66-0) placa-mãe conectores [22](#page-29-0) jumpers [23](#page-30-0) LEDs [21](#page-28-1) Placa-Mãe comutadores [23](#page-30-0) layout [22](#page-29-1) PMEM [38](#page-45-0) instalação [64](#page-71-1) Modo de Aplicativo Direto [45](#page-52-0) Modo de Memória [46](#page-53-0) ordem e regras de instalação [45](#page-52-0)[–46](#page-53-0) pré-requisitos chassi [10](#page-17-0) preenchimento do compartimento de nó removendo [47](#page-54-0) Problemas comuns de instalação [101](#page-108-3) processador instalação [59](#page-66-0) **PSU [10](#page-17-0)** 

# R

recursos [3](#page-10-0) removendo Adaptador RAID [53](#page-60-0) Backplane de unidade de 2,5 polegadas [56](#page-63-0) Conjunto do backplane de unidade EDSFF [56](#page-63-0)-57 defletor de ar [49](#page-56-0) Gaiola de unidade EDSFF [55](#page-62-0) Nó de cálculo [47](#page-54-0) painel frontal [54](#page-61-0) preenchimento do compartimento de nó [47](#page-54-0) tampa superior [48](#page-55-0) unidade hot-swap [50](#page-57-0) Unidade hot-swap de 2,5 polegadas [50](#page-57-0) Unidade hot-swap EDSFF 50-[51](#page-58-0)

# S

segurança [iii](#page-4-0) serviço e suporte antes de fazer uma chamada [105](#page-112-2) hardware [107](#page-114-0) software [107](#page-114-0) Sistema de diagnósticos Lightpath [20](#page-27-0) SN550 V2 introdução [1](#page-8-0)

# T

tampa instalação [78](#page-85-0) removendo [48](#page-55-0) tampa superior removendo [48](#page-55-0)

# U

unidade hot-swap instalação [72](#page-79-0) removendo [50](#page-57-0) Unidade hot-swap de 2,5 polegadas instalação [72](#page-79-0) removendo [50](#page-57-0) Unidade hot-swap EDSFF

instalação [72–](#page-79-0)[73](#page-80-0) removendo [50–](#page-57-0)[51](#page-58-0)

# V

validar a configuração do nó de cálculo [82](#page-89-1) vista frontal [15](#page-22-2)

Lenovo